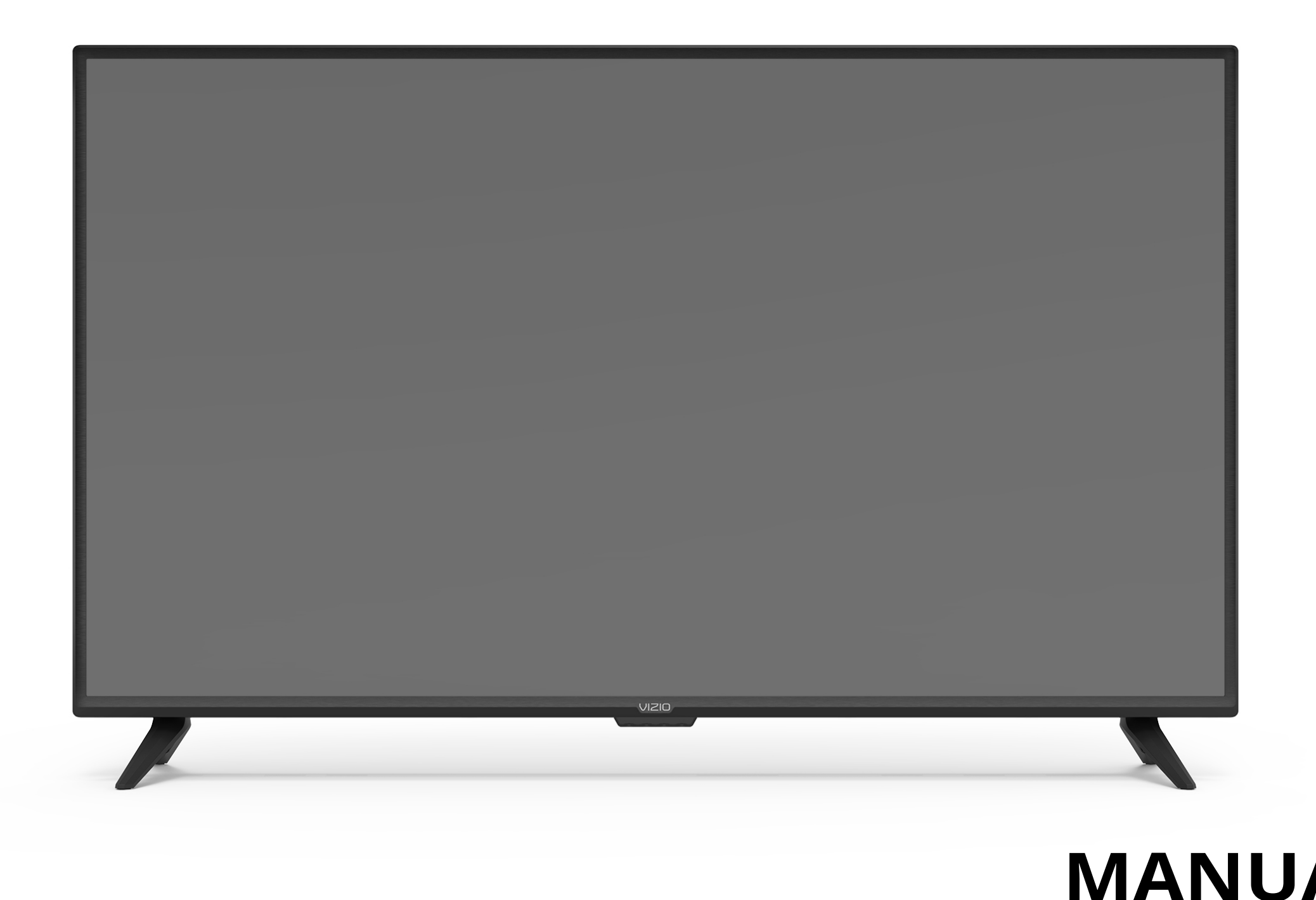

# VIZIO

## **MANUAL DEL USUARIO** Modelo: D55x-G1

#### **GRACIAS POR ELEGIR VIZIO**

Y felicitaciones por adquirir su nuevo TV de VIZIO.

Para aprovechar al máximo su nuevo producto VIZIO, lea estas instrucciones antes de usar el producto y guárdelas para referencia futura. Asegúrese de examinar el contenido del embalaje para verificar que no falten piezas o que no haya piezas dañadas.

#### **REGISTRO DEL PRODUCTO**

Para comprar o consultar acerca de accesorios o servicios de instalación para su producto VIZIO, visite nuestro sitio web en www.VIZIO.com o llame a la línea sin cargo (877) 698-4946.

Le recomendamos que registre su producto VIZIO en www.VIZIO.com.

#### **GARANTÍAS EXTENDIDAS**

Para mayor tranquilidad y para proteger su inversión más allá de la garantía estándar, VIZIO le ofrece planes de garantía extendida en el sitio. Estos planes ofrecen cobertura adicional durante el período de la garantía estándar. Para contratar un plan de garantía extendida, visite www.VIZIO.com.

#### **AL LEER ESTE MANUAL**

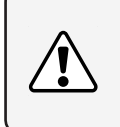

Cuando vea este símbolo, lea la advertencia o el aviso importante que lo acompaña. Está pensado para llamar su atención sobre la presencia de instrucciones de uso importantes.

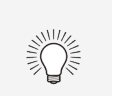

#### **INSTRUCCIONES DE SEGURIDAD IMPORTANTES**

Su TV está diseñado y fabricado para funcionar dentro de los límites definidos de diseño. Un mal uso podría provocar un incendio o una descarga eléctrica. Para evitar que el TV se dañe, deben seguirse las siguientes instrucciones para la instalación, uso y mantenimiento del TV. Antes de usar el TV, lea las instrucciones de seguridad que se indican a continuación. Mantenga estas instrucciones en un lugar seguro para referencia futura.

- Para reducir el riesgo de descargas eléctricas o daños a las piezas, apague la unidad antes de conectar otros componentes a su televisor.
- Lea estas instrucciones.
- Guarde estas instrucciones.
- Tenga en cuenta todas las advertencias.
- Siga todas las instrucciones.
- No use este aparato cerca del agua.
- Limpie únicamente con un paño seco.
- No obstruya ninguna de las aberturas de ventilación. Instale de acuerdo a las instrucciones del fabricante.
- No instale el TV cerca de fuentes de calor como radiadores, sensores de temperatura, estufas u otros aparatos (incluidos amplificadores) que generen calor.
- No subestime el propósito de seguridad del enchufe polarizado o con toma de tierra. Un enchufe polarizado tiene dos clavijas, una más ancha que la otra. Un enchufe con conexión a tierra tiene dos hojas y una patilla de conexión a tierra. La clavija ancha o la tercera patilla se incluyen para su seguridad. Si el enchufe que se provee no encaja en el tomacorriente, consulte a un electricista para reemplazar el tomacorriente obsoleto.
- Proteja el cable de alimentación de ser aplastado o pellizcado especialmente en los enchufes, los receptáculos y el punto donde éstos salen del aparato.
- Use únicamente aditamentos y accesorios especificados por el fabricante.
- Use únicamente carrito, soporte, trípode, abrazadera o mesa especificados por el fabricante o que se vendan con el aparato. Si utiliza un carrito, sea cuidadoso a la hora de desplazar la combinación carrito/aparato para evitar daños posibles en caso de que el mismo vuelque.

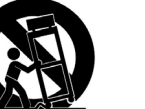

- 
- Desenchufe el aparato durante tormentas eléctricas o cuando no va a ser usado en mucho tiempo.
- 
- 
- 
- 
- 
- 
- 
- 
- 

• Remita todos los servicios de mantenimiento a personal de servicio calificado. El servicio de mantenimiento es necesario cuando el aparato se ha dañado de alguna manera, por ejemplo, si se daña el enchufe o el cable de alimentación, se derrama líquido o caen objetos en el interior del aparato, se expone el aparato a la lluvia o la humedad, el aparato no funciona de manera normal o si se ha caído.

• Desenchufe el cable de alimentación antes de limpiar el TV.

• Cuando traslade el TV desde un ambiente de baja temperatura hacia un ambiente de alta temperatura, puede formarse condensación en la carcasa. Espere antes de encender el TV para evitar un incendio, una descarga eléctrica o daños en el equipo.

• Se debe mantener una distancia de al menos tres pies entre el TV y cualquier fuente de calor, como un radiador, un calentador, un horno, un amplificador, etc. No instale el TV cerca de una fuente de humo. Usar el TV en una zona húmeda o con humo puede provocar un incendio o una descarga eléctrica.

• Las ranuras y aberturas en la parte trasera e inferior del mueble de televisión son para la ventilación del TV. Para asegurar un funcionamiento confiable del TV y evitar que se recaliente, asegúrese de que estas aberturas no se obstruyan ni se tapen. No coloque el TV en un estante o en un armario a menos que cuente con ventilación adecuada.

• Nunca meta un objeto por las ranuras y aberturas del mueble de TV. No apoye objetos encima del TV. Al hacerlo, puede causar un cortocircuito en alguna pieza que puede originar fuego o una descarga eléctrica. No vuelque líquidos sobre el TV.

• El TV debe usarse únicamente con el tipo de alimentación que se indica en la etiqueta. Si no está seguro del tipo de alimentación suministrada a su hogar, consulte al distribuidor o a la compañía que provee energía en su área.

• No aplique presión sobre el TV ni arroje objetos contra él. Esto podría poner en riesgo la integridad del TV. La garantía del fabricante no contempla el uso indebido por parte del usuario ni las instalaciones inadecuadas.

• El cable de alimentación debe cambiarse si se usa un voltaje distinto del que se especifica. Para obtener más información, póngase en contacto con su distribuidor.

• Cuando está conectado al tomacorriente, el TV siempre recibe energía. Para interrumpir completamente el flujo de energía, desenchufe el cable de alimentación.

• El rayo con punta de flecha en el interior de un triángulo equilátero está pensado para llamar la atención del usuario sobre la presencia de un voltaje peligroso no aislado en el

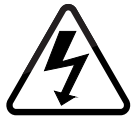

Cuando vea este símbolo, lea la sugerencia que lo acompaña.

interior del TV que puede ser de magnitud suficiente como para suponer un riesgo de descarga eléctrica para una persona.

- No sobrecargue los cables múltiples o los prolongadores. La sobrecarga puede provocar un incendio o una descarga eléctrica.
- El enchufe de pared debe estar cerca del TV y ser de fácil acceso.
- Solo la potencia del voltaje marcado se puede usar para su TV. Cualquier voltaje distinto del indicado puede provocar un incendio o una descarga eléctrica.
- No toque el cable de alimentación durante una tormenta eléctrica. Para evitar sufrir una descarga eléctrica, no manipule el cable de alimentación durante una tormenta eléctrica.
- Desenchufe el TV durante una tormenta eléctrica o cuando no vaya a usarse en mucho tiempo. Esto protegerá al TV contra picos de tensión.
- No intente reparar o realizar el mantenimiento del TV por su cuenta. Abrir o quitar la tapa trasera puede exponerlo a altos voltajes, descargas eléctricas y otros riesgos. Si debe reparar el TV, póngase en contacto con su distribuidor y deje todo el mantenimiento en manos de personal de mantenimiento calificado.
- **• ADVERTENCIA:** Mantenga el TV lejos de la humedad. No exponga el TV a la lluvia o a la humedad. Si le entra agua al TV, desenchufe el cable de alimentación y póngase en contacto con su distribuidor. Seguir usando el TV en este caso puede provocar un incendio o una descarga eléctrica.
- No use el TV si se presenta cualquier anormalidad. Si nota que el TV despide humo u olor, desenchufe el cable de alimentación y póngase en contacto con su distribuidor de inmediato. No intente reparar el TV por su cuenta.
- Evite usar dispositivos que se hayan caído o dañado. Si el TV se cae y la carcasa se daña, es posible que los componentes internos no funcionen normalmente. Desenchufe el cable de alimentación inmediatamente y póngase en contacto con su distribuidor para reparar el TV. El uso continuo de su TV en este caso puede provocar un incendio o una descarga eléctrica.
- No instale el TV en un ambiente con mucho polvo o mucha humedad. Usar el TV en una zona con mucho polvo o mucha humedad puede provocar un incendio o una descarga eléctrica.
- Siga las instrucciones para trasladar el TV. Antes de hacerlo, asegúrese de que el cable de alimentación y el resto de los cables se encuentren desenchufados.
- Para evitar daños, este aparato debe instalarse firmemente en el piso o la pared según las instrucciones de instalación.
- Cuando desenchufe su TV, agarre el cabezal del cable de

alimentación, no el cable. Tirar del cable de alimentación puede dañar los conductores en el interior del cable y provocar un incendio o una descarga eléctrica. Cuando el TV no va a usarse en mucho tiempo, desenchufe el cable de alimentación.

- Para reducir el riesgo de sufrir una descarga eléctrica, no toque el conector con las manos mojadas.
- Coloque las pilas según se indica en las instrucciones. Colocar las pilas con la polaridad incorrecta puede provocar que tengan fugas, lo cual puede dañar el control remoto o lesionar al operador. No exponga las pilas a fuentes de calor excesivo, como la luz solar, el fuego u otras fuentes similares.
- Si ocurre alguna de las siguientes cosas, póngase en contacto con el distribuidor:
	- El cable de alimentación falla o está desgastado.
	- Se rocía líquido o algún objeto cae dentro del TV.
	- El TV se expone a la lluvia o a casos similares de humedad.
	- El TV se cae o se daña de alguna manera.
	- El desempeño del TV cambia notablemente.
- Este aparato no debe exponerse a chorros o salpicaduras y no deben ponerse objetos que contengan líquido, como floreros, sobre el aparato.
- El enchufe de alimentación o acoplador del equipo se usa como elemento de desconexión. El elemento de desconexión debe permanecer fácilmente operativo.
- **• PRECAUCIÓN:** Estas instrucciones para el mantenimiento son para uso exclusivo del personal de mantenimiento calificado. Para reducir el riesgo de una descarga eléctrica, no realice ninguna tarea de mantenimiento distinta a las que se incluyen en las instrucciones de uso, a menos que esté calificado para hacerlo.
- El símbolo del rayo con punta de flecha en el interior de un triángulo equilátero está pensado para llamar la atención del usuario sobre la presencia de VOLTAJE PELIGROSO no aislado en el interior del producto que puede ser de magnitud suficiente como para suponer un riesgo de descarga eléctrica para una persona.
- **• ADVERTENCIA:** La exposición a sonidos fuertes puede dañar la audición y causar la pérdida de la audición y tinnitus (pitido o zumbido en los oídos). Con exposición continua a ruidos fuertes, es probable que los oídos se acostumbren al nivel de sonido, lo que puede resultar en daño permanente a la audición sin un malestar notorio.
- Instale el televisor donde no se pueda tirar, empujar o volcar.

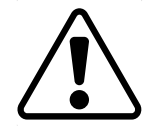

• No permita que los niños se cuelguen del producto.

- Almacene los accesorios (control remoto, pilas, etc.) en un lugar seguro fuera del alcance de los niños.
- La Academia Americana de Pediatría no recomienda el uso de la televisión para niños menores de dos años.
- **• RIESGO DE ESTABILIDAD ADVERTENCIA:** Nunca coloque un televisor en un lugar inestable. Un aparato de televisión puede caerse y causar lesiones personales graves o la muerte.

• Muchas lesiones, especialmente a niños, se pueden evitar tomando precauciones simples tales como:

- El uso de armarios o soportes recomendados por el fabricante del televisor.
- Usar solo muebles que puedan sostener de forma segura el televisor.
- Asegurarse de que el televisor no esté en el borde de los muebles de apoyo.
- 
- No colocar el televisor en muebles altos (por ejemplo, alacenas o estanterías) sin anclar el mueble y el televisor a un soporte adecuado.
- Evitar colocar el televisor sobre tela y otros materiales que puedan ubicarse entre el televisor y los muebles de apoyo.
- 
- Educar a los niños sobre los peligros de escalar muebles para llegar al televisor o sus controles.
- 
- 
- **• ADVERTENCIA**: Para evitar daños, este aparato debe instalarse firmemente en el piso o la pared según las instrucciones de instalación.

• Si su televisor existente está sujeto y se reubica, deben aplicarse las mismas consideraciones que se detallan arriba.

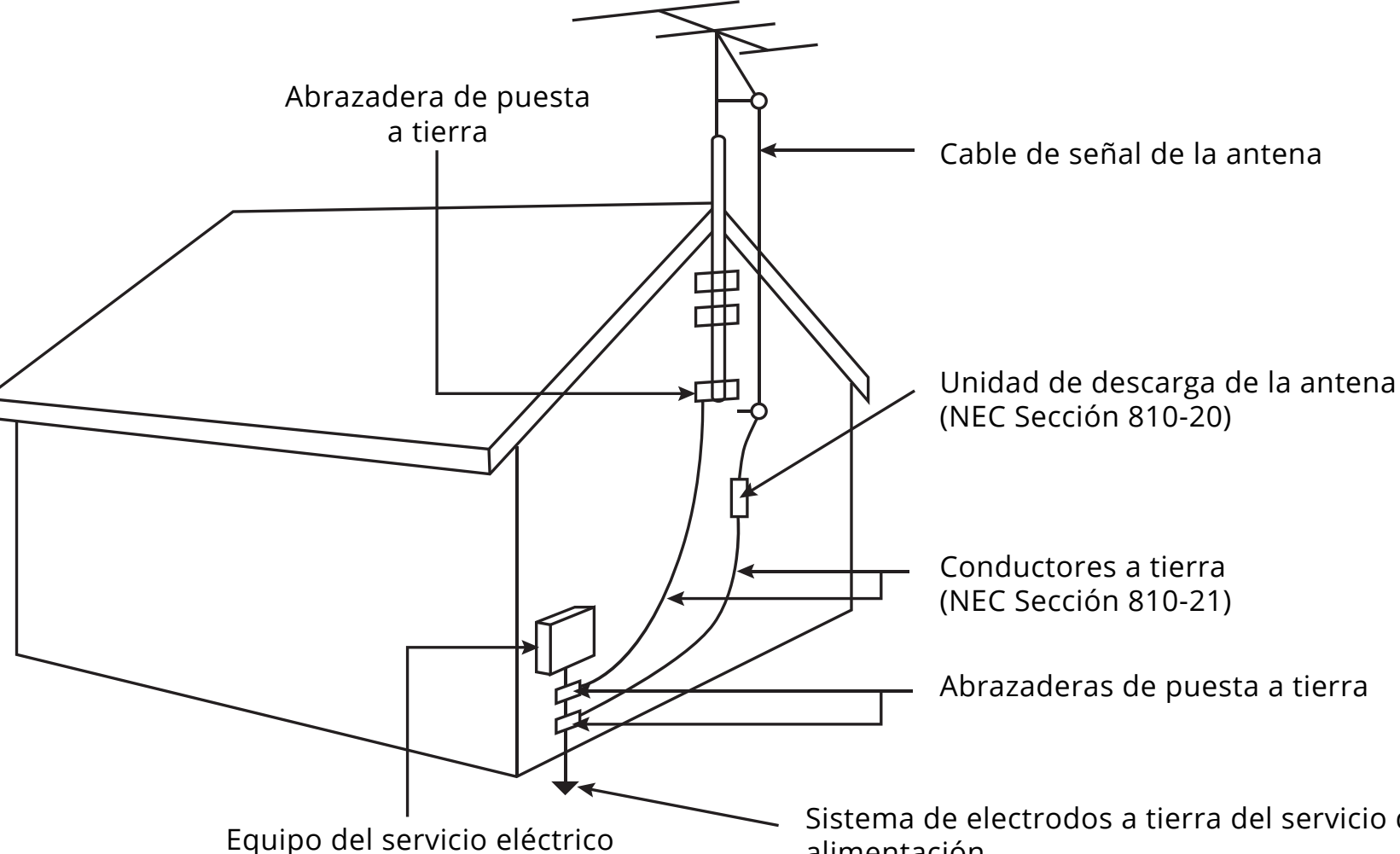

Sistema de electrodos a tierra del servicio de alimentación (NEC ART 250, parte H)

### **PROTECCIÓN PARA LA CONEXIÓN DE LA ANTENA DEL TV**

Si se va a conectar el TV a una antena parabólica o externa o a un sistema de televisión por cable, asegúrese de que la antena o el sistema por cable estén puestos a tierra para proporcionar cierta protección contra picos de tensión y descargas electrostáticas.

El artículo 810 del NEC (Código Nacional de Electricidad), ANSI/NFPSA 70, provee información sobre la correcta puesta a tierra del mástil y la estructura de soporte, la puesta a tierra del cable de señal de la antena a la unidad de descarga de la antena, el calibre de los conductores de puesta a tierra, la ubicación de la unidad de descarga de la antena, la conexión a los electrodos de puesta a tierra y los requerimientos del electrodo de puesta a tierra.

#### **Protección contra rayos**

Para dar protección adicional al TV, durante una tormenta eléctrica o cuando se lo deja descuidado o sin usar por mucho tiempo, desenchufe el TV del tomacorriente de la pared y desconecte la antena o el sistema de televisión por cable.

#### **Líneas de conducción eléctrica**

No ubique la antena cerca de circuitos de energía o de la iluminación del techo, o en un lugar donde pudiera caer sobre líneas de conducción eléctrica o circuitos de energía. Recuerde: la malla del cable coaxial debe conectarse a tierra en la instalación del edificio.

Fabricado bajo licencia de Dolby Laboratories. Dolby, Dolby Audio y el símbolo de la doble D son marcas comerciales de Dolby Laboratories.

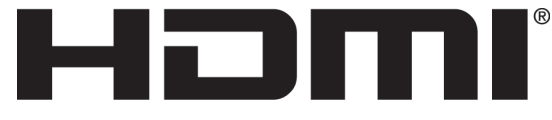

HIGH-DEFINITION MULTIMEDIA INTERFACE

HDMI, el logotipo de HDMI y High-Definition Multimedia Interface son marcas comerciales o marcas registradas de HDMI Licensing LLC.

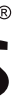

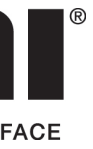

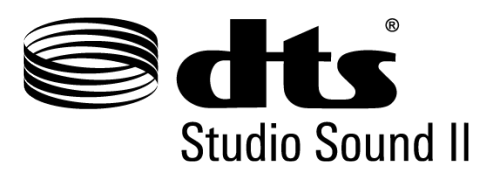

Para obtener información sobre patentes DTS, consulte http:// patents.dts.com. Fabricado bajo licencia de DTS Licensing Limited. DTS, el símbolo, y DTS y el símbolo conjuntamente son marcas comerciales registradas, y DTS Studio Sound II es una marca comercial de DTS, Inc. © DTS, Inc. Todos los derechos reservados.

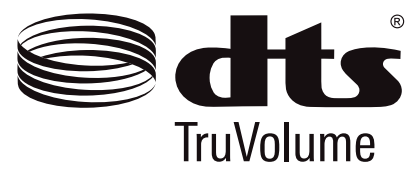

Para obtener información sobre patentes DTS, consulte http:// patents.dts.com. Fabricado bajo licencia de DTS Licensing Limited. DTS, el símbolo, y DTS y el símbolo conjuntamente son marcas comerciales registradas, y DTS TruVolume es una marca comercial de DTS, Inc. © DTS, Inc. Todos los derechos reservados.

### LO DOLBY AUDIO"

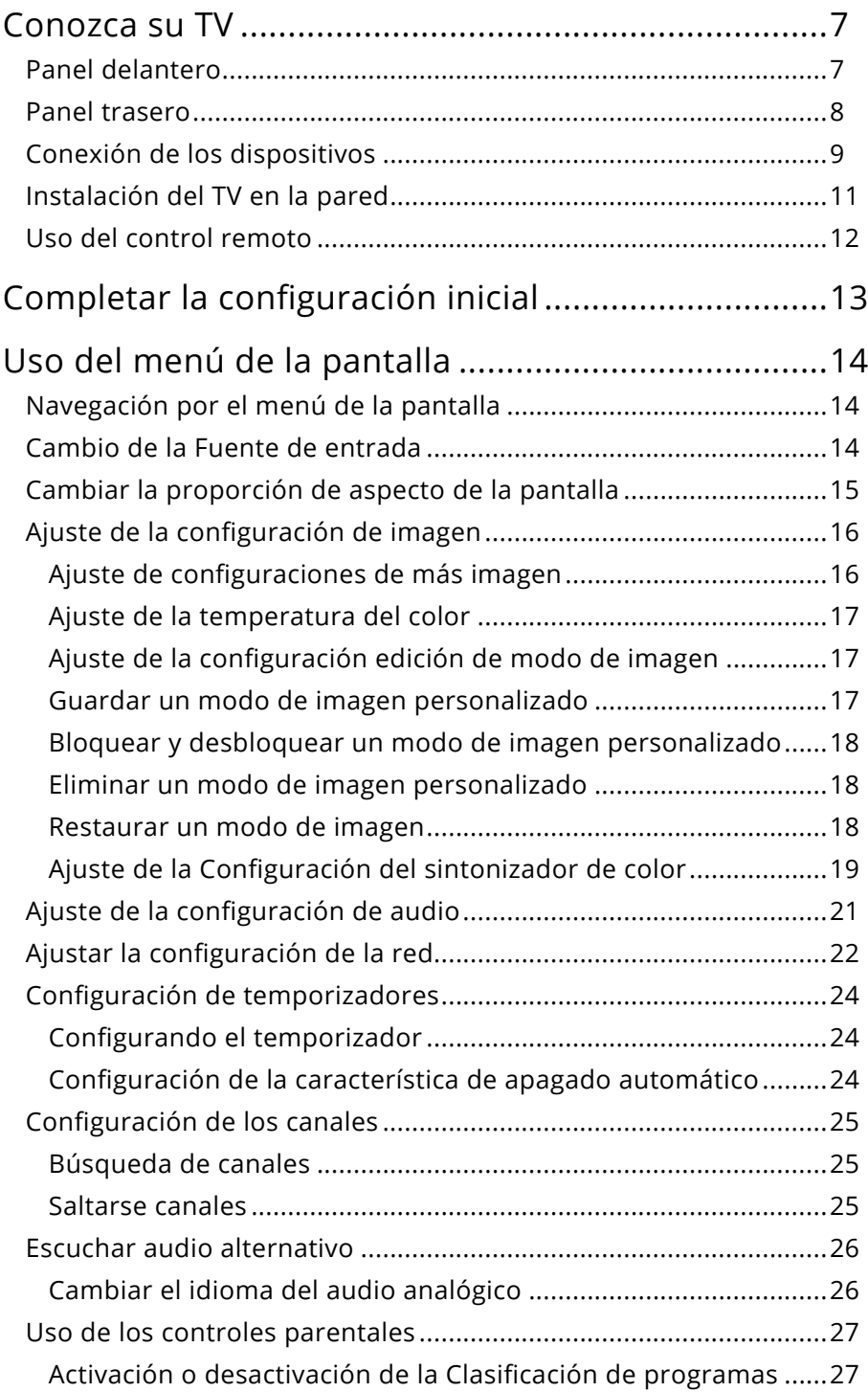

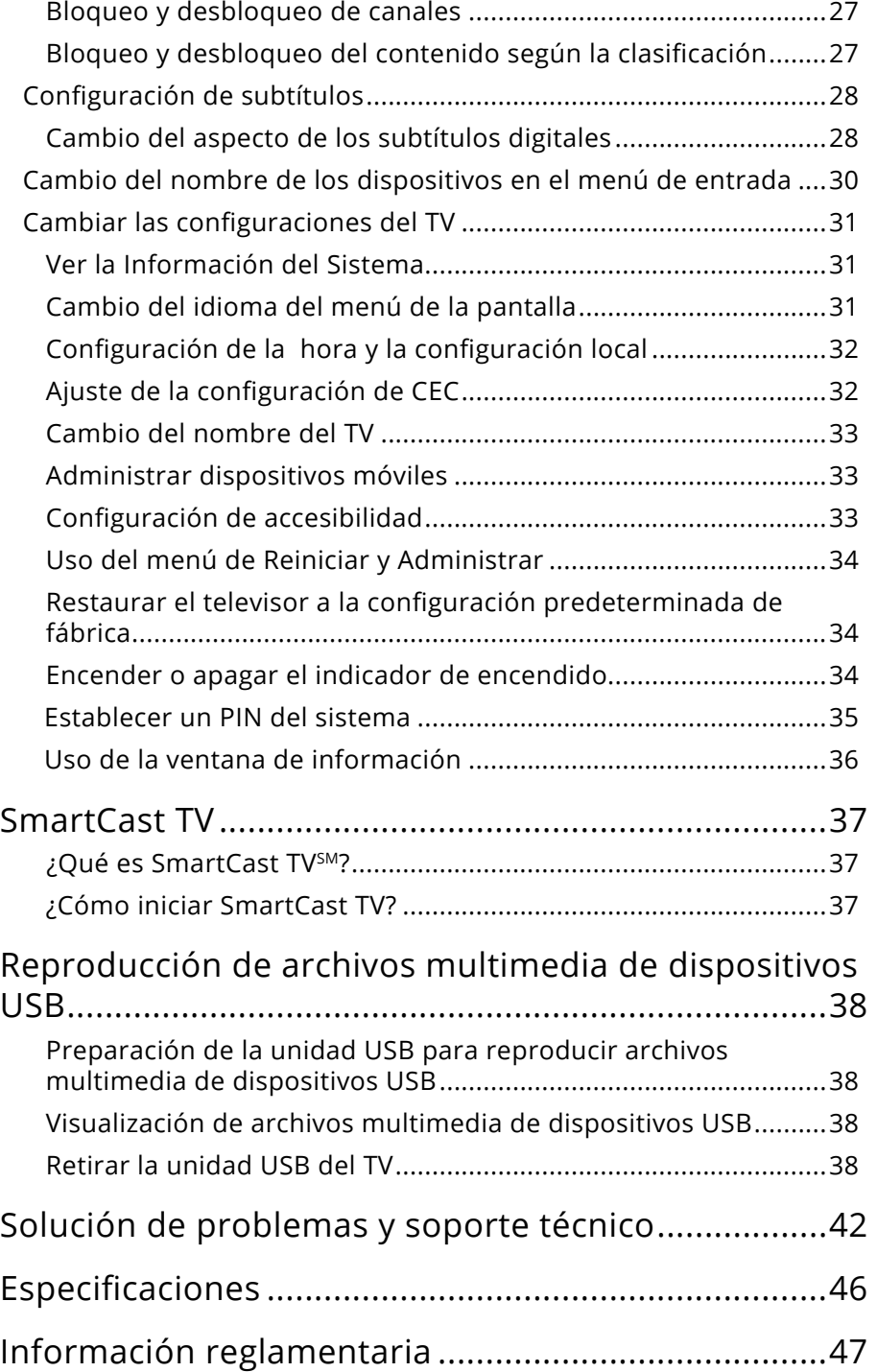

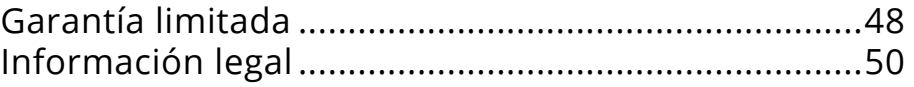

#### **Sensor de control remoto e indicador de corriente**

Cuando use el control remoto, apunte directamente hacia este sensor. El indicador de corriente parpadea cuando se enciende el TV y se apaga después de varios segundos. Para mantener el indicador de corriente activado mientras el TV está encendido, consulte *Encendido y apagado del* Indicador de corriente.

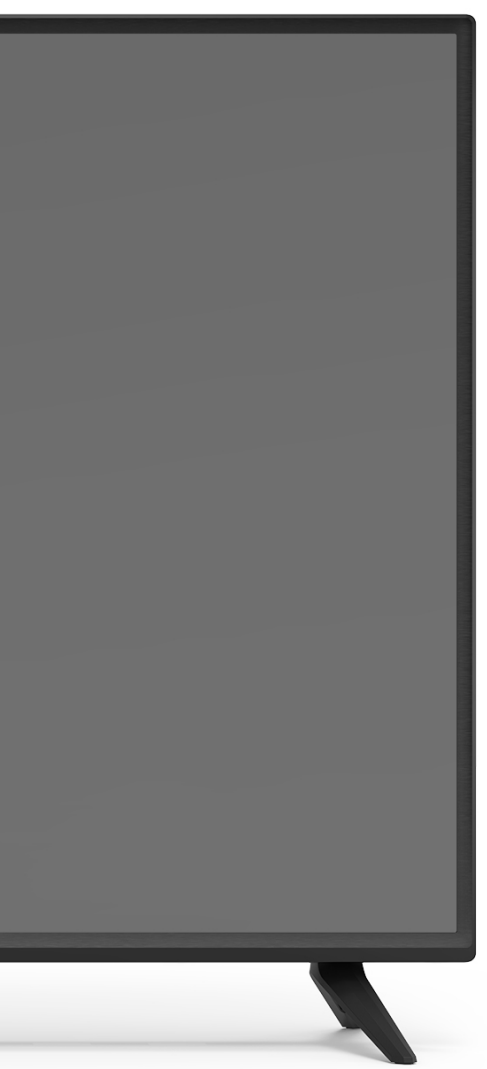

## **Conozca su TV**

**PANEL DELANTERO**

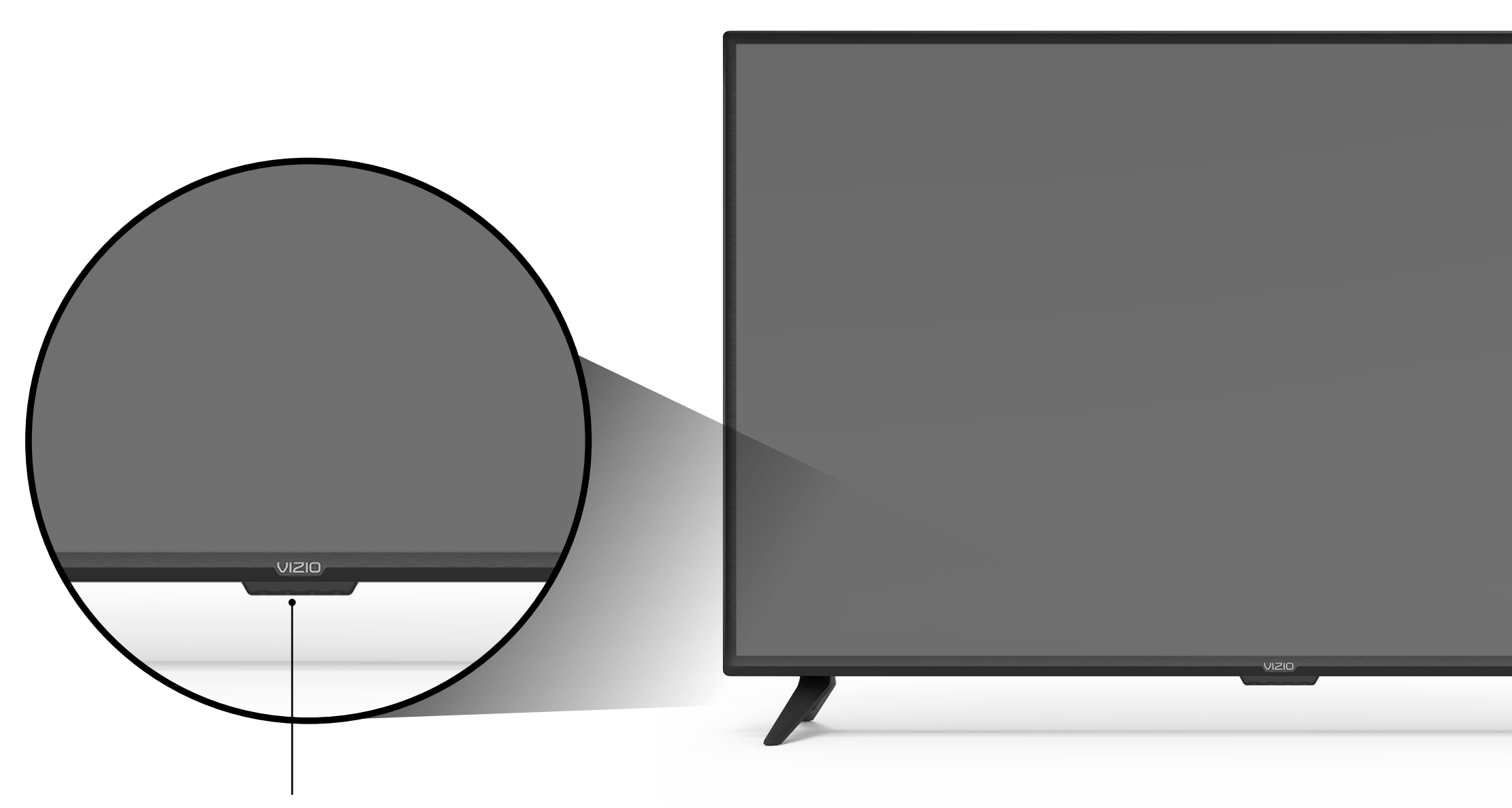

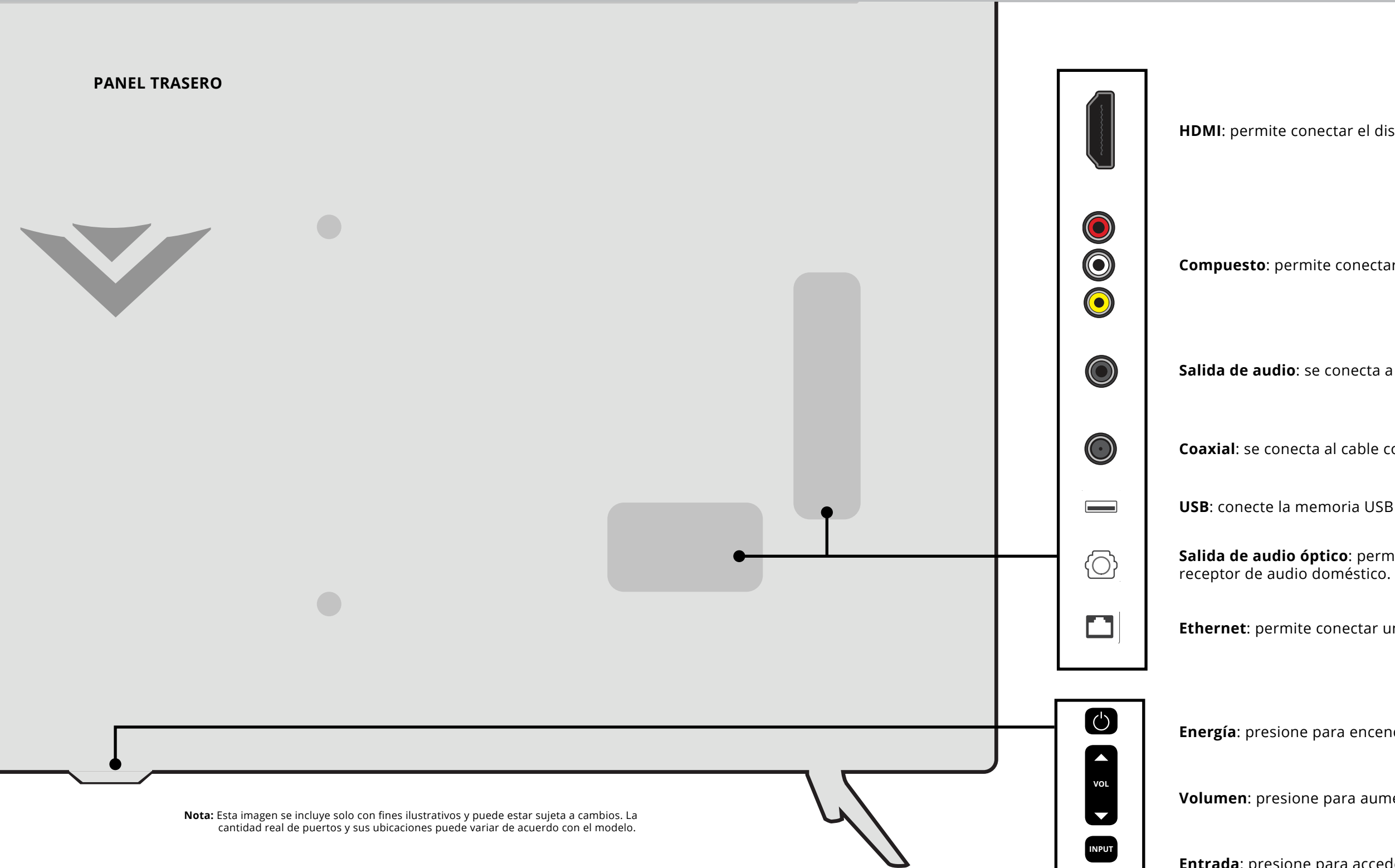

**Compuesto**: permite conectar un compuesto.

**HDMI**: permite conectar el dispositivo HDMI.

**Salida de audio**: se conecta a un dispositivo 3.5mm, como una barra de sonido.

**Energía**: presione para encender el televisor. Mantenga presionado para apagar el TV.

**Entrada**: presione para acceder al menú de entrada.

**Volumen**: presione para aumentar o disminuir el nivel de volumen del TV.

**Coaxial**: se conecta al cable coaxial desde un cable, satélite o antena.

**USB**: conecte la memoria USB para reproducir fotografías, música o video.

**Salida de audio óptico**: permite conectar el dispositivo de audio óptico/SPDIF, como un

**Ethernet**: permite conectar un cable Ethernet al módem/enrutador.

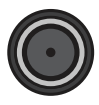

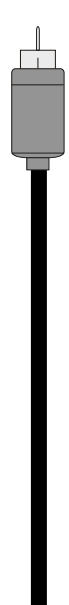

## **Conexión de los dispositivos**

El TV puede utilizarse para mostrar la salida de la mayoría de los dispositivos.

- 1. Verifique que el dispositivo tenga un puerto de video que corresponda al puerto disponible en el TV (HDMI, componente, etc.).
- 2. Conecte el cable apropiado (no incluido) al TV y al dispositivo.
- 3. Encienda el TV y el dispositivo. Configure la entrada del TV para que coincida con la conexión utilizada (HDMI-1, HDMI-2, etc.).

### **CONEXIÓN DE UN DISPOSITIVO - TIPOS DE CABLE DE AUDIO Y VÍDEO**

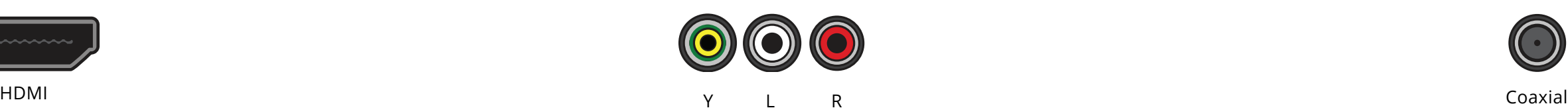

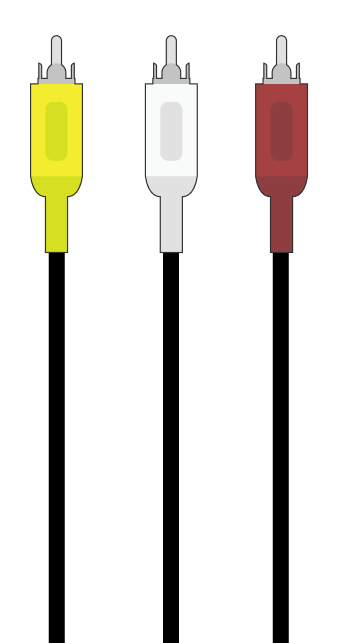

#### **CABLE HDMI CABLE COAXIAL** RCA 5mm RCA 5mm **CABLE COMPUESTO (AV)** (Compartido con entrada del equipo)

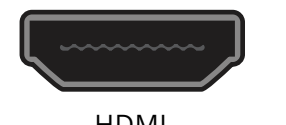

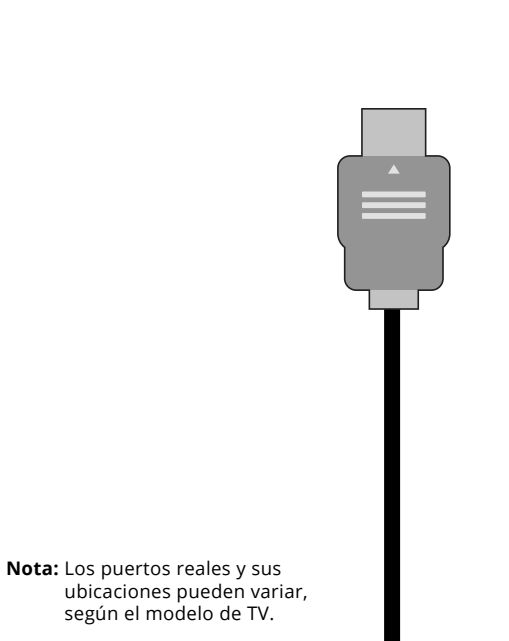

Su TV puede emitir sonido a un dispositivo de audio, como un receptor o barra de sonido.

- 1. Verifique que su dispositivo tenga un puerto de audio que corresponda al puerto disponible en el TV (óptico, RCA, etc.).
- 2. Conecte el cable apropiado (no incluido) al TV y al dispositivo.
- 3. Encienda el TV y el dispositivo.

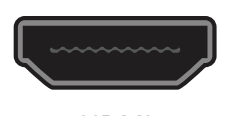

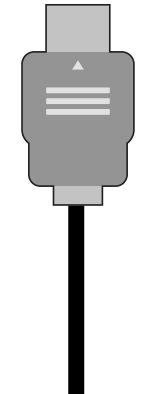

HDMI L R Óptico

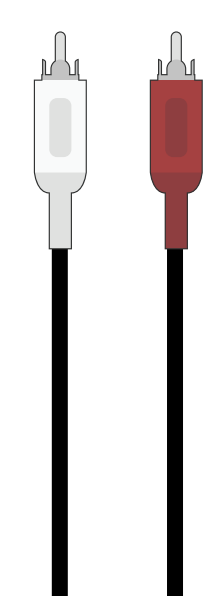

### **CONEXIÓN DE UN DISPOSITIVO - TIPOS DE CABLE DE AUDIO**

**CABLE HDMI CABLE RCA CABLE ÓPTICO, SPDIF**

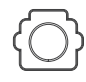

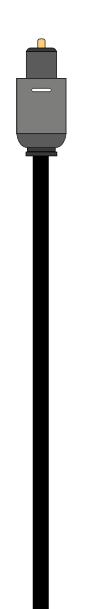

**Nota:** Los puertos reales y sus ubicaciones pueden variar, según el modelo de TV.

Para instalar su televisor en una pared, necesitará un soporte de pared. Consulte la información en esta página para encontrar el soporte adecuado para su TV.

Asegúrese de elegir un soporte que pueda sostener el peso del TV. Una vez que haya determinado que tiene el soporte correcto para su TV, puede comenzar la instalación.

Para instalar el TV en una pared:

- 1. Desconecte todos los cables del TV.
- 2. Coloque el TV hacia abajo sobre una superficie limpia, plana y estable. Asegúrese de que la superficie no tenga residuos que puedan rayar o dañar el TV.
- 3. Si está fijada, quite los soportes aflojando y quitando los tornillos.
- 4. Fije el TV y el soporte a la pared siguiendo las instrucciones de la instalación con atención. Use solamente soportes para montaje de pared aprobados por UL y que reúnan las especificaciones de peso/ carga de este TV.

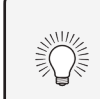

Para instalar el TV en la pared, es necesario levantarlo. Pida ayuda para evitar lesiones o daños al TV.

### **INSTALACIÓN DEL TV EN LA PARED**

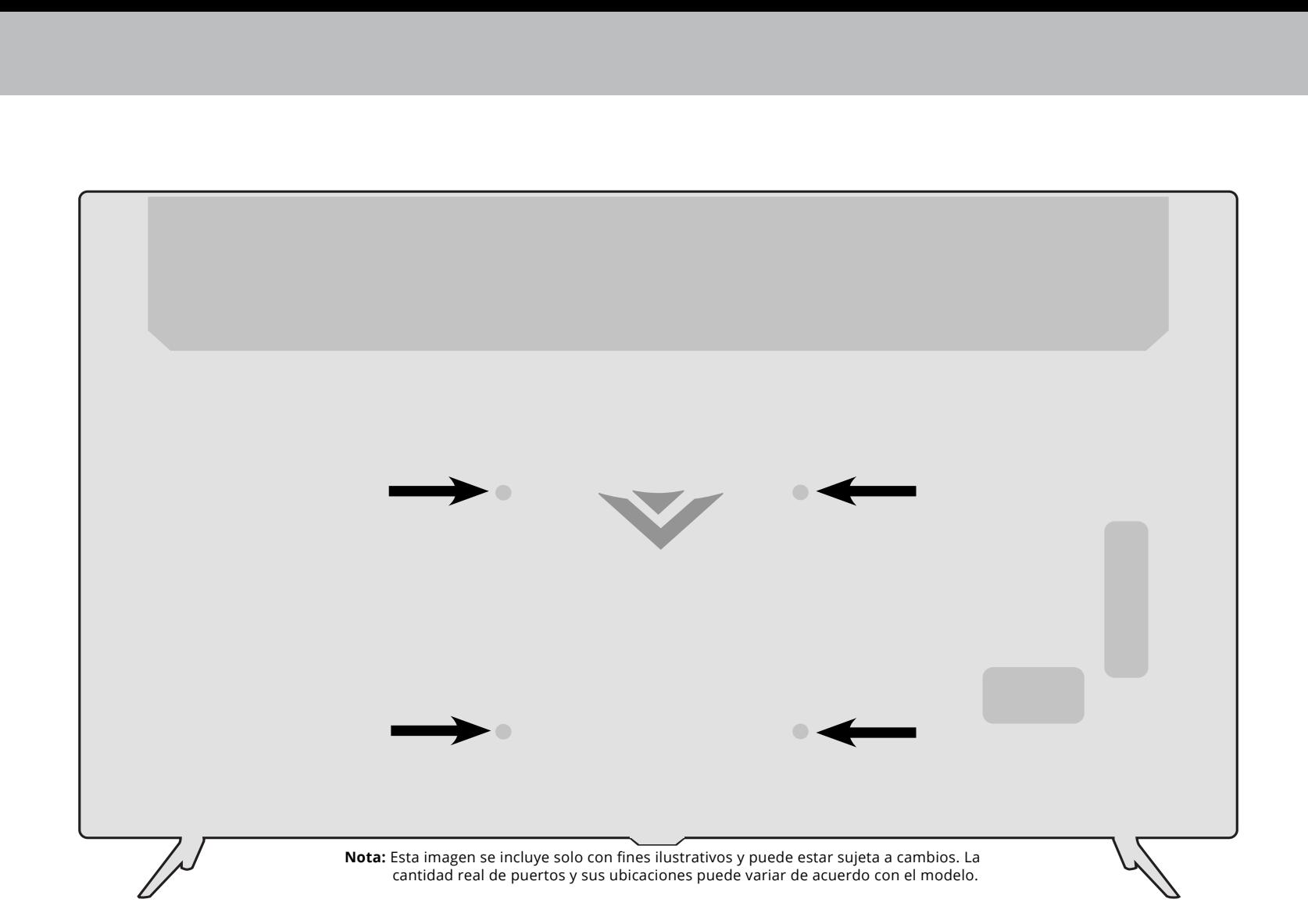

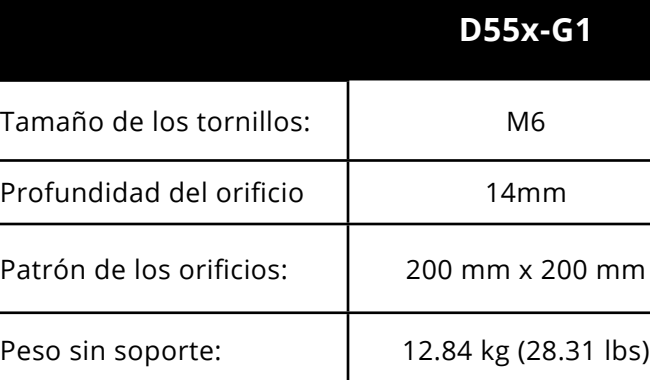

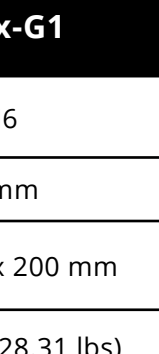

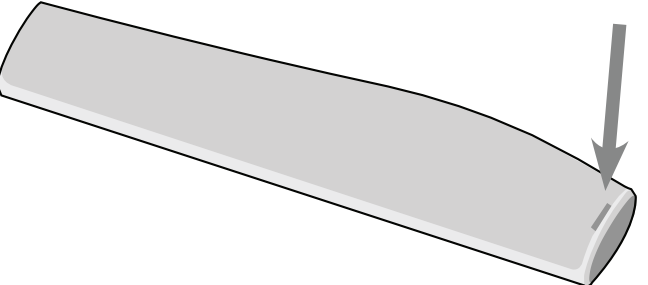

#### **USO DEL CONTROL REMOTO Remplazo de las pilas**

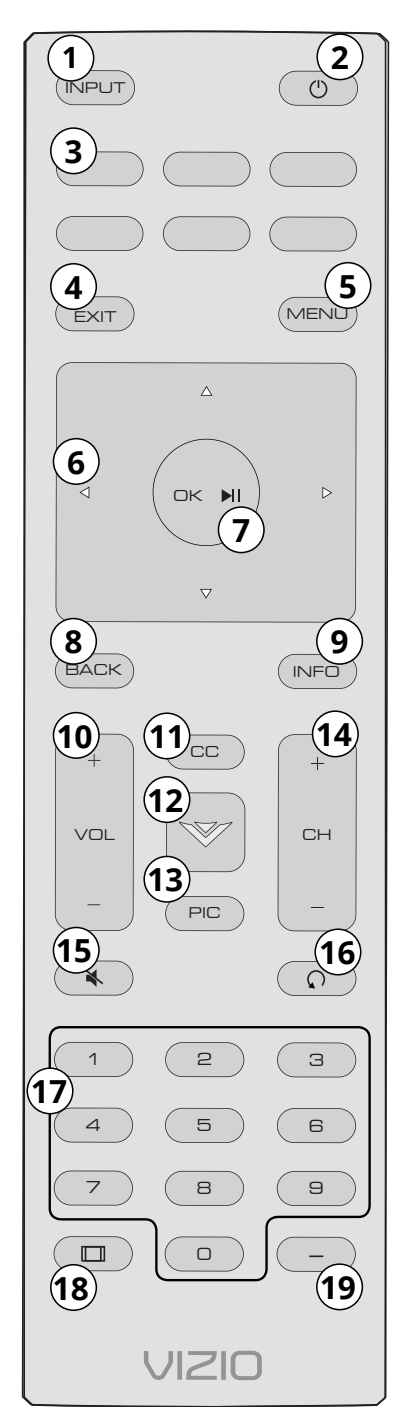

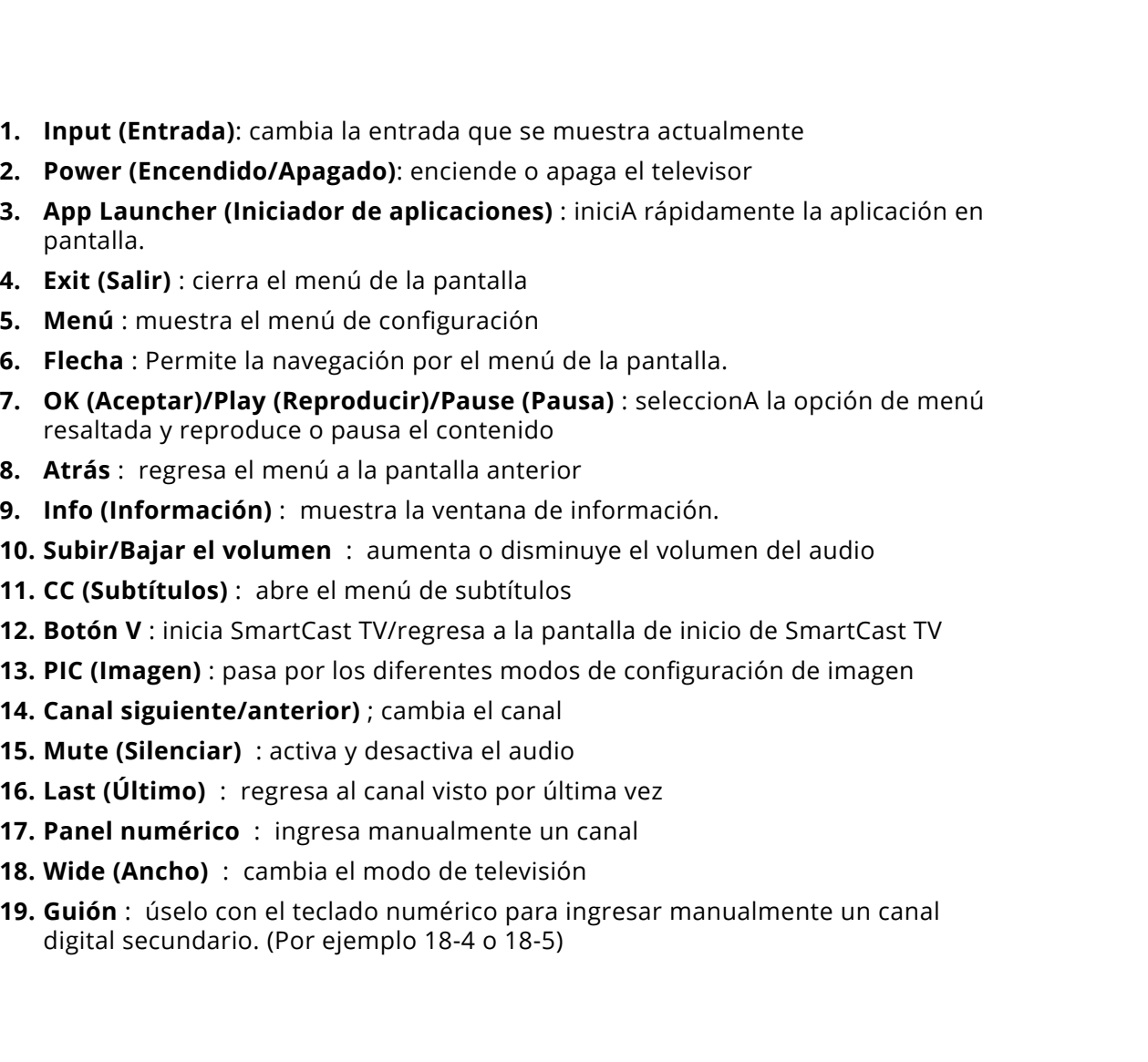

- 
- 

1. Encuentre la ranura en la parte posterior del control remoto. Inserte una moneda y abra la cubierta trasera.

2. Coloque dos pilas en el control remoto. Asegúrese de que los símbolos (+) y (-) de las pilas coincidan con los símbolos (+) y (-) que se encuentran dentro del compartimiento.

3. Vuelva a colocar la tapa de las pilas.

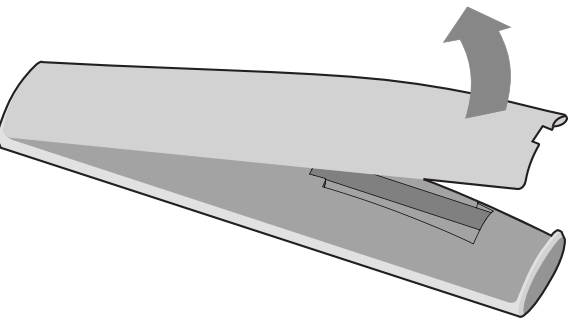

**ADVERTENCIA**: Mantenga las pilas del control remoto alejadas de los niños. Pueden causar asfixia y/o generar un incendio o quemado químico si se manejan incorrectamente. No deseche las pilas al fuego. Reemplace solo con pilas del tipo correcto.

Cuando sea necesario, VIZIO recomienda reemplazar las pilas provistas con este control remoto por dos pilas alcalinas nuevas Duracell AAA.

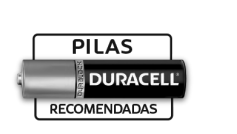

En muchos lugares las pilas no se pueden tirar o desechar con la basura doméstica. Asegúrese de desechar las pilas de manera compatible con las leyes o reglamentos de donde viva. Para mayor información por favor visite: www.vizio.com/environment

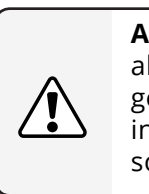

 $\frac{1}{\sqrt{2}}\left(\frac{1}{\sqrt{2}}\right)^{1/2}\left(\frac{1}{\sqrt{2}}\right)^{1/2}$ 

## **Completar la configuración inicial**

.<br>La primera vez que enciende el televisor, las instrucciones en pantalla lo guiarán a través de cada uno de los pasos necesarios para que su televisor esté listo para usar:

Antes de comenzar la configuración inicial:

- $\:$  El TV debe estar instalado y el cable de alimentación conectado a un tomacorriente.
- · Si tiene una red inalámbrica, tenga la clave de la red preparada.
- Si se está conectando a su red con un cable Ethernet, conéctelo al puerto Ethernet del televisor.

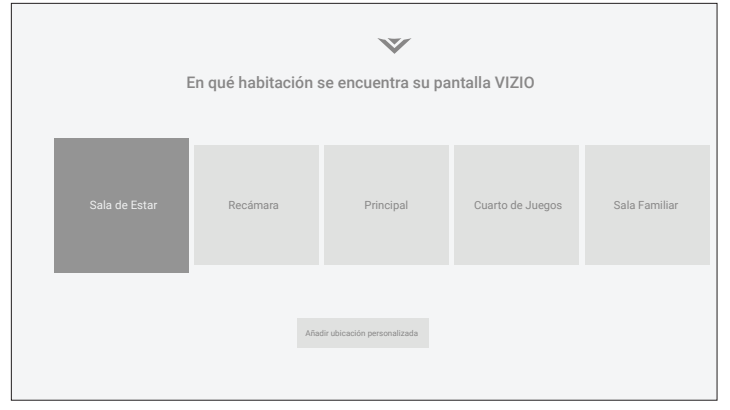

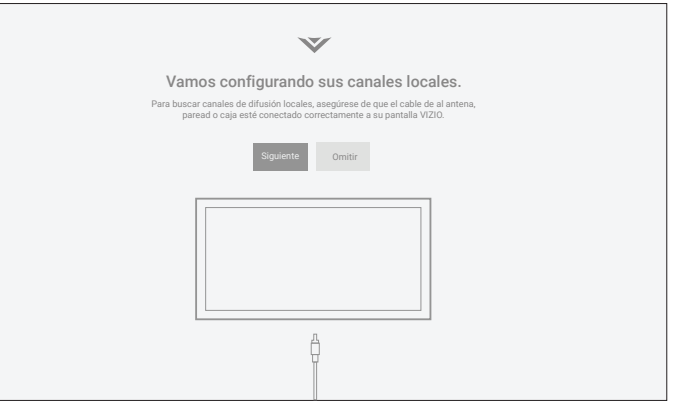

6. Busque canales.

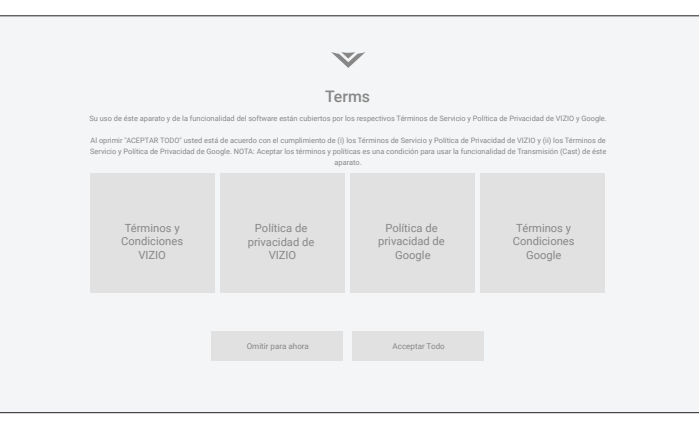

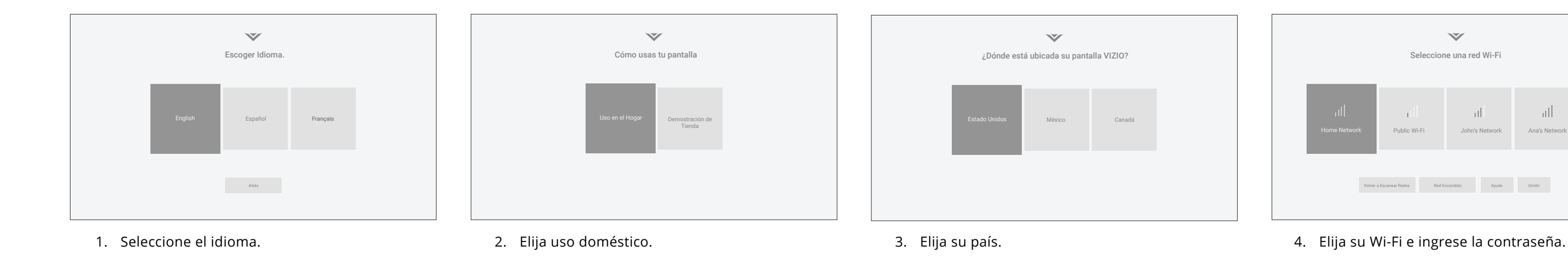

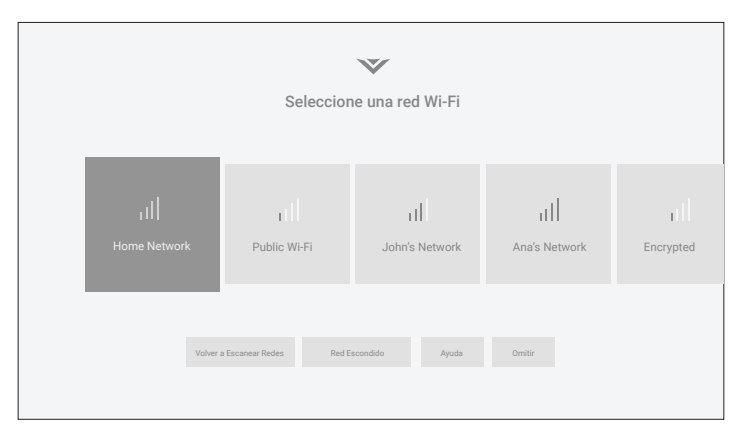

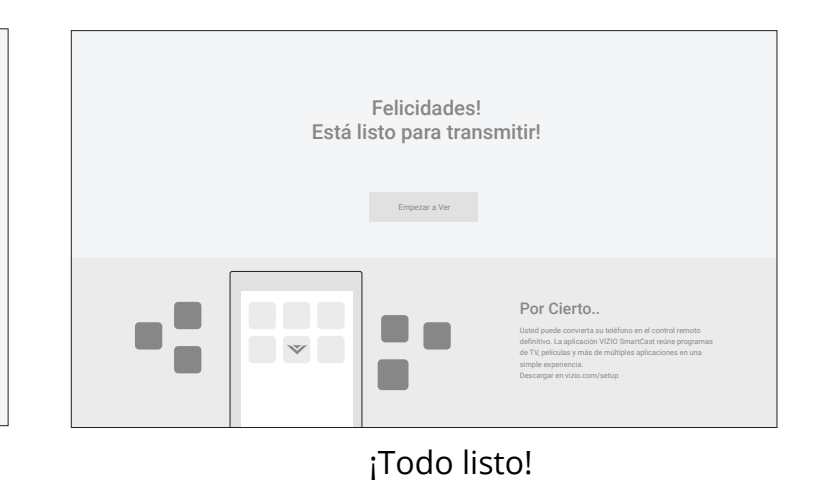

Estado Unidos México Canadá 5. Nombre su TV. Comparent cannonical contracts of the Busque canales. The matrix of the matrix of the Sun of the Sun of the Sun of the Sun of the Sun of the Sun of the Sun of the Sun of the Sun of the Sun of the Sun of th dispositivo.

## **Uso del menú de la pantalla**

 $\boxed{\textcircled{\small 1}}$  $\left\langle \left\langle \right\rangle \right\rangle$  $\widehat{\left(\mathbb{C}\right)}$  $\bigcirc$ 

 $\circledcirc$  $\boxed{\mathsf{CC}}$ 

 $\boxed{\rightarrow}$ **Q3**  $\mathbb{E}$ 

El TV cuenta con un menú de pantalla fácil de usar.

Para abrir el menú de la pantalla, presione el botón MENU (Menú) del control remoto.

En este menú, usted puede:

- Ajustar la configuración de imagen
- Ajustar la configuración de audio
- Ajustar la configuración de la red
- Configurar los temporizadores
- Ajustar la configuración del canal
- Configurar los subtítulos
- Nombrar y ajustar entradas
- Ajustar la configuración del TV
- Ver el manual del usuario

### **NAVEGACIÓN POR EL MENÚ DE LA PANTALLA**

Para abrir el menú en la pantalla.

- 1. Presione el botón **Menu (Menú)** del control remoto.
- 2. Use los botones de las **flechas** para resaltar una opción del menú y presione el botón **OK (Aceptar)** para seleccionar esta opción.

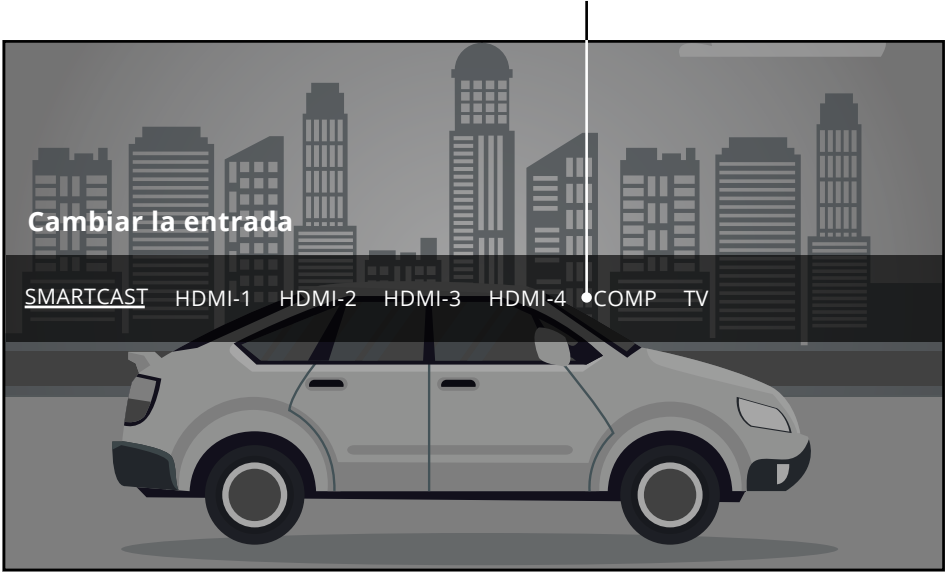

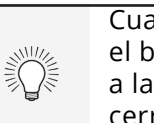

### **CAMBIO DE LA FUENTE DE ENTRADA**

Cuando navega por el menú de la pantalla, puede presionar  $\Big\}$  SMARTCAST HDMI-1 HDMI-2 HDMI-3 HDMI-4 el botón **Back (Atrás)** en cualquier momento para regresar a la pantalla del menú anterior. El botón **Exit (Salida)** cerrará el menú de la pantalla.

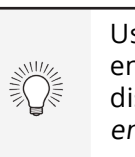

En el TV se pueden conectar dispositivos externos, como reproductores de DVD, de Blu-ray y consolas de videojuegos. Para utilizar uno de estos dispositivos con su TV, primero debe cambiar la fuente de entrada en el menú de entrada.

Para cambiar la fuente de entrada:

1. Presione el botón **Input (Entrada)**del control remoto. Aparecerá el

- menú de entrada.
- 

2. Use los botones **Derecha/Izquierda Flechas** o el botón **Input (Entrada)** en el control remoto para resaltar la entrada que desea ver y presione **OK (Aceptar)**. Aparecerá la entrada seleccionada.

**Configuración del TV**

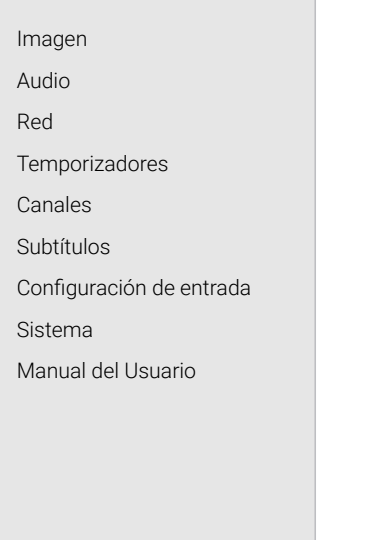

#### **Nombre de la entrada**

Usted puede cambiar los nombres de entrada que aparecen en el menú de entrada para que le sea fácil reconocer los dispositivos. Consulte Cambiar el nombre de los dispositivos en el menú de entrada para obtener más información.

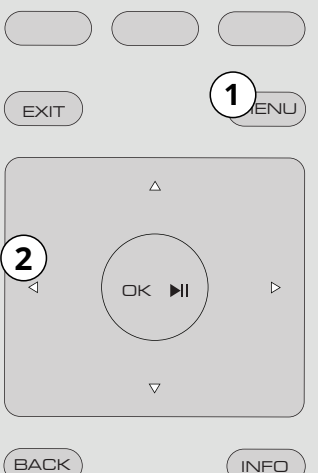

 $\overline{\circ}$ 

INPUT

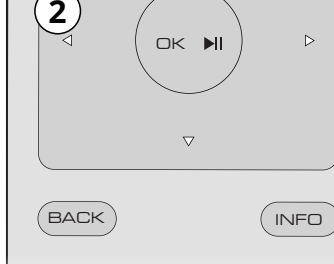

Nota: Las entradas pueden variar según el TV.

#### **CAMBIAR LA PROPORCIÓN DE ASPECTO DE LA PANTALLA**

El televisor puede mostrar las imágenes en cuatro modos diferentes: Normal, Panorámico, Ancho y Zoom (Agrandado). Cada modo muestra la imagen de manera diferente.

En algunos programas aparecen barras oscuras en la parte superior o a los lados de la imagen para que la imagen mantenga su forma original. Algunos ejemplos son las películas de pantalla ancha y los programas de televisión viejos.

Para cambiar la proporción de aspecto de la pantalla:

- 1. Presione el botón **Wide (Ancho)** del control remoto.
- 2. Use los botones de las **flechas** para resaltar la proporción de aspecto que desea ver y presione **OK (Aceptar)** .
	- **• El modo Normal** conserva la proporción de aspecto y tamaño original del contenido.
	- **• El modo Panorámico** extiende una imagen de proporción de aspecto 4:3 a los bordes izquierdo y derecho de la pantalla. El centro de la imagen no se extiende, pero los lados de la imagen se extienden excesivamente. Si está viendo contenido en pantalla ancha (1.85:1 o 2.35:1) con barras negras en la parte superior e inferior, las barras negras seguirán apareciendo en la parte superior e inferior de la imagen de la pantalla.
	- **• El modo Ancho** extiende una imagen de proporción de aspecto 4:3 hasta los bordes de la pantalla. Al extender la imagen, esta puede verse distorsionada: las figuras se ven bajas y anchas. Si el programa ya tiene un formato adecuado para visualizaciones con pantalla ancha (1.85:1 o 2.35:1), aparecerán barras de color negro en los bordes superior e inferior de la imagen que se muestra en la pantalla.
	- **• El modo Zoom (Agrandado)** expande la imagen uniformemente en todas las direcciones (33% más alta y 33% más ancha) con barras color negro para ajustarla a la pantalla. Una imagen de 720p cubrirá una pantalla de 1080p.

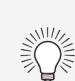

Nota: La configuración de la proporción de aspecto puede variar según la fuente de entrada.

**Sugerencia:** La proporción de aspecto no se puede cambiar por contenido Ultra HD o contenido HDR.

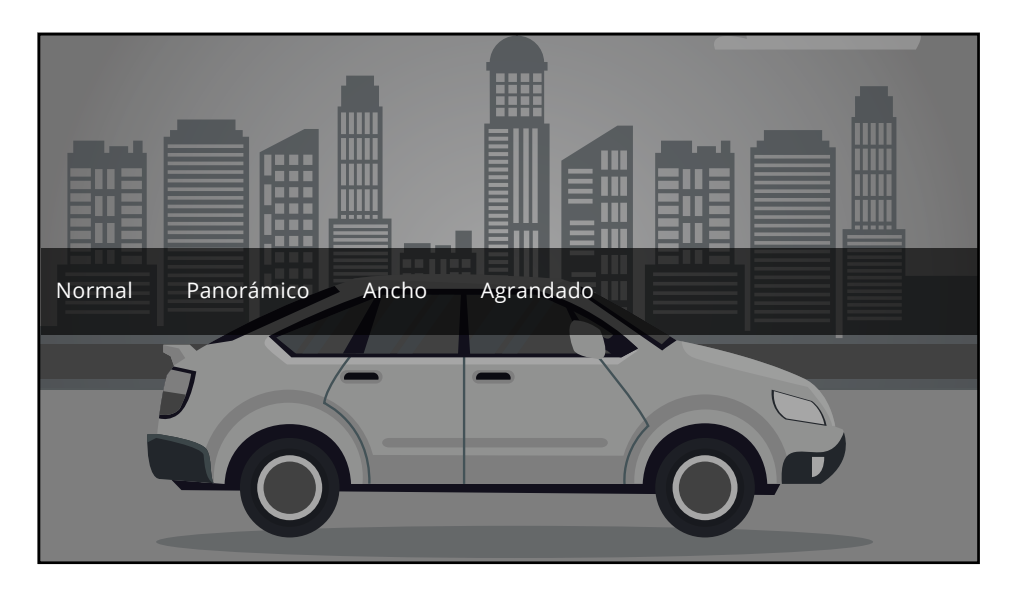

- 4. Para cambiar manualmente cada una de las configuraciones de imagen, use los botones de las **flechas hacia arriba y hacia abajo** del control remoto para resaltar la configuración de imagen, luego use los botones de las **flechas izquierda y derecha** para ajustar la configuración:
- **• Control Automático de Brillo**: el control automático de brillo detecta los niveles de luz en la habitación y ajusta automáticamente la luz de fondo para una mejor imagen. Seleccione apagado, bajo, medio, o alto.
- **• Luz de Fondo**: ajusta el brillo de las luces LED para modificar la luminosidad general de la imagen. La luz de fondo no se puede ajustar cuando se inicia en algunos modos de imagen.
- **• Brillo**: ajusta el nivel de negro de la imagen. Cuando esta configuración es demasiado baja, la imagen puede ser demasiado oscura para distinguir los detalles. Cuando esta configuración es demasiado alta, la imagen puede verse difuminada o borrosa.

**• Contraste**: ajusta el nivel de

blanco de la imagen. Cuando esta configuración es demasiado baja, la imagen puede verse oscura. Cuando esta configuración es demasiado alta, la imagen puede verse difuminada o borrosa. Si la configuración es demasiado alta o baja, es posible que sea difícil distinguir los detalles en las zonas oscuras o brillantes de la

imagen.

**• Color**: ajusta la intensidad de los colores de la imagen. **• Tono**: permite ajustar los matices de la imagen. Esta

configuración es útil para ajustar los tonos de piel de la imagen. Si el tono de piel es muy anaranjado, reduzca el nivel de color

antes de ajustar el tono.

**• Nitidez**: ajusta la nitidez de los márgenes de los elementos de la imagen. Se puede utilizar para mejorar el contenido que no es HD (alta definición); sin embargo, no producirá detalles que de otra

manera no existirían.

Al terminar de ajustar la configuración de la imagen, presione el botón **Exit (Salir)** del control remoto.

#### **AJUSTE DE LA CONFIGURACIÓN DE IMAGEN**

Su TV puede ajustarse de acuerdo con sus preferencias y condiciones de visualización.

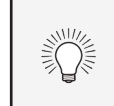

Si guarda cambios en la configuración para un modo de imagen, aparece un asterisco después de su nombre (consulte Guardar un modo de imagen personalizado).

Para ajustar la configuración de imagen:

- 1. Presione el botón Menu (Menú) del control remoto. Aparecerá el menú de la pantalla.
- 2. Use los botones de las flechas del control remoto para resaltar la imagen y presione OK (Aceptar). Aparecerá el menú imagen.
- 3. Con los botones de las **flechas** del control remoto, resalte **Modo de imagen** y con los botones de las **flechas izquierda y derecha** cambie el modo de imagen:
- **• El modo Estándar** ajusta la configuración de la imagen a la configuración predeterminada.
- **• El modo Calibrado** establece la configuración de imagen con valores ideales para mirar TV en una habitación bien iluminada.
- **• El modo oscuro calibrado** establece la configuración de imagen con valores ideales para mirar TV en una habitación oscura.
- **• El modo vívido** establece los ajustes de imagen con valores que generan una imagen más brillante y vívida.
- **• El modo juego** reduce las demoras en el rendimiento y optimiza la configuración de la imagen para visualizar la salida de la consola de juegos.
- **• El modo computadora** optimiza la configuración de imagen para mostrar la salida de la computadora.

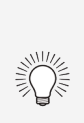

- **Imagen** Atrás Modo de imagen calibrado Control automático de brillo apagado Luz de Fondo 9<sup>0</sup> Brillo 50 **COMPANY** Contraste 50 **Contract** Color 50 Tono 0 **COMMERCIAL** Nitidez 20 **COL** Más imagen Edición del modo de imagen Calibración de Color
- -
- 
- -
- 

Si el modo de imagen estándar cumple con los requisitos de Energy Star®. Para obtener la mejor calidad de imagen cambie al modo calibrado. Tenga en cuenta que el modo calibrado no cumple con los requisitos de Energy Star®. La personalización de la configuración de imagen cambiará el consumo de energía necesario para hacer funcionar el TV.

#### **Ajuste de configuraciones de más imagen**

1. Desde el menú IMAGEN, use los botones de las **flechas** para resaltar **Más imagen** y luego presione **OK (Aceptar)**.

2. Use los botones de las **flechas** para resaltar la configuración que desea ajustar y luego presione los botones de las **Flechas izquierda y derecha** para cambiar la configuración:

**• Temperatura del Color:** consulte la sección Ajuste de la temperatura de

- 
- 
- color.
- 
- **Alto**.

**• Detalle del Negro**: ajusta el brillo promedio de la imagen para compensar grandes áreas de brillo. Seleccione **Apagado**, **Bajo**, **Medio**, o

**• Control de luz de fondo:** mejora dinámicamente la relación de contraste de la imagen ajustando la luz de fondo. Seleccione **Encendido o Apagado**.

- 
- 
- 
- 

#### **• Reducir el ruido**

**• Reducir el ruido de la señal**: disminuye los objetos en la imagen causados por la digitalización del contenido de movimiento de la imagen.

Seleccione **Apagado**, **Bajo**, **Medio**, o **Alto**.

**• Reduzca ruido de bloque -** Reduce la pixelación y la distorsión de los archivos mpeg. Seleccione **Apagado**, **Bajo**, **Medio**, o **Alto**.

**• Juego de baja latencia**: seleccione **Activado** para reducir la demora de video (retraso) cuando juega.

**• Modo de Película**: mejora la imagen para ver películas. Seleccione **Automático** o **Apagado**.

**• Espacio de Color**: seleccione el espacio de color para la fuente. Las fuentes de video usan YCbCr, pero la PC utiliza RGB.

**• Gamma**: programe la forma de la curva Gamma. Utilice los valores Gamma más bajos si la habitación está bien iluminada, y los valores más altos cuando está más oscura.

3. Al terminar de ajustar la configuración de más imagen, presione el botón **Exit (Salir)** del control remoto.

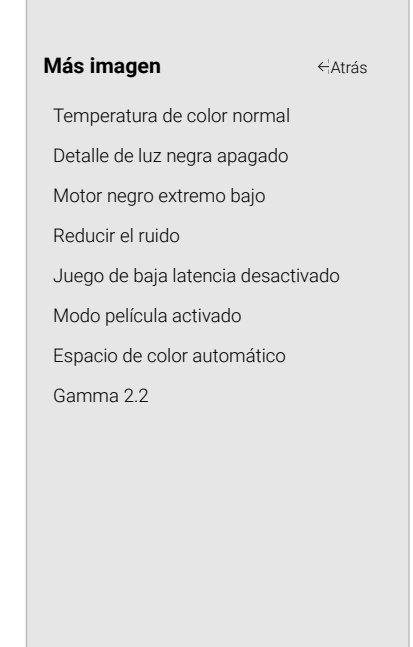

#### **Ajuste de la configuración edición de modo de imagen**

La configuración edición de modo de imagen le permite realizar ajustes precisos a la imagen y crear modos de imagen para guardar grupos de configuraciones de imagen.

Para ajustar la configuración de edición de modo de imagen:

- 1. En el menú IMAGEN, use los botones Atrás **Edición del modo de**  de las **flechas** para resaltar **Editar modo de imagen** y, luego, presione **OK (Aceptar)**. Aparecerá el menú EDITAR MODO DE IMAGEN.
	- 2. Use los botones de las **flechas** para resaltar la configuración que desea ajustar y luego presione **OK (aceptar)** para cambiar la configuración:
	- **• Guardar Modo de Imagen**: guarda un modo de imagen personalizado.
	- **• Bloquear Modo de Imagen**: impide cambios al modo personalizado de imagen. Elija entre **Activado** o **Apagado.**
	- **• Restaurar Modo de Imagen:†** : restaura la configuración del modo de imagen a los valores predeterminados de fábrica.

#### **Ajuste de la temperatura del color**

El ajuste de la temperatura del color cambia el balance de blancos de la imagen.

Para ajustar la temperatura del color:

- 1. Desde el menú MÁS IMAGEN, use los botones de las **flechas** para resaltar **Temperatura del color**, luego presione **OK (Aceptar)**.
- 2. Use los botones de las **flechas** del control remoto para resaltar temperatura del color y presione **OK (Aceptar)**.
	- **• Normal** es el indicado para ver televisión.
	- **• Frío** genera imágenes con un matiz azulado.
	- **• Computadora** mejora la imagen para usar el TV como un monitor de PC.
- 3. Al terminar de ajustar la temperatura del color, presione el botón **Exit (Salir)** del control remoto.

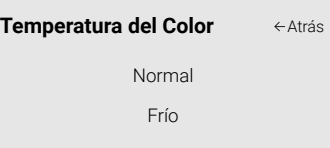

Computadora

**imagen**

Guardar Modo de Imagen Bloquear Modo de Imagen

Restablecer Modo de Imagen - Vívido

Atrás

Cada modo de imagen personalizado le permite guardar un grupo de configuraciones personalizadas para diversas condiciones de visualización y fuentes de video.

- 
- 

• Los cambios realizados en cualquier modo de imagen preestablecida agregarán un asterisco en la esquina superior derecha del modo preestablecido.

• El modo de imagen personalizado no se guarda automáticamente.

Para guardar un modo de imagen personalizado:

- 
- 
- 
- 

1. En el menú EDITAR MODO DE IMAGEN, use los botones de las **flechas** para resaltar **Guardar modo de imagen**, y luego presione **OK (Aceptar)**. Aparecerá el menú GUARDAR MODO DE IMAGEN.

2. Use el teclado en pantalla para ingresar el nombre de un modo de imagen personalizado.

3. Resalte **Guardar** y presione **OK (Aceptar)** .

4. Presione el botón **Exit (Salir)** para salir de la pantalla del menú.

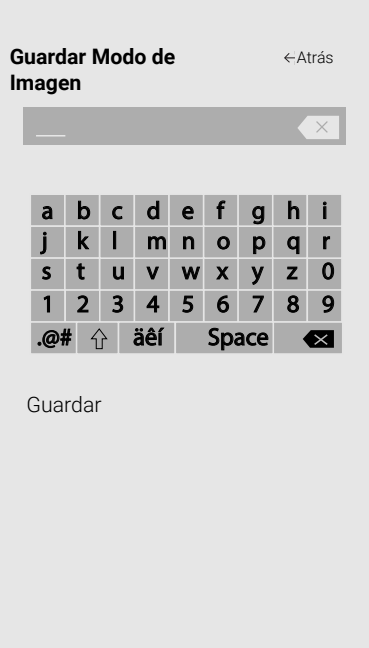

#### **Bloquear y desbloquear un modo de imagen personalizado**

Los modos de imagen personalizados se pueden bloquear y desbloquear con un PIN único para evitar cambios accidentales a sus configuraciones.

Para bloquear todos los modos de imagen personalizados:

- 1. En el menú EDITAR MODO DE IMAGEN, use los botones de las **flechas** para resaltar **Bloquear modo de imagen**, y luego presione **OK (Aceptar)**. Aparecerá el menú BLOQUEAR MODO DE IMAGEN .
- 2. Use el **Teclado numérico** del control remoto para ingresar un PIN único de 4 dígitos. Si se configura un PIN del sistema, bloquee/desbloquee. Si no se establece un PIN del sistema, se le pedirá que configure un PIN.
- 3. Resalte **Guardar** y presione **OK (Aceptar).**
- 4. Presione el botón **Exit (Salir)** para salir de la pantalla del menú.

Para desbloquear todos los modos de imagen personalizados:

- 1. En el menú EDITAR MODO DE IMAGEN, use los botones de las **flechas** para resaltar **Bloquear modo de imagen**, y luego presione **OK (Aceptar)**. Aparecerá el menú BLOQUEAR MODO DE IMAGEN .
- 2. Use los botones de las **flechas** para seleccionar desactivar.
- 3. Use el **Teclado numérico** del control remoto para ingresar un PIN de 4 dígitos.
- 4. Haga cualquier cambio que desee a los modos de imagen.
- 5. Luego encienda el modo de imagen de bloqueo.
- 6. Presione el botón **Exit (Salir)** para salir de la pantalla del menú.

#### **Eliminar un modo de imagen personalizado**

Los modos de imagen personalizados que ya no se necesitan se pueden eliminar.

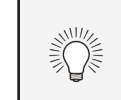

### **Bloquear Modo de Imagen**  $\leftarrow$  Atrás Introducir el PIN de sistema para bloquear todos los modos de imagen personalizada. Cancelar Guardar Código Pin del sistema

Las entradas asignadas a un modo de imagen personalizado que ha sido eliminado se asignan al modo de imagen calibrado .

Para eliminar un modo de imagen personalizado:

1. En el menú EDITAR MODO DE IMAGEN, use los botones de las **flechas** para resaltar **Borrar modo de imagen** y luego presione **OK (Aceptar)**. Aparecerá la ventana BORRAR MODO DE IMAGEN .

2. Use los botones de las flechas **izquierda y derecha** para resaltar **Borrar** y presione **OK (Aceptar)** .

3. Presione el botón **Exit (Salir)** para salir de la pantalla del menú.

#### **Restaurar un modo de imagen**

Un modo de imagen preestablecida que se haya editado se puede restaurar a la configuración predeterminada de fábrica.

Para restaurar un modo de imagen preestablecido personalizado:

1. En el menú EDITAR MODO DE IMAGEN, use los botones de las **flechas** para resaltar **Restaurar modo de imagen** y luego presione **OK (Aceptar)**. Aparecerá la ventana RESTAURAR MODO DE IMAGEN .

- 2. Use los botones de las flechas **izquierda y derecha** para resaltar **Restaurar** y presione **OK (Aceptar)** .
- 3. Presione el botón **Exit (Salir)** para salir de la pantalla del menú.

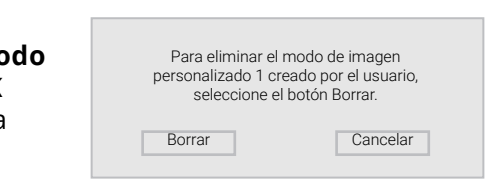

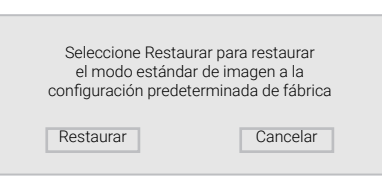

Para apagar y encender los canales de colores:

1. En el menú CALIBRAJE DE COLOR, use los botones de las **flechas** para resaltar **Sintonizador de Color** y luego presione **OK (Aceptar)**. Aparecerá el menú SINTONIZADOR DE COLOR.

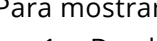

- 2. Use los botones de las **flechas** del control remoto para resaltar **Rojo**, **Verde** o **Azul**.
- 3. Presione el botón **OK (Aceptar)** para encender o apagar el canal de colores. Aparecerá una X sobre el canal de colores que ha sido apagado.
- 4. Use los botones de las **flechas** para resaltar otro canal de colores para que se encienda o apague. Solo dos canales de colores pueden apagarse al mismo tiempo.
- 5. Cuando haya terminado con los canales de colores, presione el botón **Exit (Salir)**.

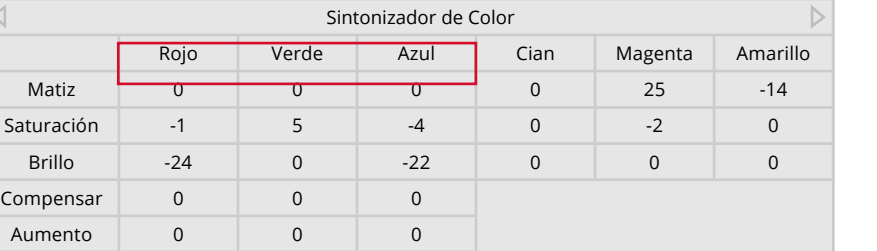

Para ajustar la configuración del Balance de Blanco de 11 Puntos:

1. Del menú Sintonizador de color, use los botones de las **flechas** para resaltar **Sintonizador de Color** y luego presione los botones de las flechas **izquierda y derecha** hasta que el menú BALANCE DE BLANCO DE 11 PUNTOS aparezca.

- 2. Use los botones de las **flechas** del control remoto para resaltar el **Aumento** y los **valores de colores** que desea ajustar. Presione el botón **OK (Aceptar)** y use los botones de las **flechas izquierda y derecha** para ajustar el valor. Cuando haya terminado, presione el botón **OK (Aceptar)** para guardar la configuración.
- 3. Cuando haya terminado, presione el botón **Exit (Salir)**.

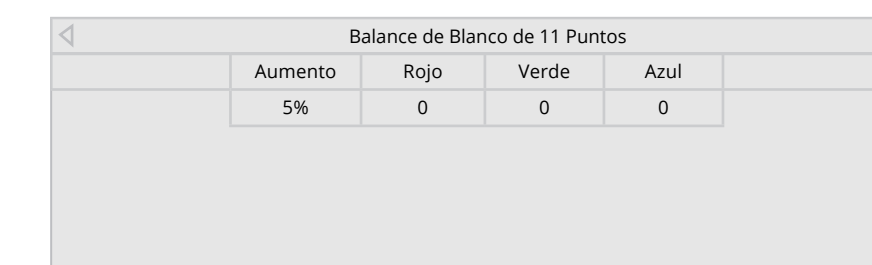

#### **Ajuste de la Configuración del sintonizador de color**

La configuración del Sintonizador de color le permite ajustar el matiz, saturación y brillo y el Balance de blanco de 11 puntos, apagar los canales de colores a modo de prueba, y visualizar patrones de prueba plana, de rampa y de barra de color.

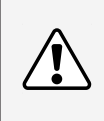

El sintonizador de colores, el balance de blancos de 11 puntos y los patrones de prueba permiten a los técnicos calibrar manualmente el TV. La calibración requiere una capacitación especializada, una entrada con colores establecidos con precisión y un medidor de luz especializado.

Para ajustar la configuración de color del matiz, saturación y brillo:

1. En el menú CALIBRAJE DE COLOR, use los botones de las flechas para resaltar **Sintonizador de color** y luego presione **OK (Aceptar)**. Aparecerá el menú Sintonizador de color.

- 2. Use los botones de las **flechas** del control remoto para resaltar Matiz, Saturación, Brillo, Compensar o Aumento del color que desea ajustar. Presione el botón **OK (Aceptar)**.
- 3. Use los botones de las **flechas izquierda y derecha** para ajustar el valor. Cuando haya terminado, presione el botón **OK (Aceptar)** para guardar la configuración.
- 4. Cuando haya terminado de ajustar la configuración del sintonizador de color, presione el botón **Exit (Salir)**.

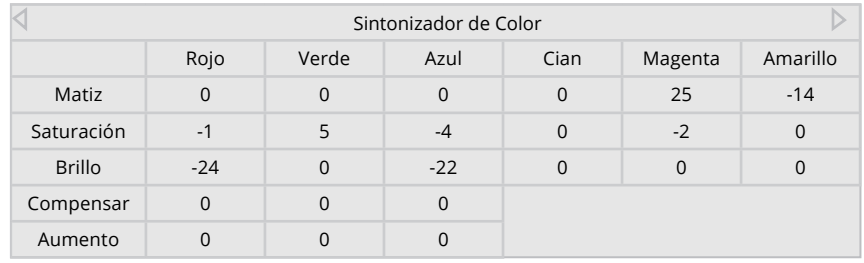

Para mostrar u ocultar el Patrón de Prueba Plana:

1. Del menú Sintonizador de color, use los botones de las **flechas** para resaltar **Pruebas de calibración** y luego presione los

botones de las flechas **izquierda y derecha** hasta que el menú de PATRÓN DE PRUEBA PLANA aparezca.

 $-0-$ 

2. Use los botones de las **flechas** del control remoto para resaltar **Desactivado**. Use los botones de las **flechas izquierda y derecha** para seleccionar el porcentaje de brillo para el patrón de prueba plana. Al seleccionar un porcentaje, inmediatamente se mostrará el patrón de prueba plana a ese brillo.

Para desactivar el patrón de prueba plana, use los botones de las **flechas izquierda y derecha** para resaltar **Desactivado**.

3. Cuando haya terminado, presione el botón **Exit (Salir)**.

1. Desde el menú Sintonizador de Color, use los botones de las **flechas** para resaltar **Pruebas de calibración** y luego presione los botones de las flechas **izquierda y derecha** hasta que el menú de PATRÓN DE PRUEBA SMPTE aparezca.

2. Use los botones de las **flechas** del control remoto para resaltar **Desactivado**. Use los botones de las **flechas izquierda y derecha** para resaltar **Activado** y mostrar el patrón SMPTE.

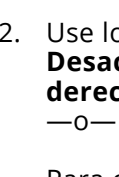

Para ocultar el Patrón de Prueba SMPTE, use los botones de las **flechas izquierda y derecha** para resaltar **Desactivado**.

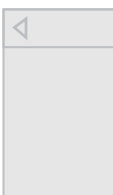

3. Cuando haya terminado, presione el botón **Exit(Salir)**.

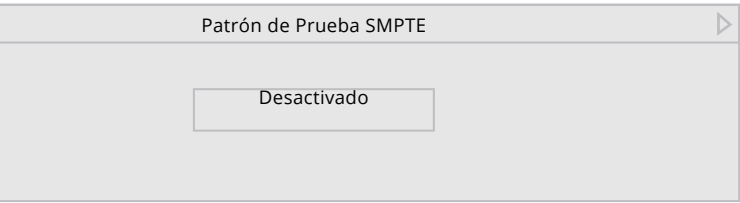

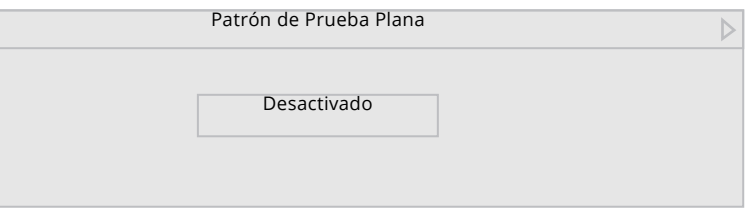

Para mostrar u ocultar el Patrón de Prueba Rampa:

1. Del menú Sintonizador de color, use los botones de las **flechas** para resaltar **Pruebas de calibración** y luego presione los botones de las flechas **izquierda y derecha** hasta que el menú

PATRÓN DE PRUEBA RAMPAaparezca.

2. Use los botones de las **flechas** del control remoto para resaltar **Desactivado**. Use los botones de las **flechas izquierda y derecha** para seleccionar el color para el patrón de prueba de rampa. Al seleccionar un color, inmediatamente aparecerá esa rampa de color.

—o—

Para ocultar el Patrón de prueba rampa, use los botones de las **flechas izquierda y derecha** para resaltar **Desactivado**.

3. Cuando haya terminado, presione el botón **Exit (Salir)**.

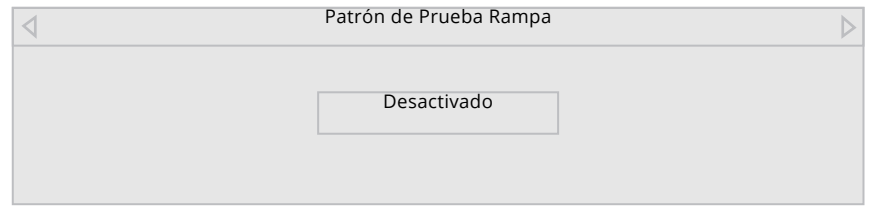

Para mostrar u ocultar el patrón de prueba del analizador de uniformidad:

1. En el menú Sintonizador de color, use los botones de las**f lechas** para resaltar **Prueba de calibración** y luego presione los botones de las flechas **izquierda y derecha** hasta que el menú PATRÓN

DE PRUEBA DEL ANALIZADOR DE UNIFORMIDAD aparezca.

2. Use los botones de las **flechas** del control remoto para resaltar **Desactivado**. Use los botones de las **flechas izquierda y derecha** para resaltar **Activado** y mostrar el Patrón de prueba del analizador de uniformidad. —o—

Para ocultar el Patrón de prueba del analizador de uniformidad, use los botones de las **flechas izquierda y derecha** para resaltar **Desactivado**.

3. Cuando haya terminado, presione el botón **Exit (Salir)**.

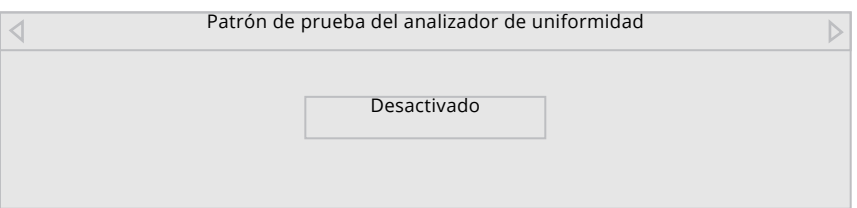

### **AJUSTE DE LA CONFIGURACIÓN DE AUDIO**

Para ajustar la configuración de audio:

- 1. Presione el botón **Menu (Menú)** del control remoto. Aparecerá el menú de la pantalla.
- 2. Use los botones de las **flechas** del control remoto para resaltar Audio y presione **OK (Aceptar)**. Aparecerá el menú Audio.
- 3. Use los botones de las **flechas** para resaltar la configuración que desea ajustar y luego presione los botones de las **flechas izquierda y derecha** para cambiar la configuración:
- **• Altavoces**: Enciende o apaga los altavoces incorporados.
- **• Pantalla de Control de Volumen**: permite alternar entre Activado o Desactivado para ocultar o mostrar el control deslizante de volumen en la pantalla que aparece cuando se ajusta el volumen.

**ENSINE** 

- **• Sonido envolvente**: el sonido envolvente usa DTS TruSurround™ para ofrecer una experiencia de inmersión de sonido envolvente desde los altavoces internos del televisor. TruSurround completa la experiencia de entretenimiento al proporcionar bajos potentes y profundos, detalles nítidos y un diálogo claro e inteligible. Seleccione Activado o Desactivado.
- **• Nivelación de volumen**: la nivelación de volumen usa DTS TruVolume™ para mantener niveles consistentes de volumen durante las transiciones entre el contenido del programa,

formatos de AV y fuentes de entrada. Seleccione Activado o Desactivado En algunos casos, la nivelación del volumen puede suprimir artificialmente los aumentos de volumen, lo que dificulta escuchar diálogos o aplacar los ruidos repentinos. Si esto ocurre, apague la nivelación de volumen.

**• Balance**: ajusta el volumen de la salida de audio de los altavoces izquierdo y derecho.

- **• Sincronización de audio**: ajusta la sincronización entre la imagen de la pantalla y la pista de audio que la acompaña.
- **• Salida Audio Digital**: cambia el tipo de procesamiento de la salida de audio digital y de HDMI ARC al conectarlas a un sistema de audio de teatro en casa. Seleccione Auto, PCM, Dolby D o Bitstream.
- **• Salida Audio Analógico**: establece las propiedades de control del volumen de los conectores RCA al conectarlos a un sistema de audio de teatro en casa. Seleccione Variable si controla el volumen con los controles de volumen del TV, o bien, Fijo si un dispositivo de audio externo (barra de sonido o receptor de AV) controla el volumen.
- 4. Al terminar de ajustar la configuración de audio, presione el botón **Exit (Salir)** del control remoto.

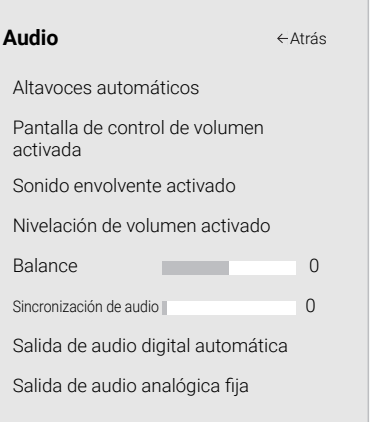

Cuando los altavoces del TV estén configurados en Activado, no se pueden pasar señales DTS a través de las salidas de audio digital.

Debe seleccionar **Bitstream** para audio con más de dos canales (3.0, 5.0, o 5.1, por ejemplo).

### **AJUSTAR LA CONFIGURACIÓN DE LA RED**

Su televisor está listo para Internet, con un puerto Ethernet y una función Inalámbrica-N incorporada de alta velocidad.

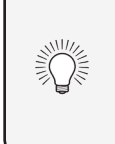

#### **Conexión a una red inalámbrica.**

Para conectarse a una red inalámbrica cuyo nombre de red (SSID) esté difundido:

- 1. Presione el botón **Menu (Menú)** del control remoto. Aparecerá el menú de la pantalla.
- 2. Use los botones de las **flechas** del control remoto para resaltar Red y presione **OK (Aceptar)**. Aparecerá el menú RED.
- 3. Si no puede ver la red inalámbrica, resalte **Más puntos de acceso** y presione OK (Aceptar). Aparecerá el menú PUNTOS DE ACCESO INALÁMBRICOS, que es una lista de redes inalámbricas disponibles.
- 4. Resalte el nombre de su red inalámbrica (el SSID de la red) y presione **OK (Aceptar**.
- luego resalte **Conectar** y presione **OK (Aceptar)**.
- 6. Presione el botón **Exit (Salir)** del control remoto.

#### **Buscar direcciones MAC para la configuración de red**

- La configuración de seguridad del enrutador puede requerir que ingrese la dirección MAC del TV en la configuración del enrutador. Para encontrar la dirección MAC del TV:
	- 1. En el menú RED, resalte Configuración manual y presione **OK (Aceptar)**. Se muestra el menú de CONFIGURACIÓN MANUAL.

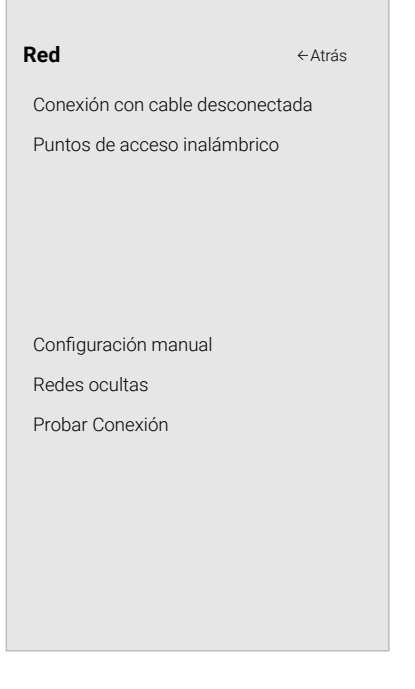

Si su TV está conectado a una red con un cable Ethernet, no verá el menú de conexión a la red inalámbrica. Debe desconectar el cable Ethernet para configurar la conexión a una red inalámbrica.

### **Cambio de los ajustes de configuración manual**

Los usuarios avanzados pueden ajustar la configuración de la red con la función Configuración manual.

 $\overline{\phantom{a}}$ 

Para cambiar la configuración de red avanzada:

- **Configuración manual** DHCP desactivado Dirección IP \_\_. \_\_.\_\_. Máscara de subred \_\_. \_\_. Puerta de enlace predeterminada \_\_. Pref. Servidor DNS **Leage 1** Servidor DNS alternativo RJ45 Mac 0:0:0:0:0:0 MAC inalámbrico 0:0:0:0:0:0 Atrás
	-
	- 2. Encuentre la dirección MAC del TV en la parte inferior de la lista. Aparecerán las direcciones MAC para las conexiones en uso:
	- **• RJ45 MAC**: la dirección RJ45 MAC o Ethernet puede ser necesaria para configurar su red cuando haya conectado el TV a la red con un cable Ethernet (de categoría 5).
	- **• MAC Inalámbrico**: la dirección MAC inalámbrica (WiFi) puede ser necesaria para conectar el TV a la red con WiFi.
- 1. En el menú RED, resalte Configuración manual y presione OK (Aceptar). Se muestra el menú de CONFIGURACIÓN MANUAL.
- 2. Para cambiar la configuración manualmente, use los botones de las flechas del control remoto para resaltar DHCP y luego use los botones de las flechas izquierda y derecha para cambiar la configuración a Desactivada.
- 3. Use los botones de las **flechas** y **OK (Aceptar)** para ajustar cada configuración:
- **• Dirección IP**: La dirección IP asignada al TV.
- **• Máscara de subred:** la salida de subred 2D.
- **• Puerta de enlace predeterminada:** Dirección de puerta de enlace predeterminada de la red.
- **• Pref. Servidor DNS:** Su dirección de servidor de nombre de dominio preferido.
- **• Alt. Servidor DNS:** Su dirección de servidor de nombre de dominio alternativo.
- 5. Usando el teclado de la pantalla, ingrese la contraseña de su red, 4. Use los botones de las flechas del control remoto para resaltar Guardar y presione **OK (Aceptar)**.
	- 5. Presione el botón **Exit (Salir)** del control remoto.

Guardar Cancelar

#### **Conexión a una red escondida**

Para conectarse a una red inalámbrica cuyo nombre de red (SSID) no esté difundido:

1. En el menú Red, resalte Red Escondida y presione **OK (Aceptar)**. Aparece la pantalla de INGRESE EL NOMBRE DEL PUNTO DE ACCESO.

presione **OK (Aceptar).**

- 2. Use el teclado de la pantalla, ingrese el nombre de su red (SSID), luego resalte Conectar y
- 3. Use el teclado de la pantalla, ingrese la contraseña de su red, luego resalte **Conectar** y presione **OK (Aceptar)**.

4. Presione el botón **Exit (Salir)** del control remoto.

#### **Probar su conexión a la red**

Para probar su conexión a la red:

- 1. En el menú RED, resalte Probar conexión y presione **OK (Aceptar)**.
- 2. La pantalla Probar Conexión muestra el método de conexión, el nombre de la red, la intensidad de la señal y la velocidad de descarga de la conexión.
- 3. Presione el botón **Exit (Salir)** del control remoto.

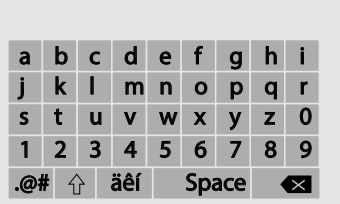

**Ingrese el Nombre del punto de acceso** Ingrese su nombre del punto de acceso. Se utiliza para conectarse a un punto de acceso con un SSID oculto.

 $\leftarrow$ Atrás

 $\overline{\mathbf{X}}$ 

Conectar

#### **CONFIGURACIÓN DE TEMPORIZADORES**

#### **Configurando el temporizador**

Cuando se activa, el temporizador del TV apagará el televisor después de un período de tiempo establecido.

- 1. Presione el botón **Menu (Menú)** del control remoto. Aparecerá el menú de la pantalla.
- 2. Utilice los botones de las **flechas** en el control remoto para resaltar **Temporizadores** y presione **OK (Aceptar)**. Aparecerá el menú TEMPORIZADORES.
- 3. Use los botones de las **flechas izquierda y derecha** del control remoto para resaltar el periodo de tiempo después del cual quiere que el TV se apague automáticamente: **a los 30, 60, 90, 120** o**180 minutos.** Si no desea que se active el temporizador de apagado automático, cambie la configuración a **Apagado**.
- 4. Cuando haya terminado de configurar el temporizador, presione el botón **EXIT (Salir)** del control remoto.

#### **Configuración de la característica de apagado automático**

Para ayudar a ahorrar energía, el TV está configurado de forma predeterminada para que se apague después de 10 minutos sin una señal de audio o video. Esta característica se puede desactivar.

Para configurar la característica de apagado automático:

- 1. En el menú TEMPORIZADOR, use los botones de las **flechas hacia arriba y hacia abajo** del control remoto para resaltar **Apagado Automático**.
- 2. Use los botones de las **flechas izquierda y derecha** del control remoto para cambiar si el TV será apagado. Si no quiere que el TV se apague cuando no haya señal, cambie la configuración a **Desactivada.** De lo contrario, seleccione **10 minutos**.
- 3. Cuando haya terminado de configurar el tiempo de apagado automático, presione el botón **Exit (Salir)** del control remoto.

#### **Usar la función de pantalla en blanco**

Para ayudar a salvar la vida del LED, la pantalla de su TV se puede encender o apagar mientras se transmite el audio. Para utilizar la característica de la pantalla en blanco:

- 
- 
- 

1. Desde el menú TEMPORIZADOR, use los botones de las **flechas hacia arriba y hacia abajo** del control remoto para resaltar Pantalla en blanco.

2. Presione el **botón** OK (Aceptar) para inmediatamente poner la pantalla en blanco.

3. Para salir de la pantalla en blanco, pulse cualquier tecla.

**Temporizadores** Temporizador de apagado automático desactivado Apagado Automático 10 minutos Pantalla en Blanco Atrás

#### **Búsqueda de canales**

Puede que el TV tenga que hacer una búsqueda de canales antes de que pueda mostrar programas y su información asociada. Se requiere una búsqueda de canales para los canales de aire gratuitos (usando una antena) y los canales de cable desde una conexión directa a la pared (sin caja de cable). Si mueve el TV a un área con diferentes canales, es

necesario que el TV busque canales nuevamente.

Para realizar una búsqueda automática de canales:

- 1. En el menú CANALES, resalte **Buscar Canales** y presione **OK (Aceptar)**. Se iniciará la búsqueda automática de canales.
- 2. Espere hasta que la búsqueda de canales haya terminado por completo. Resalte **Terminado** y presione **OK (Aceptar)**.
- 3. Presione el botón **Exit (Salir)** del control remoto.

Si se cancela la búsqueda de canales, los canales que ya se descubrieron se conservarán. Una nueva búsqueda de canales borrará todos los canales.

### **CONFIGURACIÓN DE LOS CANALES**

Puede usar el menú de los Canales del TV para:

- Buscar canales
- Seleccionar canales para saltar
- Seleccionar el modo de audio analógico
- Seleccionar el idioma para el audio digital
- Configurar los controles parentales

**Buscar canales** Canales Encontrados Digitales: 8 Analógicos: 12 45% completado Cancelar  $\leftarrow$ Atrás

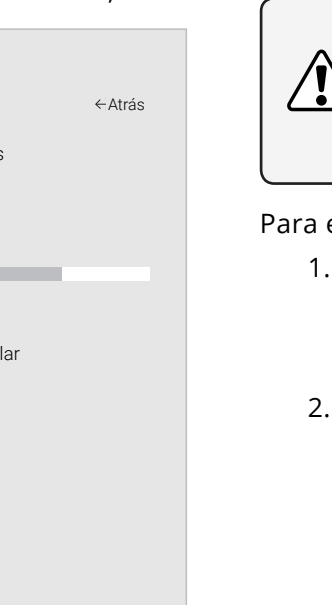

#### **Saltarse canales**

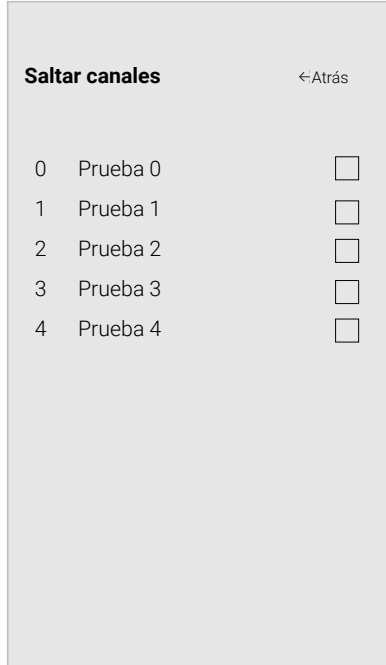

Al finalizar la búsqueda de canales, notará que algunos tienen una señal demasiado débil para verse bien. Además, puede haber canales que no desea ver. Estos pueden eliminarse de la memoria del TV con la función Saltar canal.

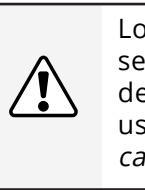

Los canales eliminados con la función Saltar canal podrán seguir viéndose si se ingresan con el teclado numérico. Si desea bloquear un canal por completo para que no se vea, use los controles parentales. Ver Bloquear y desbloquear canales.

Para eliminar un canal:

1. En el menú CANALES, resalte **Saltar Canal** y presione **OK (Aceptar)**. Aparecerá el menú SALTAR CANAL.

2. En cada canal que desea eliminar use los botones de las **flechas hacia arriba y hacia abajo** del control remoto para resaltar el canal y presione **OK (Aceptar)**. Aparecerá una  $\checkmark$  a la derecha de cada canal que seleccione.

3. Cuando haya seleccionado los canales que desea eliminar, presione el botón **Exit (Salir)** del control remoto.

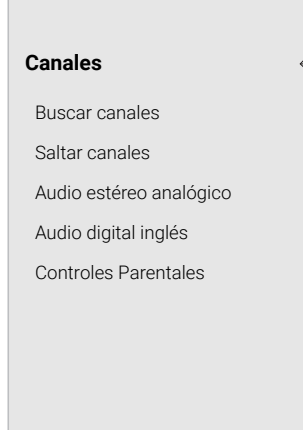

Atrás

#### **ESCUCHAR AUDIO ALTERNATIVO**

#### **Cambiar el idioma del audio analógico**

Algunos canales analógicos por aire (gratuitos) y de cable transmiten programas en más de un idioma. La función de audio analógico del TV le permite escuchar audio en un idioma alternativo usando la programación secundaria de audio (SAP).

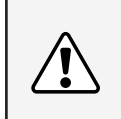

No todos los programas se transmiten en SAP. La función de idioma de audio analógico solo funciona cuando el programa visto es transmitido con la programación secundaria de audio.

Para usar la función de audio analógico:

- 1. En el menú Canales, resalte Audio analógico y presione **OK (Aceptar)**. Aparecerá el menú Audio Analógico.
- 2. Seleccione Estéreo, SAP (programación secundaria de audio) o Mono. Presione **OK (Aceptar)**.
- 3. Presione el botón **Exit (Salir)** del control remoto.

#### Para usar la función de idioma digital:

- 1. En el menú CANALES, resalte **Audio digital** y presione **OK (Aceptar)**. Aparecerá el menú LENGUAJE DIGITAL.
- 2. Seleccione el idioma de preferencia: **Inglés, español/Descripción de video, Francés**. Presione **OK (Aceptar)**.
- 3. Presione el botón **Exit (Salir)** del control remoto.

## **Audio Analógico** Estéreo SAP Mono Atrás

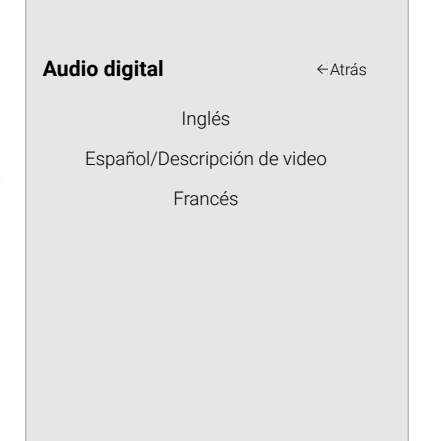

#### **USO DE LOS CONTROLES PARENTALES**

Los controles parentales del TV impiden que se muestren determinados canales o programas sin una contraseña.

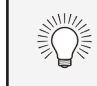

El menú CONTROLES PARENTALES solo aparece cuando:

- Use el sintonizador para recibir las señales de su TV, como cuando usa una antena para señales por aire o cuando está conectado a un TV por cable directamente desde la pared (sin caja de cable).
- Tiene un dispositivo conectado usando un cable de video compuesto o un cable coaxial, como un VCR, conversor satelital o caja de cable, o un DVR.

#### **Acceso al menú de controles parentales**

Para tener acceso al menú de CONTROLES PARENTALES:

- 1. En el menú CONTROLES PARENTALES, resalte **Bloqueos de canales** y presione **OK (Aceptar)**. Aparecerá el menú BLOQUEOS DE CANALES.
- 2. Resalte el canal que desea bloquear o desbloquear y presione **OK (Aceptar)**.
- 3. Cuando un canal está bloqueado, el icono de **Candado** aparece **cerrado**. No se puede acceder al canal hasta que se ingresa el PIN parental.
- 4. Cuando un canal está desbloqueado, el icono **Bloqueo** aparece **d** desbloqueado. El canal puede verse.
- 1. Presione el botón **Menu (Menú)** del control remoto. El menú en pantalla aparecerá.
- 2. Use los botones de las **flechas** del control remoto para resaltar Canales y
- 3. presione **OK (Aceptar)**. Aparecerá el menú CANALES. Use los botones de las **flechas** del control remoto para resaltar **Controles parentales** y presione **OK (Aceptar)**.
- 4. Ingrese su PIN del sistema establecido.

#### **Activación o desactivación de la Clasificación de programas**

Para administrar el contenido de los programas según su clasificación, debe activar la función Clasificación de programas.

Para activar o desactivar la función Clasificación de programas:

- 1. En el menú CONTROLES PARENTALES, resalte **Bloqueos** y presione **OK (Aceptar)**. Aparecerá el menú BLOQUEOS.
- 2. Seleccione **Activado** o **Desactivado** y presione **OK (Aceptar)**.

#### **Bloqueo y desbloqueo de canales**

Cuando un canal está bloqueado, no se puede ver. Bloquear un canal es una buena forma de evitar que los niños vean imágenes inadecuadas.

Para bloquear o desbloquear un canal:

#### **Bloqueo y desbloqueo del contenido según la clasificación**

A veces, un canal puede transmitir programas para niños y, en otras ocasiones, programas para adultos. Es posible que no desee bloquear el canal completamente utilizando un bloqueo de canal, pero es posible que desee bloquear la visualización de ciertos programas.

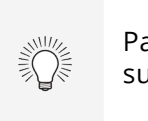

- 
- 
- 
- 
- 
- 
- 
- 

Para ello, puede usar la función Bloqueo de la clasificación del televisor para bloquear el contenido en base a su clasificación.

Para bloquear o desbloquear el contenido según la clasificación:

1. En el menú CONTROLES PARENTALES, resalte el tipo de contenido que desea ajustar y presione **OK (Aceptar)**:

**• EE. UU. TV**: transmisión de programas televisivos de EE. UU.

**• EE. UU. Película**: trasmisión de películas estadounidenses.

**• Inglés canadiense**: transmisión de programas televisivos canadienses en inglés.

**• Francés canadiense**: Transmisión de programas televisivos canadienses en francés.

2. Para cada tipo de clasificación que desea bloquear o desbloquear, use los botones de las **flechas hacia arriba y hacia abajo** e **izquierda y derecha** del control remoto para resaltar el tipo de clasificación y presione **OK (Aceptar)**.

3. Cuando el tipo de clasificación está **bloqueado**, el icono de **Bloqueo** aparece **c** cerrado. El contenido de esta clasificación y clasificaciones superiores no puede verse.

4. Cuando el tipo de clasificación está **desbloqueado**, el icono **Bloqueo** aparece **d** desbloqueado. El contenido de esta clasificación y clasificaciones inferiores puede verse.

Si desea bloquear toda la programación que no está clasificada, resalte **Bloqueo de programas no clasificados** y con los botones de las **flechas** del control remoto seleccione **Activado**.

5. Al terminar de ajustar la configuración de bloqueo de los niveles de clasificación, presione el botón **Exit (Salir)** del control remoto.

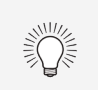

Para configurar un código de acceso de PIN personalizado, consulte Configuración de un pin del sistema.

Otros dispositivos tienen sus propias configuraciones de controles parentales.

> Para obtener una lista de las clasificaciones de contenido y sus definiciones, visite www.tvguidelines.org.

### **CONFIGURACIÓN DE SUBTÍTULOS**

El TV puede mostrar subtítulos en los programas que los incluyen. Los subtítulos muestran la transcripción de los diálogos de un programa.

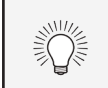

1

Para activar o desactivar los subtítulos:

- 1. Presione el botón **Menu (Menú)** del control remoto. Aparecerá el menú de la pantalla.
- 2. Use los botones de las **flechas** del control remoto para resaltar Subtítulos y presione **OK (Aceptar).** Aparecerá el menú SUBTITULOS.
- 3. Use los botones de las **flechas** del control remoto para resaltar Subtítulos y luego use los botones de las **flechas izquierda y derecha** para seleccionar Activado o Desactivado.
- 4. Use los botones de las **flechas** del control remoto para resaltar **Subtítulos analógicos** o **digitales** .
- 5. Use los botones de las **flechas**

**izquierda y derecha** del control remoto para seleccionar el canal de subtítulos que desea visualizar, luego presione **Exit (Salir)** .

#### **Cambio del aspecto de los subtítulos digitales**

Los subtítulos digitales pueden mostrarse como lo desee. Vea el diagrama de la página siguiente para una explicación de las partes del área de los subtítulos.

Para cambiar el aspecto de los subtítulos digitales:

- 1. En el menú SUBTÍTULOs, use los botones de las **flechas** para resaltar **Estilo digital** y presione **OK (Aceptar)** .
- 2. Use los botones de las **flechas izquierda y derecha** del control remoto para seleccionar **Personalizado**. El menú ESTILO DIGITAL aparecerá tal como se muestra.
- 3. Use los botones de las **flechas hacia arriba y hacia abajo** del control remoto para resaltar la configuración que desea modificar y luego use los botones de las **flechas izquierda y derecha** para cambiar la configuración:
- **• Estilo subtítulo**: elija **Según Difusión** para mantener la configuración predeterminada o **personalizada** para cambiar manualmente cada configuración.
- **• Estilo del texto**: cambia la fuente utilizada para el texto de los subtítulos.
- **• Tamaño del texto**: agranda o achica el texto.
- **• Color del texto**: cambia el color del texto.
- **• Opacidad del texto**: cambia la transparencia del texto.
- **• Bordes del texto**: cambia los efectos en los bordes del texto, como aumentar los bordes o agregar sombras.
- **• Color de los bordes del texto**: cambia el color de los efectos de los bordes del texto.
- **• Color de fondo**: cambia el color del fondo directamente detrás del texto.
- **• Opacidad del fondo**: cambia la transparencia del fondo directamente detrás del texto.
- **• Color de ventana**: Cambia el color del cuadro de los subtítulos.
- **• Opacidad de ventana**: Cambia la opacidad del cuadro de los subtítulos.
- 4. Cuando quede satisfecho con la apariencia de los subtítulos, presione el botón **Exit (Salir)** del control remoto.

Si el programa que está viendo no contiene subtítulos, el TV no los mostrará.

El menú de subtítulos no aparece cuando se selecciona una entrada HDMI.

**Subtítulos**

Subtítulos apagado Subtítulos Analógicos CC1 Subtítulos digitales CS1

Estilo Digital

Atrás

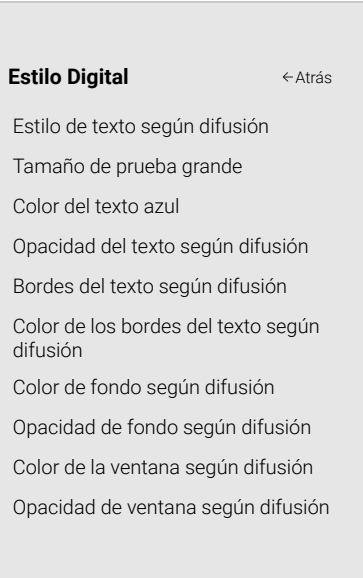

Las opciones típicas incluyen:

- Fondo opaco y ventana transparente: solo una franja de fondo aparece detrás del texto, que se expande a medida que aparece el texto. Este es el típico modo "Según difusión".
- Fondo y ventana opacos en el mismo color: cuando aparece el texto, toda la línea se llena de color de inmediato.

En el ejemplo a continuación, el texto de los subtítulos es verde, el fondo es negro y la ventana es roja.

**DISEÑO DE PANTALLA DE LOS SUBTÍTULOS**

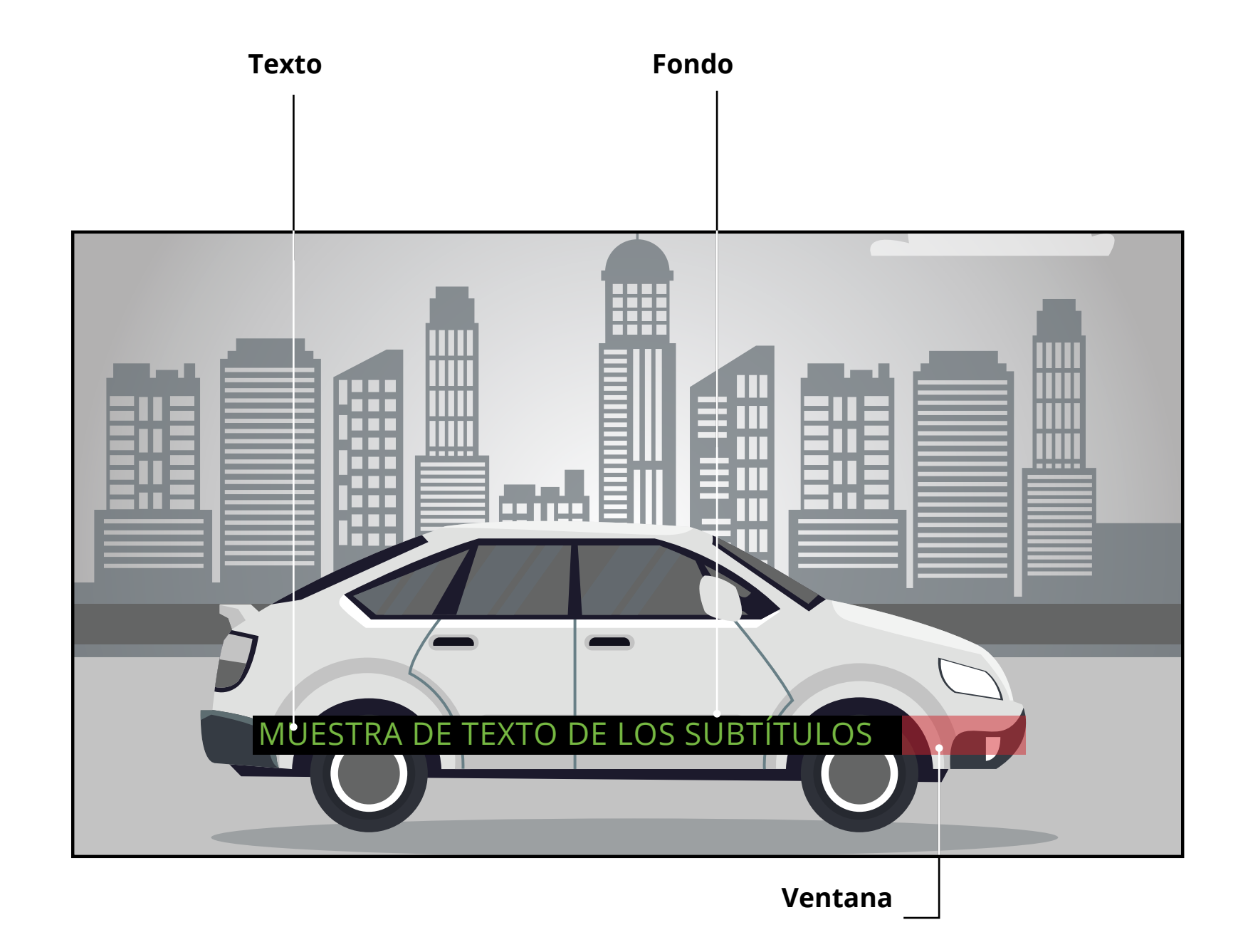

#### **CAMBIO DEL NOMBRE DE LOS DISPOSITIVOS EN EL MENÚ DE ENTRADA**

Puede cambiar el nombre de las entradas para que sea más fácil reconocerlas en el menú de entrada. Por ejemplo, si hay un reproductor de DVD conectado a la entrada Componente, puede cambiar el nombre de esta entrada para que se lea "Reproductor de DVD". Ver cambiar la fuente de entrada.

Para cambiar el nombre de una entrada:

- 1. Presione el botón **Menu (Menú)** del control remoto. Aparecerá el menú de la pantalla.
- 2. Use los botones de las **flechas** del control remoto para resaltar Configuración de entrada y presione **OK (Aceptar)**. Aparecerá el menú CONFIGURACIÓN DE ENTRADA .
- 3. Resalte el dispositivo de la entrada al cual desea cambiarle el nombre y presione **OK (Aceptar)** .
- Para usar un nombre de entrada preestablecido:
	- Resalte la fila de **Nombre la Entrada** y presione **OK (Aceptar)** .
	- Resalte el nombre de entrada y utilice los botones de las **flechas izquierda/derecha** del control remoto para alternar nombres de entrada preestablecidos.

#### $-$ o $-$

- Para ingresar un nombre personalizado:
	- Resalte la fila de **Nombre la Entrada** y presione **OK (Aceptar)** .
	- Ingrese su etiqueta personalizada con el teclado de la pantalla.
	- Resalte y presione **OK (Aceptar)** .
	- El Nombre de entrada cambia para mostrar el nombre personalizado que ha creado.
- 4. Al terminar de escribir el nombre de la entrada, presione el botón **Exit (Salir)** del control remoto.

#### **Nombre de la entrada**

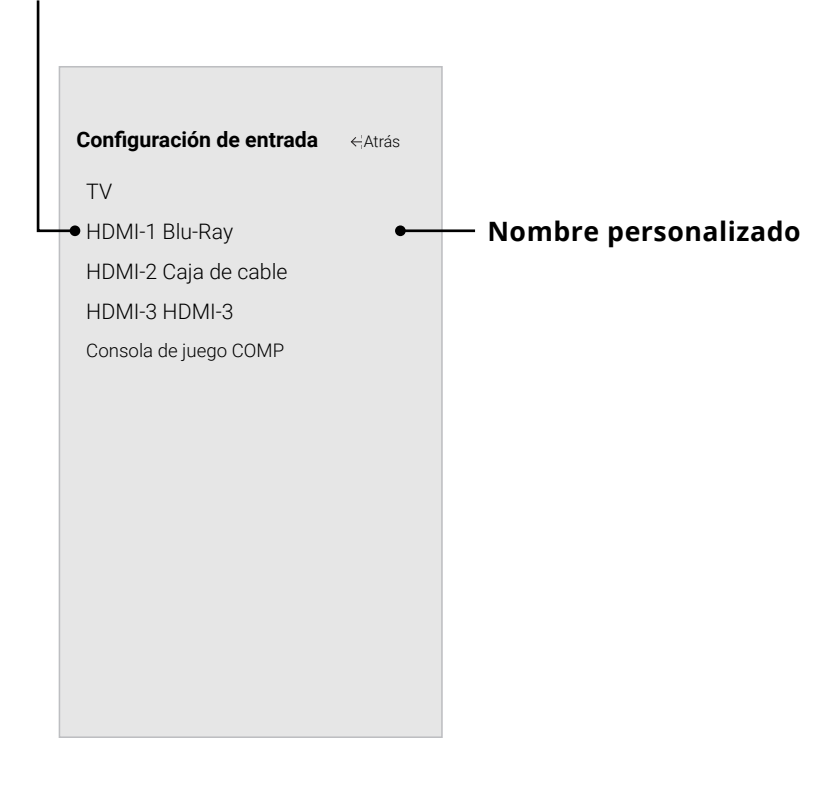

#### **CAMBIAR LAS CONFIGURACIONES DEL TV**

Al usar el menú SISTEMA, usted puede:

- Buscar actualizaciones
- Ver información del sistema
- Cambiar el idioma del menú de la pantalla
- Establecer la zona horaria y la configuración local
- Ajustar la configuración de CEC
- Ajustar la configuración de modo de encendido
- Ajustar para mantener la proporción de aspecto o llenar la pantalla
- Nombrar el TV
- Revisar y mantenera la lista de dispositivos emparejados
- Ajustar la configuración de accesibilidad
- Restablecar la configuración del televisor y configurar los controles administrativos

#### **Comprobación de actualizaciones del sistema**

Buscar actualizaciones del sistema

- 1. Presione el botón **Menu (Menú)** del control remoto. Aparecerá el menú de la pantalla.
- 2. Use los botones de las **flechas** del control remoto para resaltar **Sistema** y presione **OK (Aceptar)**. Aparecerá el menú SISTEMA.
- 3. Use los botones de las **flechas** en el control remoto para resaltar **Buscar actualizaciones** y presione **OK (Aceptar)**. El TV comenzará a buscar actualizaciones.
- 4. Si encuentra una actualización, el TV le pedirá que confirme la actualización. Si no se encuentra ninguna actualización, la pantalla mostrará **No hay ninguna actualización disponible**.

#### **Ver la Información del Sistema**

Para ver datos técnicos e información de estado sobre su TV y conexiones de red:

- 1. Presione el botón **Menu (Menú)** del control remoto. Aparecerá el menú de la pantalla.
- 2. Use los botones de las **flechas** del control remoto para resaltar **Sistema** y presione **OK (Aceptar)**. Aparecerá el menú SISTEMA.
- 3. Resalte **Información del Sistema** y presione **OK (Aceptar)**.
- 4. Use los botones de las **flechas hacia arriba y hacia abajo** para desplazarse por la información del sistema.
- 5. Al terminar de revisar la información del sistema, presione el botón **Exit (Salir)** del control remoto.

### **Cambio del idioma del menú de la pantalla**

El TV puede mostrar el menú de la pantalla en diferentes idiomas.

Para cambiar el idioma del menú de la

pantalla:

- 
- 
- 
- 
- 
- 
- 
- 
- 
- 
- -
	-

1. Presione el botón **Menu (Menú)** del control remoto. Aparecerá el menú de la pantalla.

2. Use los botones de las **flechas** del control remoto para resaltar **Sistema** y presione **OK (Aceptar)**. Aparecerá el menú SISTEMA.

3. Use los botones de las **flechas** del control remoto para resaltar **Idioma del Menú** y presione **OK (Aceptar)**. Aparecerá el menú IDIOMA DEL MENÚ.

4. Resalte su idioma preferido (**English**, **Español** o **Français**) y presione **OK (Aceptar)**.

5. Presione el botón **Exit (Salir)** del control remoto.

**Sistema** Buscar actualizaciones Información del Sistema Idioma del menú inglés Configuración de la hora y configuración local CEC Modo de encendido inicio rápido Proporción de aspecto normal Nombre del TV Office TV Dispositivos móviles Accesibilidad Reiniciar y Administrar Atrás

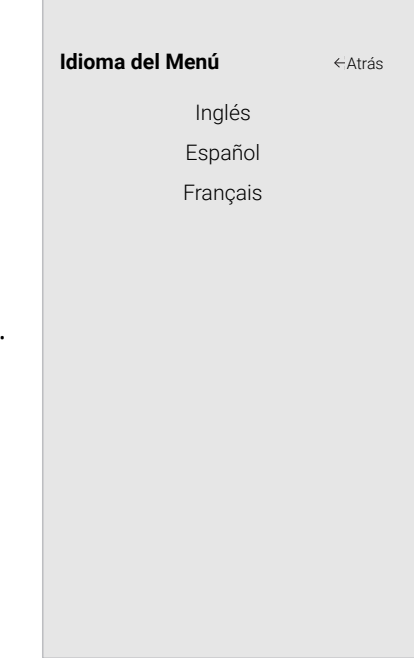

#### **Configuración de la hora y la configuración local**

Para asegurarse de ver la hora correcta al presionar el botón **Info (Información)**, defina la zona horaria del TV.

- 1. Presione el botón **Menu (Menú)** del control remoto. Aparecerá el menú de la pantalla.
- 2. Use los botones de las **flechas** del control remoto para resaltar **Sistema** y presione **OK (Aceptar)**. Aparecerá el menú SISTEMA.
- 3. Use los botones de las **flechas** del control remoto para resaltar **Configuración de hora y configuración local** y presione **OK (Aceptar)**. Aparecerá el menú encabezado por la fecha y hora local.
- 4. Resalte **Zona Horaria** y presione **OK (Aceptar)**. Aparecerá el menú ZONA HORARIA.
- 5. Resalte la zona horaria correspondiente y presione **OK (Aceptar)**.
- 6. Resalte **Horario de Verano** y presione **OK (Aceptar)**. Aparecerá el menú HORARIO DE VERANO. Escoja **Activado** si se encuentra actualmente en Horario de verano, **Desactivado** si es Horario estándar o **Auto** para que el sistema detecte automáticamente la configuración de horario.
- 7. Presione el botón **Exit (Salir)** del control remoto.

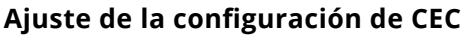

La función CEC de su TV le permite controlar dispositivos conectados a la entrada HDMI (ARC) con el control remoto incluido, sin ninguna programación. Mediante el uso de CEC, el control remoto del TV VIZIO puede controlar:

- Encendido/apagado de alimentación
- Volumen
- Silenciar

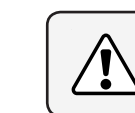

No todos los dispositivos HDMI son compatibles con CEC. Vea el manual del usuario del dispositivo para obtener más detalles.

Para activar, desactivar o ajustar la configuración de CEC:

- 1. Configure su dispositivo de audio y conéctelo a la entrada HDMI-1(HDMI Arc) en el TV.
- 2. En su dispositivo de audio, seleccione la entrada HDMI ARC.
- 3. Presione el botón **Menu (Menú)** del control remoto. Aparecerá el menú de la pantalla.
- 4. Use los botones de las **flechas** del control remoto para resaltar **Sistema** y presione **OK (Aceptar)**. Aparecerá el menú SISTEMA.
- 5. Use los botones de las **flechas** del control remoto para resaltar **CEC** y presione **OK (Aceptar)**. Aparecerá el menú CEC.
- 6. Resalte **CEC** y presione **OK (Aceptar)**. Seleccione una configuración y, luego, presione **OK (Aceptar)**.
- **• CEC**: para usar CEC, debe seleccionar Activar.
- **• Detección de dispositivos**: para determinar si su dispositivo está conectado y es compatible con CEC, seleccione **Detección de dispositivos** y luego presione **OK (Aceptar)** .
- 7. Presione el botón **Exit (Salir)** del control remoto.

#### **Ajuste del modo de encendido**

Su televisor está configurado en Modo Eco de forma predeterminada. Cuando el TV está apagado, la configuración del Modo Eco usa menos de 0.5W de potencia. El modo de inicio rápido permite que su pantalla se encienda más rápido.

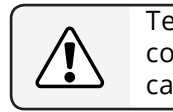

- 
- -
	-

Tenga en cuenta que al cambiar esta configuración, el consumo de energía requerido para operar este dispositivo cambiará.

Para alternar entre el Modo de economía y el Modo de inicio rápido:

1. Presione el botón **Menu (Menú)** del control remoto. Aparecerá el menú de la pantalla.

2. Use los botones de las **flechas** del control remoto para resaltar Sistema y presione **OK (Aceptar)**. Aparecerá el menú SISTEMA.

3. Utilice los botones de las **flechas** en el control remoto para resaltar **Modo de encendido** y presione **OK (Aceptar)**. Aparecerá el menú Modo de encendido.

4. Resalte el Modo de economía o el Modo de inicio rápido y presione **OK (Aceptar)** para seleccionar uno.

**Configuración de hora y configuración local**

11 de junio de 2015 11:48 a.m. Zona Horaria del Pacífico (-8) Horario de verano automático

Formato de hora País EE. UU.

Atrás

#### **Cambio del nombre del TV**

Nombrar su TV lo ayuda a diferenciarlo de otros dispositivos de emisión que pueda tener en su hogar.

Para editar el nombre del TV:

- 1. Presione el botón **Menu (Menú)** del control remoto. Aparecerá el menú de la pantalla.
- 2. Use los botones de las **flechas** del control remoto para resaltar **Sistema** y presione **OK (Aceptar)**. Aparecerá el menú SISTEMA.
- 3. Use los botones de las **flechas** del control remoto para resaltar **Nombre del TV** y presione **OK (Aceptar)**. Aparecerá el menú de entrada de nombre del TV.
- 4. Ingrese su nombre personalizado con el teclado de la pantalla.
- 5. Presione el botón **Exit (Salir)** del control remoto.

#### **Administrar dispositivos móviles**

Su televisor puede emparejarse con un dispositivo móvil para que pueda controlar fácilmente su televisor en múltiples dispositivos.

Para ver una lista de dispositivos emparejados o para desemparejar un dispositivo:

> 1. Presione el botón **Menu (Menú)** del Atrás **Accesibilidad Accesibilidad Accesibilidad Accesibilidad**

> > 2. Use los botones de las **flechas** y **OK (Aceptar)** para navegar y seleccione  $Sistema \rightarrow Accesibilidad$ .

- 1. Presione el botón **Menu (Menú)** del control remoto. Aparecerá el menú de la pantalla.
- 2. Use los botones de las **flechas** del control remoto para resaltar Sistema y presione OK (Aceptar). Aparecerá el menú SISTEMA.
- 3. Use los botones de las **flechas** del control remoto para resaltar **Dispositivos Móviles** y presione **OK (Aceptar)**. Aparece la lista de dispositivos emparejados.
- 4. Resalte el nombre de un dispositivo para borrarlo y presione **OK (Aceptar)**.
- 5. Use los botones de las **flechas hacia la izquierda/hacia la derecha** para seleccionar **Sí** o **No** cuando se le pida confirmar sus opciones.

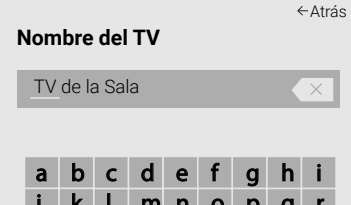

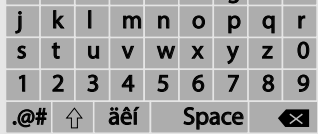

OK (Aceptar)

Cancelar

### **Configuración de accesibilidad**

VIZIO está comprometida a ofrecer productos intuitivos, fáciles de usar. Su nuevo TV de VIZIO ofrece varias funciones de accesibilidad que pueden ayudarle a aprovecharlo al máximo.

Para acceder al menú de Accesibilidad:

3. Respuesta: **Enciende** o **Apaga** la respuesta de texto a voz. La respuesta de texto a voz le permite a su TV expresar en voz todos los cambios de configuración y ajustes con el control remoto en inglés.

4. Velocidad de voz\*: Ajusta la velocidad con la que se habla el texto a voz. Seleccione **Lento**, **Normal (predeterminado)** o **Rápido**.

5. Modo de zoom (Agrandado): agranda una sección de la pantalla en aproximadamente un 200%.

Para acceder al menú de subtítulos:

• Presione el botón **Menu (Menú)** del control remoto.

• Use los botones de las **flechas** y **OK (Aceptar)** para navegar y seleccionar subtítulos.

Para acceder al menú Descripción de video:

• Presione el botón **Menu (Menú)** del control remoto.

• Use los botones de las **flechas** y **OK (Aceptar)** para navegar **y** seleccionar **Configuraciones** → **Canal**→Audio digital → **Español/Descripción de video.**

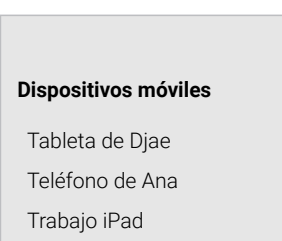

- 
- 
- 

- 
- 

- 
- 

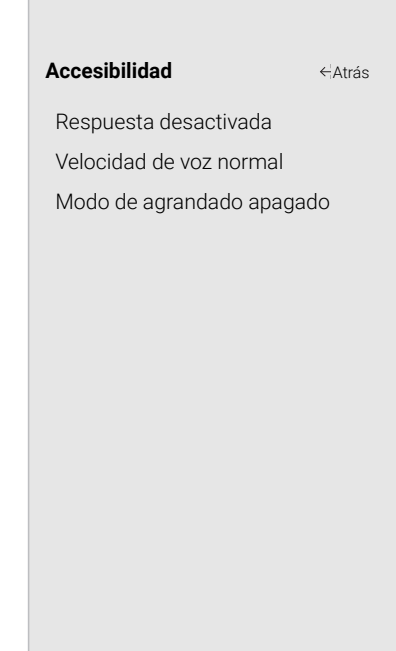

#### **USO DEL MENÚ DE REINICIAR Y ADMINISTRAR**

Puede utilizar el menú REINICIAR Y ADMINISTRAR de la TV para restablecer el TV a su configuración predeterminada de fábrica así como para tener acceso a otra configuración del sistema.

Mediante el uso del menú REINICIAR Y ADMINISTRAR, puede:

- Reiniciar el televisor a la configuración de fábrica
- Forzar el sistema para apagar y encender
- Crear un código pin del sistema para el bloqueo de contenido y la configuración de imagen
- Activar o desactivar ofertas y sugerencias de programas
- Activar o desactivar datos anónimos de depuración para el rendimiento del sistema
- Iniciar o detener el Modo de Presentación en la Tienda

#### **Restaurar el televisor a la configuración predeterminada de fábrica**

Todos las configuraciones del menú en pantalla pueden restablecerse a los valores predeterminados de fábrica.

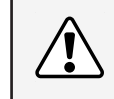

Si restablece la configuración predeterminada de fábrica en el TV, se perderán todos los cambios que haya realizado. Esto incluye cualquier configuración inalámbrica o de imagen.

Para restaurar el TV a las configuraciones predeterminadas de fábrica.

- 1. Presione el botón **Menu (Menú)** del control remoto. Aparecerá el menú de la pantalla.
- 2. Use los botones de las **flechas** del control remoto para resaltar **Sistema** y presione **OK (Aceptar)**. Aparecerá el menú SISTEMA.
- 3. Resalte **Reiniciar y Administrar** y presione **OK (Aceptar)**. Aparecerá el menú REINICIAR Y ADMINISTRAR.
- 4. Resalte **Restaurar a las configuraciones predeterminadas de fábrica** y presione **OK (Aceptar)**. Si ha cambiado el PIN del sistema establecido, ingréselo ahora.

En el TV aparecerá: "Seleccione Reiniciar para restablecer toda la configuración del TV a las configuraciones predeterminadas de fábrica y borrar toda la información de la cuenta".

- 5. Resalte **Reiniciar** y presione **OK (Aceptar)**.
- 6. Espere hasta que el TV se apague. El televisor se volverá a encender poco después y comenzará el proceso de configuración.

**Reiniciar y Administrar**

Reiniciar a valores predeterminados de fábrica Ciclo de alimentación suave Indicador de encendido activado Código Pin del sistema Alimentación USB siempre encendida Visualización de datos Póliza de Privacidad de VIZIO Presentación en la Tienda

Atrás

#### **Encender o apagar el indicador de encendido**

El indicador de encendido en la parte frontal de su televisor normalmente no se ilumina cuando el televisor está encendido. Puede cambiar esta configuración si prefiere que se ilumine.

Para encender o apagar la luz del Indicador de encendido:

- 
- 
- 
- 
- 

1. Presione el botón **Menu (Menú)** del control remoto. Aparecerá el menú de la pantalla.

2. Use los botones de las **flechas** del control remoto para resaltar Sistema y presione **OK (Aceptar)**. Aparecerá el menú Sistema.

3. Utilice los botones de las **flechas** del control remoto para resaltar **Reiniciar y Administrar** y presione **OK (Aceptar)**. Aparecerá el menú Reiniciar y Administrar.

4. Resalte Indicador de encendido y presione **OK (Aceptar)**.

5. Use los botones de las flechas **Izquierdo/derecho** para seleccionar activado o desactivado.

#### **Realizar un ciclo de alimentación suave**

Un ciclo de alimentación suave fuerza al televisor a apagarse y encenderse nuevamente.

- 1. Presione el botón **Menu (Menú)** del control remoto. Aparecerá el menú de la pantalla.
- 2. Use los botones de las **flechas** del control remoto para resaltar **Sistema** y presione **OK (Aceptar)**. Aparecerá el menú SISTEMA.
- 3. Resalte **Reiniciar y Administrar** y presione **OK (Aceptar)**. Aparecerá el menú REINICIAR Y ADMINISTRAR.
- 4. Resalte **Ciclo de alimentación suave** y presione **OK (Aceptar)**.
- 5. Resalte **Sí** y presione **OK (Aceptar)**.
- 6. El televisor se apagará y encenderá nuevamente.

#### **Acerca de la visualización de datos**

Video ACR recopila datos relacionados con el contenido público mostrado en su televisor/pantalla, como la identidad de su transmisión, cable o proveedor de televisión satelital, y los programas de televisión y comerciales vistos (incluyendo hora, fecha, canal y si visualiza ellos en vivo o en un momento posterior). También recopilamos identificadores únicos sobre este TV, incluida la dirección IP. Estos datos se denominan colectivamente "Visualización de datos". Para obtener más información acerca de la Visualización de datos y cómo VIZIO protege la privacidad de sus clientes, por favor consulte nuestra política de privacidad en www.vizio.

com/privacy. Cuando la recopilación de ACR está activada, podemos compartir la visualización de datos con los socios de datos autorizados, incluidas las empresas de análisis, las empresas de medios y los anunciantes. VIZIO y sus socios de datos autorizados usan la visualización de datos para generar análisis de resumen e informes de cómo los usuarios interactúan con el contenido de sus televisores y otros dispositivos. La visualización de datos de VIZIO a veces se mejora con datos demográficos del hogar y datos sobre acciones digitales (por ejemplo, compras digitales y otros comportamientos del consumidor tomados por dispositivos asociados con la dirección IP que recopilamos). La visualización de datos también permite a nuestros socios de datos autorizados ofrecer publicidad relevante para su perfil que pueda serle útil, tanto en el televisor/pantalla VIZIO como en otros dispositivos que comparten su dirección IP. La visualización de datos también se utiliza para ayudar a los editores de contenido, a los organismos de radiodifusión o a los servicios de distribución de contenido a crear o recomendar entretenimientos más relevantes basados en información general, así como a mejorar el diseño de nuestros productos, software y servicios.

Puede activar o desactivar esta característica fácilmente en el menú REINICIAR Y ADMINISTRAR. Si tiene problemas para habilitar o deshabilitar la visualización de datos, comuníquese con el servicio al cliente de VIZIO enviando un correo electrónico a techsupport@vizio.com o llamando al (855) 472-8817.

Para obtener más información, consulte https://www.vizio.com/viewingdata y revise la política de privacidad de VIZIO en https://www.vizio.com/privacy.

#### **Establecer un PIN del sistema**

Puede configurar un pin del sistema para bloquear el contenido y los modos de imagen, así como evitar reinicios accidentales del sistema. La primera vez que seleccione el código PIN del sistema, deberá crear un PIN. Para crear un PIN.

- 1. Presione el botón **Menu (Menú)** del control remoto. Aparecerá el menú de la pantalla.
- 2. Use los botones de las **flechas** del control remoto para resaltar **Sistema** y presione **OK (Aceptar)**. Aparecerá el menú SISTEMA.
- 3. Resalte **Reiniciar y Administrar** y presione **OK (Aceptar)**. Aparecerá el menú REINICIAR Y ADMINISTRAR.
- 4. Resalte **Código PIN del sistema**  y presione **OK (Aceptar)**.
- 5. Introduzca y confirme su PIN nuevo.
- 6. Resalte y seleccione **Guardar** para confirmar.

#### **Uso de la función de alimentación USB**

El puerto USB se puede utilizar para cargar dispositivos. Las dos opciones para esta función son:

- **• Siempre activado**: la alimentación está siempre disponible.
- **• Desactivado cuando el TV está apagado**: cuando el televisor está apagado, no hay energía disponible.

Deberá ingresar su código PIN actual la próxima vez que acceda a este menú o si desea cambiar su PIN.

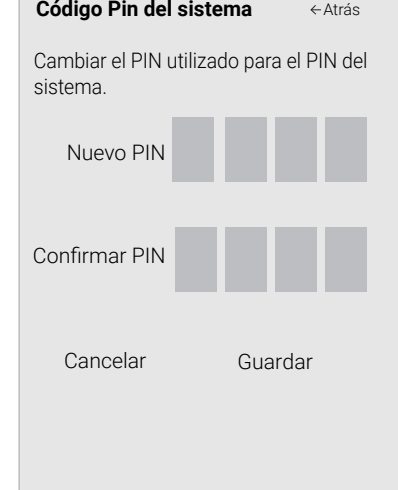

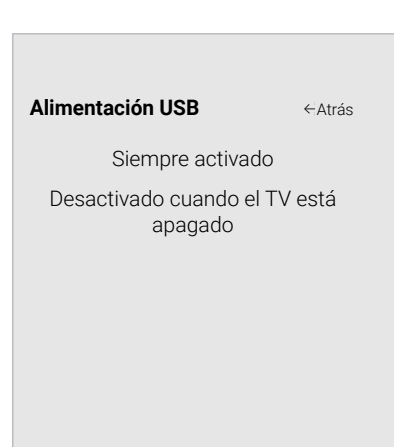

#### **USO DE LA VENTANA DE INFORMACIÓN**

La ventana Info (Información) puede verse presionando el botón **Info (información)** del control remoto:

• Presione el botón **Info (información)** una vez para mostrar el nombre del TV, entrada de corriente, modo de imagen, nombre de red y hora.

### **VENTANA INFO (INFORMACIÓN)**

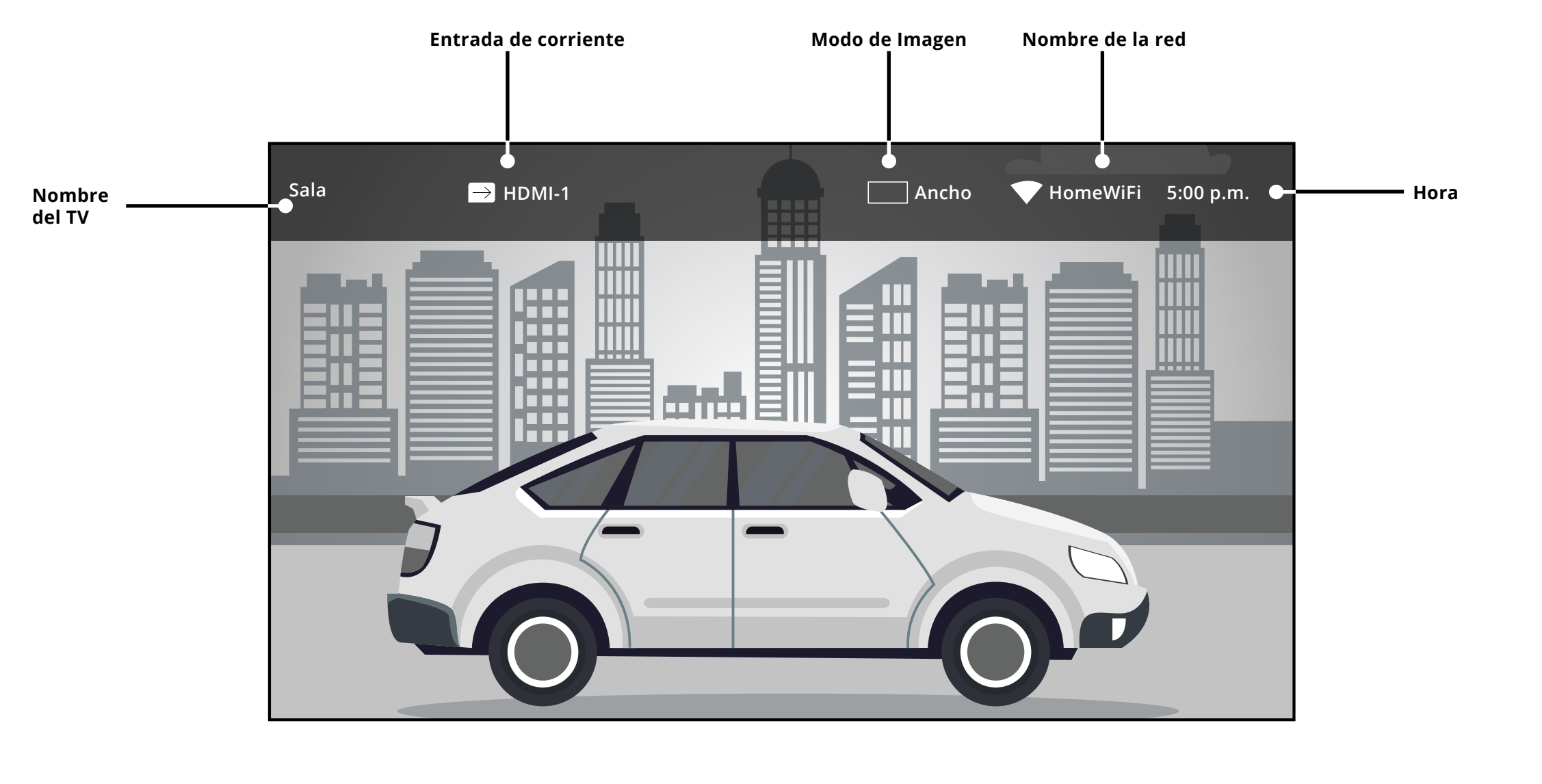

VIZIO

#### **¿Qué es SmartCast TVSM?**

SmartCast TV le permite descubrir, transmitir y controlar su contenido como nunca antes. Acceda a las principales aplicaciones como Netflix más fácilmente, utilizando el control remoto incluido para navegar y lanzar contenido directamente desde la pantalla grande. SmartCast TV permite que encontrar algo para ver sea más divertido, descubre nuevos programas y películas. Además, puede configurar y ajustar rápidamente la configuración directamente en el televisor con el control remoto incluido.

¿Qué puede hacer con SmartCast TV?

- Presione el botón **V-Log**o (v) en su control remoto -O-
- Seleccione **SmartCast** de la lista de entradas.
- Explore y ejecute aplicaciones de nivel superior directamente desde la pantalla grande utilizando el control remoto incluido.
- Transmita contenido directamente desde la pantalla de inicio con solo pulsar un botón.
- Reproduzca entretenimiento de alta calidad.
- Inicie una transmisión con el control remoto IR incluido, pause con la aplicación móvil, continúe controlando con voz a través de Google Home.

#### **¿Cómo iniciar SmartCast TV?**

Para iniciar y empezar la transmisión con SmartCast TV:

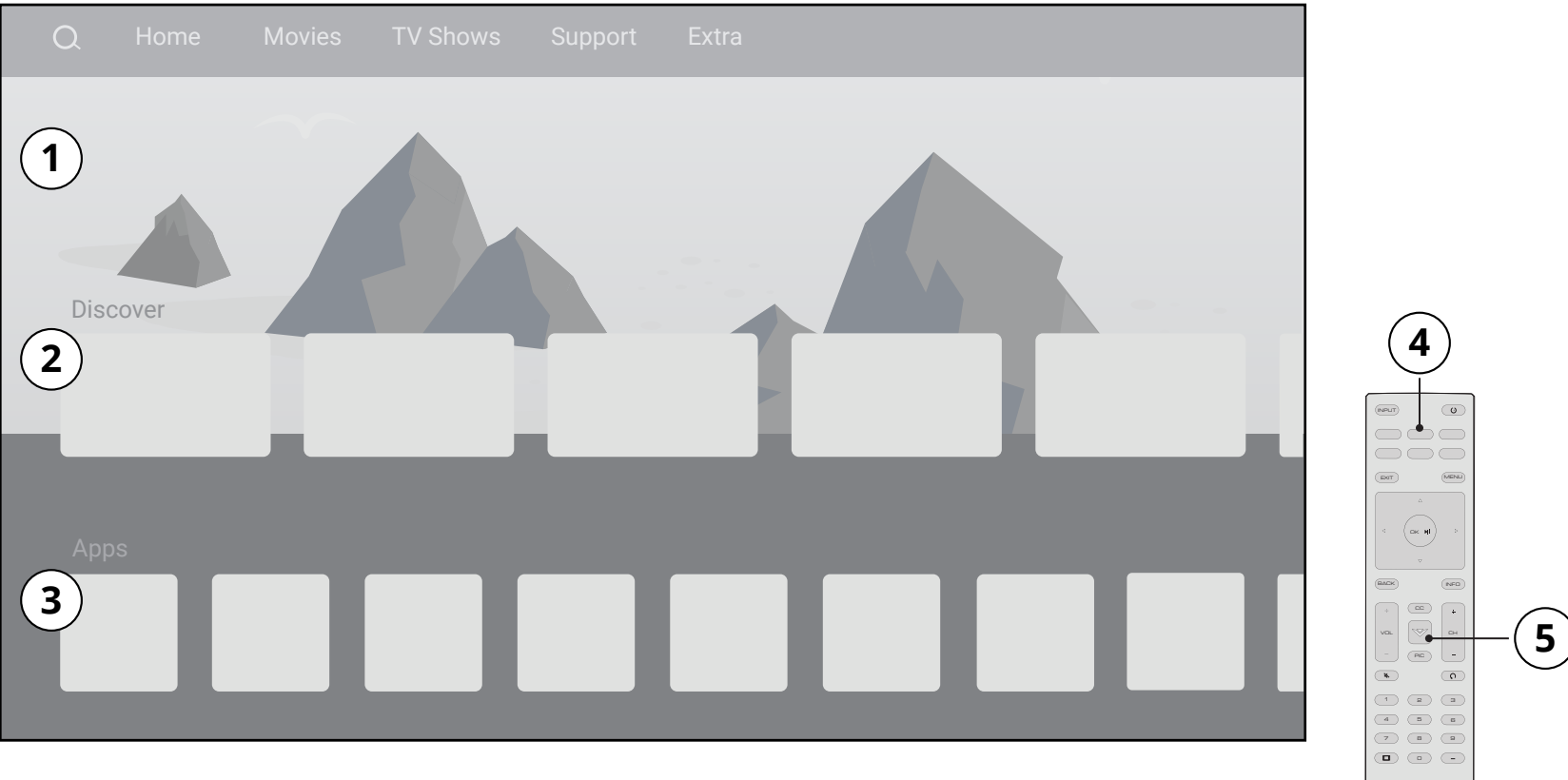

## **SmartCast TV**

- **1. Carrusel de contenido de marquesina**
- **2. Descubra** contenido nuevo o popular a través de múltiples aplicaciones
- **3. Aplicaciones de transmisión**
- **4. Acceso rápido a aplicaciones populares**
- **5. Tecla-V** Inicie SmartCast TV con un solo clic

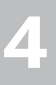

## **Reproducción de archivos multimedia de dispositivos USB**

#### **Preparación de la unidad USB para reproducir archivos multimedia de dispositivos USB**

Para reproducir archivos multimedia de un dispositivo USB, primero debe guardar los videos en una memoria USB:

- La memoria USB debe tener formato FAT32.
- Los archivos guardados en esta memoria USB deben teminar en una extensión de archivo compatible (.mp3, .mp4, .jpg, etc.).
- El reproductor no está diseñado para reproducir archivos multimedia de discos rígidos externos, reproductores de MP3, cámaras o teléfonos inteligentes.

#### **Visualización de archivos multimedia de dispositivos USB**

Para visualizar archivos multimedia de un dispositivo USB:

- 1. Conecte su memoria USB al puerto correspondiente ubicado al costado del TV.
- 2. El televisor reconocerá la memoria USB. Use las **Teclas de flechas** en el control remoto para seleccionar el contenido que le gustaría reproducir.

-O-

3. Seleccione USB desde los iconos de transmisión de la parte inferior de la página de inicio de SmartCast.

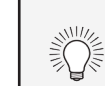

#### **Retirar la unidad USB del TV**

Para retirar la unidad USB del TV de forma segura:

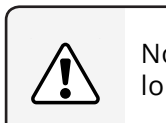

4. Apague el TV.

5. Desconecte la memoria USB del puerto correspondiente ubicado al costado del TV.

El reproductor multimedia USB le permite conectar una memoria USB al TV y reproducir música, videos o fotografías.

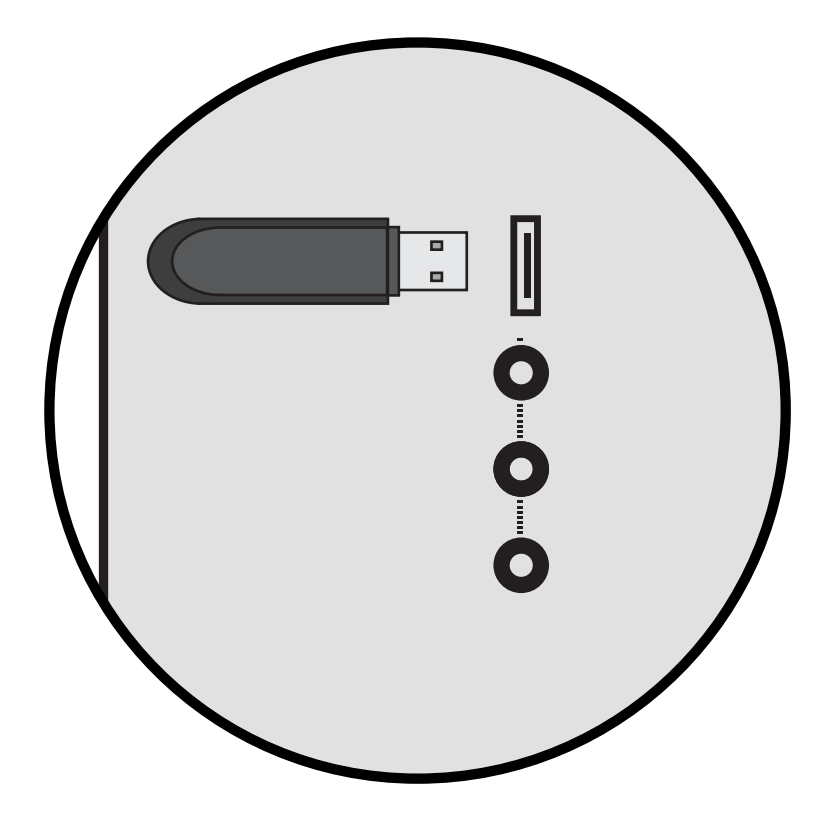

**Nota**: Esta imagen se incluye solo con fines ilustrativos y puede estar sujeta a cambios. La cantidad real de puertos y sus ubicaciones puede variar de acuerdo con el modelo.

Puede ver sus fotografías en pantalla completa. Seleccione la fotografía, presione **OK (Aceptar)**, luego resalte **Pantalla completa** y presione OK (Aceptar).

No retire la memoria USB mientras el TV está encendido. De lo contrario, el dispositivo podría dañarse.

#### **Carátula del álbum**

Si se encuentra en la memoria USB y está asociada a la música, la carátula del álbum se mostrará aquí.

#### **Información sobre la reproducción actual**

Muestra el título de la canción, el título del álbum y el nombre del artista.

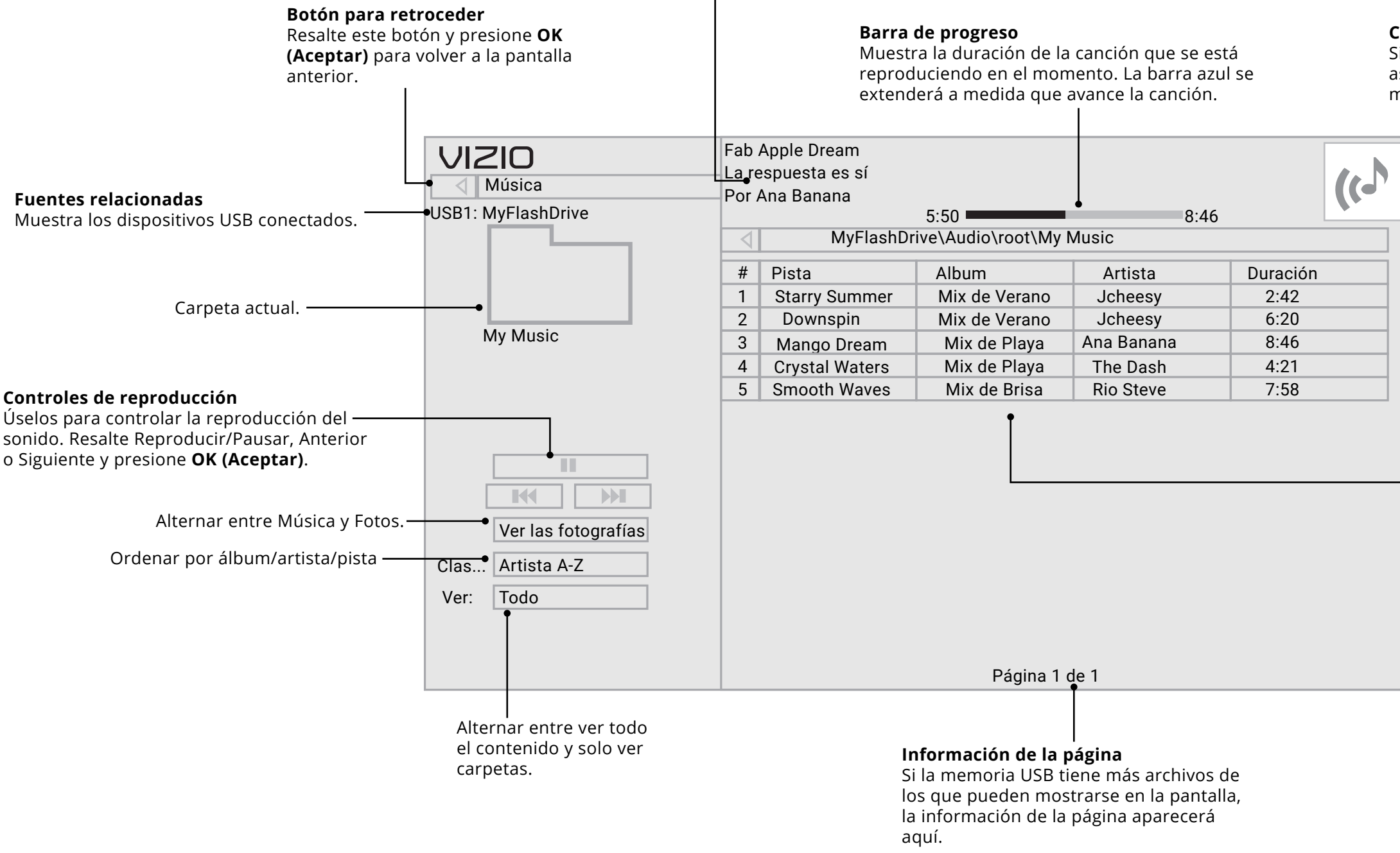

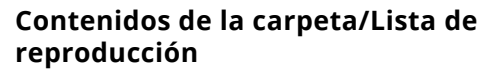

Esta área muestra el contenido de la carpeta seleccionada. Puede explorar los archivos y las carpetas con los botones de las **flechas** y de **OK (Aceptar)** del control remoto.

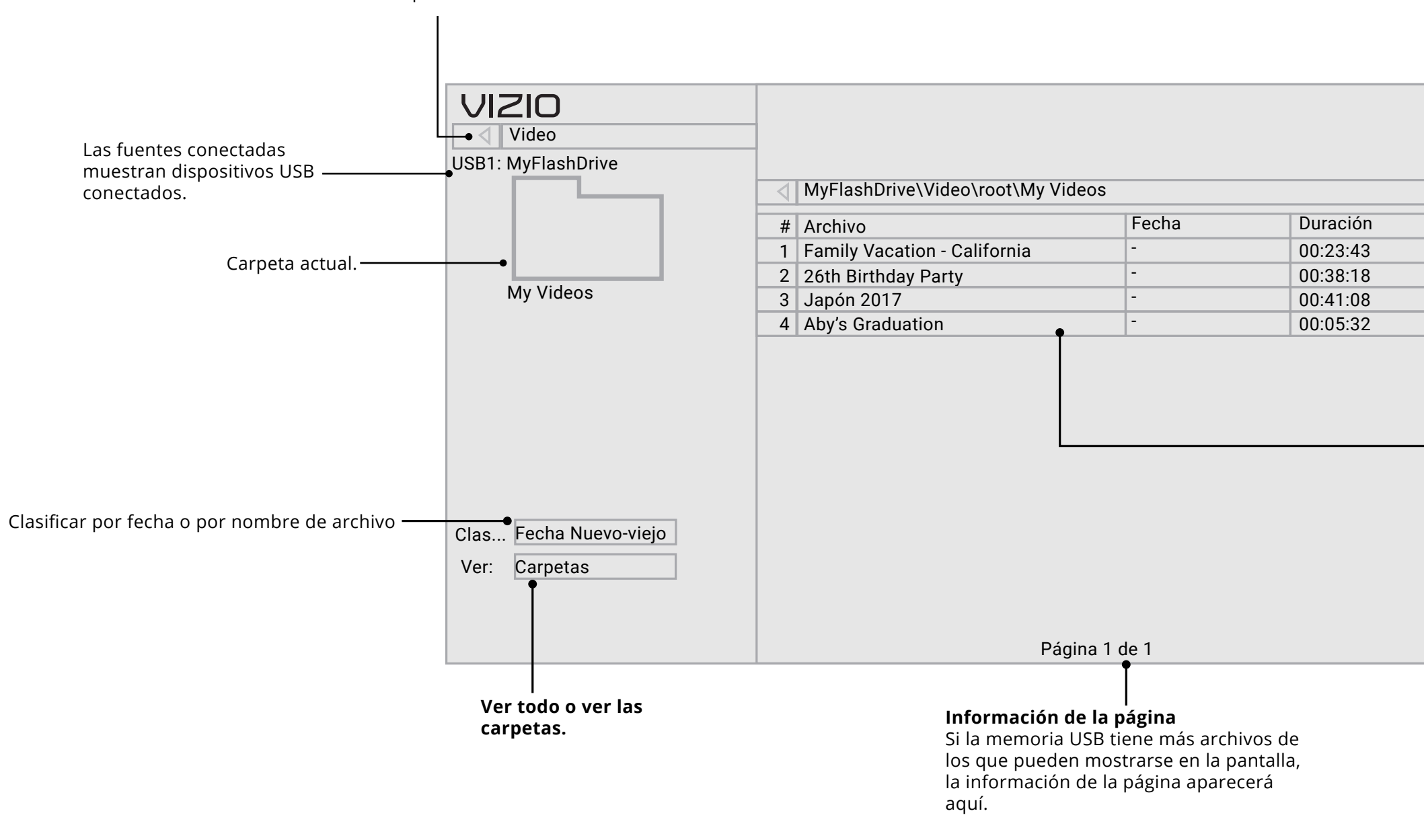

#### **Contenidos de la carpeta/Lista de reproducción**

Esta área muestra el contenido de la carpeta seleccionada. Puede explorar los archivos con los botones de las **flechas** y de **OK (Aceptar)** del control remoto.

#### **Botón para retroceder**

Resalte este botón y presione **OK (Aceptar)** para volver a la pantalla anterior.

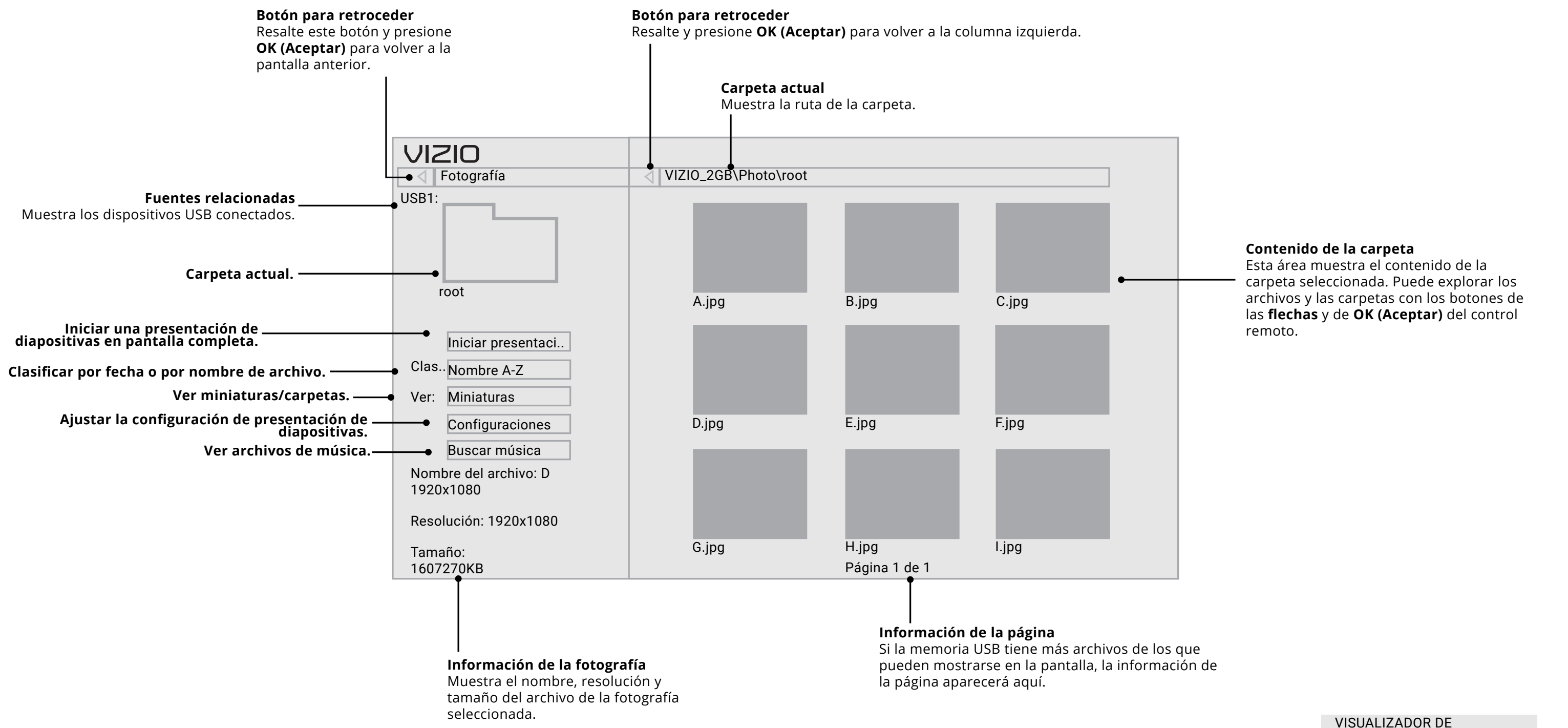

### **Encuentre ayuda sobre:**

- **Configuración de productos nuevos**
- **Conexión de los dispositivos**
- **Problemas técnicos**
- **Actualizaciones de productos**
- **Y más**

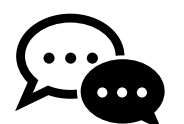

**También puede contactar a nuestro premiado equipo de asistencia técnica al:**

**Teléfono:** (877) 698-4946 (LÍNEA GRATUITA)

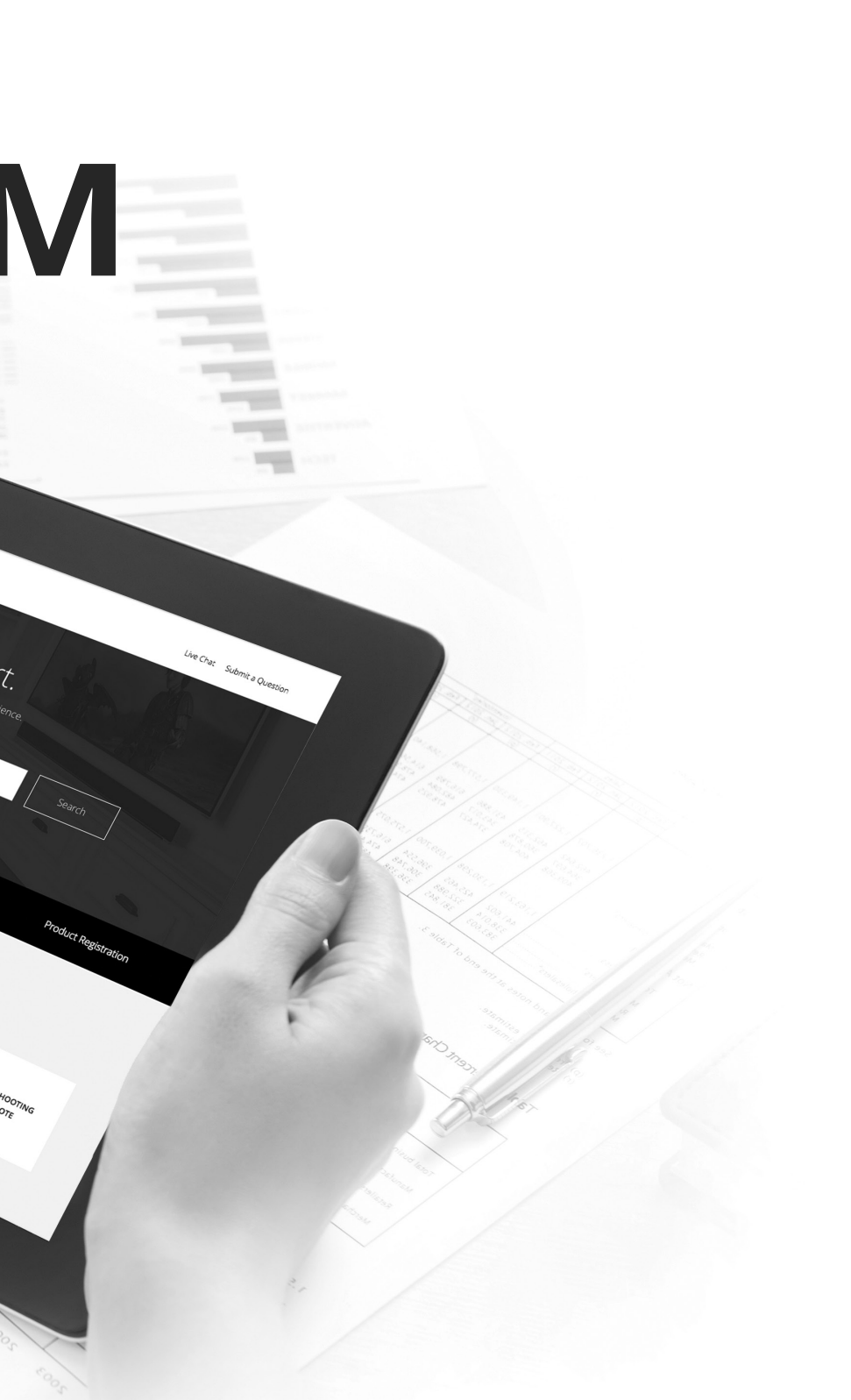

**Asistencia por chat en directo disponible**

# ¿Tiene preguntas? Encuentre respuestas en **SUPPORT.VIZIO.COM**

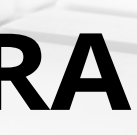

# Tómese un momento para registrar su producto en **VIZIO.COM/PRODUCT-REGISTRATION**

# **REGISTRE SU PRODUCTO VIZIO AHORA**

**Soporte personalizado**

**Seguridad y satisfacción** Manténgase actualizado con importantes actualizaciones y notificaciones de<br>productos.

Reciba asistencia rápidamente con su información a mano.

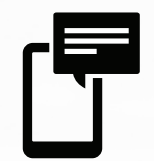

**Noticias y ofertas** Aproveche las últimas noticias y ofertas especiales de VIZIO.

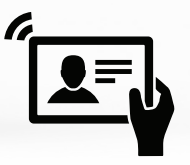

## **¿Por qué registrarse?**

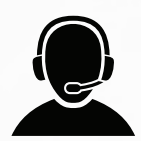

#### **El control remoto no responde.**

- Verifique que las pilas estén colocadas correctamente, coincidiendo con los símbolos - y +.
- Reemplace las pilas por otras nuevas.

#### **En el TV aparece "No Hay Señal".**

- Presione el botón INPUT (Entrada) del control remoto y seleccione otra fuente de entrada.
- Si está usando televisión por cable o una antena conectada directamente al TV, busque canales. Consulte *Búsqueda de canales*.

#### **No hay corriente.**

- Asegúrese de que el TV esté conectado a un tomacorriente que funcione.
- Asegúrese de que el cable de alimentación esté conectado correctamente al TV.
- Presione el botón **Encendido/En espera** en el control remoto o en la parte posterior del televisor para encender el televisor.

#### **Hay corriente pero no hay imagen en la pantalla.**

- Asegúrese de que todos los cables estén conectados correctamente al TV.
- Asegúrese de que todos los dispositivos estén conectados correctamente. Los dispositivos difieren. Consulte el manual del usuario de su dispositivo para ver más detalles.
- Ajuste el brillo, el contraste o la luz de fondo. Consulte "Ajuste de la configuración de imagen" en la página16.
- Presione el botón **INPUT (Entrada)** del control remoto y seleccione otra fuente de entrada.

#### **El sonido es plano o el diálogo no se puede escuchar.**

• Apague la nivelación de volumen. Consulte "Ajuste de la configuración de audio" en la página21.

#### **¿Dónde se puede encontrar información sobre las características de accesibilidad de este producto y de otros productos VIZIO?**

• Visite https://www.vizio.com/accessibility, envíenos un correo electrónico a: Accessibility@VIZIO.com, o llámenos al 1-877-698-4746.

#### **No hay sonido.**

• Si está usando TV, AV o Componente con entrada 480i, presione el botón  $\Box$  en el control remoto para cambiar el modo de

- Presione Subir volumen en el control remoto.
- Presione el botón **MUTE (Silenciar)** del control remoto para asegurarse de que esta función esté desactivada.
- Verifique la configuración de audio. Consulte "Ajuste de la configuración de audio" en la página21.
- Verifique las conexiones de audio de dispositivos externos (reproductor de Blu-Ray, consola de videojuegos, receptores de TV por cable o satelital) que estén conectadas al TV.
- Si está usando una antena, la intensidad de la señal del canal puede ser baja. Asegúrese de que la antena esté conectada correctamente al TV y muévala por la habitación o cerca de una ventana para obtener la mejor señal.

#### **Los colores del TV no se ven bien.**

- Ajuste las configuraciones de color y tono en el menú Imagen. Consulte "Ajuste de la configuración de imagen" en la página16.
- Seleccione un modo predeterminado de imagen. Consulte "Ajuste de la configuración de imagen" en la página16. VIZIO recomienda seleccionar el modo Calibrado.
- Verifique todos los cables para asegurarse de que estén conectados correctamente.

#### **La calidad de la imagen no es buena.**

- Para obtener la mejor calidad de imagen, vea programas de alta definición con fuentes digitales. Conecte los dispositivos con cables HDMI.
- Si está usando una antena, la intensidad de la señal del canal puede ser baja. Asegúrese de que la antena esté conectada correctamente al TV y muévala por la habitación o cerca de una ventana para obtener la mejor señal.

#### **La imagen está distorsionada.**

- Aleje el TV de aparatos eléctricos, automóviles y luces fluorescentes.
- Asegúrese de que todos los cables estén bien conectados.

#### **La imagen del TV no cubre toda la pantalla.**

pantalla.

### **El TV tiene píxeles (puntos) que siempre están oscuros.**

• Su TV HD está fabricado con precisión usando la tecnología más avanzada. Sin embargo, a veces los píxeles no se visualizan correctamente. Esto es inherente al tipo de producto y no significa que el producto tenga fallas.

#### **En la pantalla hay "ruido" o interferencia.**

• Cuando las capacidades digitales del TV superan la señal de transmisión digital, la señal se convierte ascendentemente (mejora) para igualar las capacidades de pantalla del TV. Esta conversión ascendente a veces puede causar irregularidades en

- la imagen.
- 

• Si está usando una antena, la intensidad de la señal del canal puede ser baja. Asegúrese de que la antena esté conectada correctamente al TV y muévala por la habitación o cerca de una ventana para obtener la mejor señal.

#### **Al cambiar de fuente de entrada, la imagen de la pantalla cambia de tamaño.**

• El televisor recuerda el modo de visualización en cada fuente de entrada. Si el modo de visualización de la nueva fuente de entrada es diferente al de la última fuente que utilizó, se notará

- la diferencia.
- la página15.

• Consulte"Cambio de la proporción de aspecto de la pantalla" en

#### **TEMAS DE AYUDA**

#### **Los botones del control remoto no funcionan.**

- 
- 
- 

• Asegúrese de presionar solamente un botón a la vez.

• Dirija el control directamente al TV cuando presione un botón.

• Reemplace las pilas del control por otras nuevas. Consulte "Reemplazo de las pilas" en la página12.

#### **Debe descargar la aplicación VIZIO SmartCast™.**

• Asegúrese de que su teléfono o tablet está conectado a una red Wi-Fi. Abra un navegador en tu teléfono o tablet. Navegue a vizio.com/smartcastapp y siga las instrucciones en pantalla para descargar la aplicación VIZIO SmartCast™.

#### **¿Cómo cambio las entradas?**

- Presione el botón **INPUT (Entrada)** en la parte posterior del televisor para para recorrer las entradas.
- Presione el botón de **Input (Entrada)** en el control remoto básico para recorrer las entradas.
- Asegúrese de que la aplicación VIZIO SmartCast™ esté instalada en su teléfono o tableta. Abra la aplicación VIZIO SmartCast™. Toque en la lista de dispositivos y seleccione su TV. Toque la **tecla** Input (Entrada) y seleccione la entrada que prefiera.

#### **¿Cómo se puede conectar a mi red Wi-Fi?**

- En su control remoto infrarrojo, presione el botón Menu (Menú) y luego acceda a Red→ Seleccione el nombre de su conexión wifi à Ingrese la contraseña.
- Abra la aplicación VIZIO SmartCast™ en su teléfono o tableta . Toque en la lista de dispositivos y seleccione la pantalla. Toque el icono **Configuración** à **Red** à **Inalámbrica Puntos de acceso**. Seleccione la red Wi-Fi de la lista, introduzca la contraseña de Wi-Fi y pulse **Conectar** .

#### **¿Cómo veo los canales de televisión por cable/antena?**

- Si se suscribe a un cable o satélite, simplemente conecte un cable HDMI (no incluido) al receptor.
- Si usa antenas externas para ver los canales de transmisión locales, use un cable coaxial para conectarse.

#### **¿Cómo puedo transmitir aplicaciones como Netflix y Youtube a mi TV VIZIO SmartCast™?**

• Descargue y abra aplicaciones compatibles con Chromecast en su dispositivo móvil, como Netflix o Youtube. Luego toca el botón Cast (Transmitir).

#### **¿Cómo salgo del Modo Presentación?**

**• Mantenga presionado** el botón **Input (Entrada)** en la parte posterior del televisor para salir del modo de presentación.

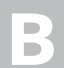

## **Especificaciones**

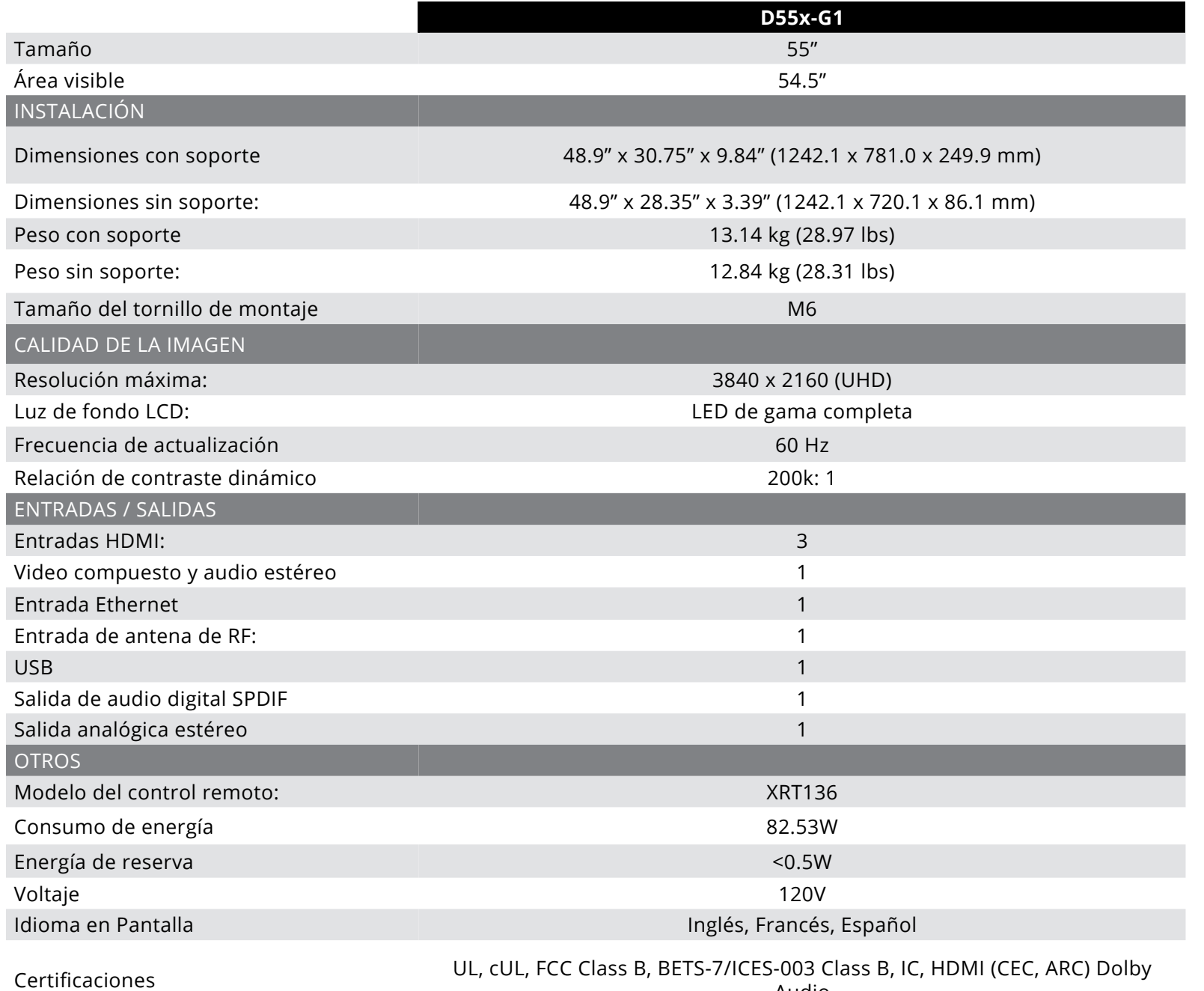

Audio

**C**

#### **Declaración sobre la interferencia de radiofrecuencias Clase B de la FCC**

NOTA: Este equipo ha sido probado y cumple con los límites de un dispositivo digital de clase B, de acuerdo con la Parte 15 de las Reglas de la FCC. Estos límites están diseñados para brindar una protección razonable contra interferencias dañinas en una instalación residencial. Este equipo genera, utiliza y puede emitir energía de radiofrecuencia y, si no se instala y utiliza de acuerdo con las instrucciones, puede causar interferencias dañinas a las radiocomunicaciones. Sin embargo, no hay garantía de que no ocurra una interferencia en una instalación en particular. Si este equipo llegara a generar una interferencia dañina a la recepción de radio o televisión, que se puede identificar al encender y apagar el equipo, se recomienda al usuario que intente corregir la interferencia por medio de una o varias de las medidas que se detallan a continuación:

Vuelva a orientar o ubicar la antena de recepción.

Aumente la separación entre el equipo y el receptor.

Conecte el equipo a un tomacorriente de un circuito diferente al que está conectado el receptor.

Consulte con el distribuidor o con un técnico experimentado en radio o TV para obtener ayuda.

Este dispositivo cumple con la Parte 15 de las Reglas de la FCC. El funcionamiento está sujeto a las dos condiciones que se mencionan

a continuación: (1) este dispositivo no puede causar interferencias perjudiciales, y (2) este dispositivo debe aceptar cualquier interferencia recibida, incluidas las interferencias que puedan causar un funcionamiento no deseado.

#### **Aviso**

Los cambios o modificaciones no aprobados expresamente por la parte responsable de asegurar la conformidad pueden anular la autoridad del usuario de poner en funcionamiento el equipo.

Se deben utilizar cables de interfaz protegidos y cables de alimentación de CA, de haber alguno, para asegurar el cumplimiento de los límites de emisión.

El fabricante no se responsabiliza por cualquier interferencia de radio o TV causada por una modificación al equipo no autorizada. Es responsabilidad del usuario corregir dicha interferencia.

#### **Advertencia de la FCC**

Los cambios o modificaciones no aprobados expresamente por la parte responsable de asegurar la conformidad con las Reglas de las FCC pueden anular la autoridad del usuario a poner en funcionamiento el equipo.

#### **Precaución**

Siempre use un toma de corriente que esté correctamente conectado a tierra.

#### **Aviso de Canadá para aparatos de radio exentos de licencia**

Este dispositivo cumple con los estándares de RSS exentos de licencia de Industry Canada. El funcionamiento está sujeto a las dos condiciones que se mencionan a continuación: (1) Es posible que este equipo o dispositivo no cause interferencia perjudicial y (2) este equipo o dispositivo debe aceptar cualquier interferencia que reciba, incluso la que pueda causar una operación no deseada.

Este dispositivo funciona sin protección y sin interferencia. Si el usuario quisiera obtener protección de otros servicios de radio que operen en las mismas bandas de TV, se requiere una licencia de radio. Para obtener más detalles, consulte el documento CPC-2-1-28 de Industry Canada, Licencias opcionales para aparatos de radio de baja potencia en bandas de TV.

Cet appareil est conforme aux CNR exempts de licence d'Industrie Canada. Son fonctionnement est sujet aux deux conditions suivantes:

- 
- 

#### 1. le dispositif ne doit pas produire de brouillage préjudiciable, et

2. ce dispositif doit accepter tout brouillage reçu, y compris un brouillage susceptible de provoquer un fonctionnement indésirable

Cet appareil fonctionne sur une base sin protección et sans interférence. Dans le cas où l'utilisateur cherche à obtenir de la protection des autres services de radio fonctionnant sur les mêmes bandes TV, aucune license est requise. Veuillez consulter le document CPC-2-1-28 d'Industrie Canada, License optionnelle pour les appareils radio de faible puissance, pour plus de détails.

Declaración de conformidad con las emisiones de clase B de Industry

Canada.

Este aparato digital de Clase B cumple con la norma ICES-003 canadiense. Cet appareil numérique de la classe B est conforme à la norme NMB-003 du Canada.

**D**

#### **ESTADOS UNIDOS Y CANADÁ**

AL USAR EL PRODUCTO VIZIO, USTED ACEPTA ESTAR SUJETO A TODOS LOS TÉRMINOS DE ESTA GARANTÍA. ANTES DE USAR EL PRODUCTO VIZIO, LEA ESTA GARANTÍA CON ATENCIÓN. SI USTED NO ACEPTA LOS TÉRMINOS DE ESTA GARANTÍA, NO USE EL PRODUCTO VIZIO Y, DENTRO DE LOS TREINTA (30) DÍAS A PARTIR DE LA FECHA DE COMPRA, DEVUÉLVALO AL DISTRIBUIDOR AUTORIZADO DONDE LO COMPRÓ, PARA RECIBIR UN REEMBOLSO.

Esta garantía contiene un acuerdo de arbitraje obligatorio y una renuncia a demandas colectivas para los residentes de Estados Unidos. Si usted vive en Estados Unidos, el acuerdo de arbitraje obligatorio y la renuncia a demandas colectivas afectan sus derechos en virtud de la presente garantía. Lea cuidadosamente el texto en la sección denominada "Acuerdo de arbitraje obligatorio; renuncia a demandas colectivas (Solo residentes de Estados Unidos)".

#### **¿Cuánto dura esta garantía?**

Para uso no comercial, VIZIO garantiza el producto de acuerdo con los términos que se establecen a continuación por un (1) año a partir de la fecha de la compra original. Para uso comercial, VIZIO garantiza este producto de acuerdo con los términos que se establecen a continuación por noventa (90) días a partir de la fecha de la compra original.

#### **Cobertura de esta garantía**

VIZIO garantiza el producto contra defectos en los materiales y mano de obra cuando el producto se utiliza normalmente de acuerdo con las guías y los manuales del usuario de VIZIO.

Salvo en los casos en que la ley lo prohíba, esta garantía se aplica únicamente al comprador original de un producto nuevo. La compra debe haber sido realizada por un distribuidor autorizado en los Estados Unidos (incluido Puerto Rico) o Canadá. El producto también debe estar ubicado en el país donde fue comprado en el momento del servicio de garantía.

#### **Garantía contra defectos por ausencia de píxeles brillantes (pantallas únicamente)**

Su producto puede calificar para una garantía contra defectos por "ausencia de píxeles brillantes" durante el plazo de la garantía en compras selectas de productos nuevos. Para determinar si esta garantía aplica a su producto, consulte la página de información de productos del modelo en www.vizio.com, busque la garantía contra "ausencia de píxeles brillantes" en la caja, o contacte al servicio de asistencia técnica de VIZIO a través del correo electrónico o el número de teléfono que aparecen a continuación.

#### **Obtención del servicio**

Antes de obtener el servicio de garantía, puede visitar www.vizio.com para obtener ayuda adicional y resolver problemas. Para obtener el servicio de garantía, contacte al servicio de asistencia técnica de VIZIO por correo electrónico a TechSupport@VIZIO.com o por teléfono al 877 MY VIZIO (877-698-4946).

#### **Sus obligaciones antes del servicio**

Debe obtener una autorización previa antes de enviar el producto a un centro de mantenimiento de VIZIO. Es posible que se le solicite que presente un comprobante de compra (o copia) para demostrar que el producto se encuentra dentro del período de garantía. Al devolver un producto al centro de mantenimiento de VIZIO, debe enviar el producto en su embalaje original o en un embalaje que ofrezca un grado equivalente de protección. El servicio de asistencia técnica de VIZIO le dará las instrucciones para embalar y enviar el producto al centro de mantenimiento de VIZIO. TODOS LOS DATOS Y APLICACIONES DESCARGADAS GUARDADOS EN EL PRODUCTO SERÁN ELIMINADOS DURANTE ALGUNOS SERVICIOS DE GARANTÍA A DOMICILIO Y EN TODOS LOS SERVICIOS DE GARANTÍA POR ENVÍO. Si esto sucede, el producto será restablecido a su estado original. Usted será responsable de restaurar toda la información del usuario correspondiente y las aplicaciones descargadas. La recuperación y reinstalación de información del usuario y las aplicaciones descargadas no están cubiertas por esta garantía. Para proteger su información personal, VIZIO le recomienda borrar siempre toda la información personal del producto antes de enviarlo al mantenimiento, independientemente de quién sea el encargado de hacerlo.

#### **Responsabilidades de VIZIO**

Si VIZIO determina que el producto está cubierto por esta garantía, VIZIO (a su elección) lo reparará o reemplazará, o le reembolsará el precio de compra. No se aplicarán cargos por las piezas o la mano de obra durante el período de garantía. Las piezas de repuesto pueden ser nuevas o reparadas, a elección y criterio exclusivos de VIZIO. Las piezas de reemplazo y la mano de obra de VIZIO están cubiertas por la garantía por la porción restante de la garantía original o por noventa (90) días desde el servicio de garantía, el período que sea más extenso.

#### **Tipos de servicio**

El servicio de TV de 32 pulgadas o más suele realizarse a domicilio. El servicio a domicilio requiere un acceso completo y sencillo al producto y no incluye la desinstalación o reinstalación del producto. El servicio a domicilio está sujeto a disponibilidad. VIZIO brindará otras opciones de servicio cuando el servicio a domicilio no esté disponible. Todos los demás productos VIZIO se deben enviar a un centro de servicio VIZIO para obtener el servicio de garantía. VIZIO no se hace responsable de los

costos de transporte al centro de mantenimiento, pero VIZIO cubrirá los costos de envío de retorno al cliente.

#### **Elementos no cubiertos por esta garantía**

Esta garantía no cubre: (a) daño cosmético; (b) uso y desgaste normal; (c) funcionamiento inapropiado; (d) suministro de voltaje incorrecto o picos de tensión; (e) problemas de señal; (f) daños por el envío; (g) casos de fuerza mayor; (h) uso incorrecto del cliente, modificaciones o ajustes; (i) instalación, configuración o reparaciones intentados por una persona no perteneciente al centro de mantenimiento autorizado de VIZIO; (j) productos con número de serie ilegible o borrado; (k) productos que requieran mantenimiento de rutina; (l) productos vendidos "TAL CUAL", en "LIQUIDACIÓN", "RECERTIFICADOS DE FÁBRICA", o por un revendedor no autorizado.

#### **Qué hacer en caso de disconformidad con el servicio**

Si considera que VIZIO no ha cumplido con sus obligaciones en virtud de esta garantía, puede intentar resolver el problema informalmente con VIZIO. Si no puede resolver el problema informalmente y desea presentar un reclamo formal contra VIZIO, y si es residente de los Estados Unidos, debe presentar su reclamo a arbitraje obligatorio de acuerdo con los procedimientos que se describen a continuación, salvo que se aplique una excepción. Presentar un reclamo a arbitraje obligatorio significa que usted no tiene derecho a que su reclamo sea tratado por un juez o jurado. En cambio, su reclamo será escuchado por un árbitro neutral.

#### **Acuerdo de arbitraje obligatorio; Renuncia a demandas colectivas (Sólo para residentes de los E.E.U.U.)**

SALVO QUE HAYA PRESENTADO UN RECLAMO ELEGIBLE ANTE UN TRIBUNAL PARA CONTROVERSIAS DE CUANTÍA MENOR O HAYA OPTADO POR NO PARTICIPAR COMO SE DESCRIBE A CONTINUACIÓN, CUALQUIER CONTROVERSIA O RECLAMO RELACIONADO DE CUALQUIER MODO CON SU PRODUCTO DE VIZIO, INCLUIDA CUALQUIER CONTROVERSIA O RECLAMO RESULTANTE DE LA PRESENTE GARANTÍA O RELACIONADA CON ESTA, UN INCUMPLIMIENTO DE LA PRESENTE GARANTÍA O EL FUNCIONAMIENTO, EL ESTADO O LA VENTA DEL PRODUCTO DE VIZIO, SE RESOLVERÁ MEDIANTE UN ARBITRAJE OBLIGATORIO ADMINISTRADO POR LA ASOCIACIÓN AMERICANA DE ARBITRAJE Y SE LLEVARÁ A CABO POR UN SOLO ÁRBITRO DESIGNADO POR LA ASOCIACIÓN AMERICANA DE ARBITRAJE, DE ACUERDO CON SU REGLAMENTO DE ARBITRAJE COMERCIAL Y SUS PROCEDIMIENTOS SUPLEMENTARIOS PARA DISPUTAS RELACIONADAS CON EL CONSUMIDOR. Para obtener más información sobre la Asociación Americana de Arbitraje y su reglamento de arbitraje visite www.adr.org o llame al 800-778-7879. Dado que la presente

**D**

garantía hace referencia a una transacción en comercio interestatal o internacional, regirá la Ley Federal de Arbitraje.

Los honorarios de presentación para comenzar y llevar a cabo el arbitraje serán compartidos entre VIZIO y ud., pero en ningún caso sus honorarios superarán el monto permitido por la Asociación Americana de Arbitraje, en cuyo caso VIZIO cubrirá todos los costos y honorarios administrativos adicionales. VIZIO renuncia a su derecho de recuperar los honorarios de los abogados en relación con cualquier arbitraje en virtud de la presente garantía. Si eres la parte que gana en un arbitraje al cual se aplican los procedimientos suplementarios para disputas relacionadas con el consumidor, entonces tienes derecho a recuperar los honorarios de los abogados según lo determine el árbitro. La disputa se regirá por las leyes del estado o territorio en el que residías en el momento de la compra (si se encuentra en los Estados Unidos). El lugar de arbitraje será Irvine, California o tu condado de residencia (si es en Estados Unidos). El árbitro no tendrá la facultad de laudar daños punitivos o de otro tipo no medidos por los daños reales de la parte que gane el arbitraje, a menos que así lo requiera la ley. El árbitro no laudará daños resultantes y cualquier otro laudo estará limitado a daños monetarios y no incluirá compensación equitativa, mandamiento judicial ni resolución a ninguna parte que no sea la resolución de pagar una cantidad monetaria. La sentencia sobre el laudo dictado por el árbitro será obligatoria y definitiva, salvo cualquier derecho de apelación provisto por la Ley Federal de Arbitraje, y puede presentarse ante cualquier tribunal competente. A excepción de lo requerido por ley, ni usted, VIZIO ni los árbitros podrán divulgar la existencia, contenido o resultados del arbitraje en virtud de esta garantía sin el previo consentimiento por escrito suyo y de VIZIO.

TODA DISPUTA, YA SEA POR MEDIO DE ARBITRAJE, TRIBUNAL O DE OTRA FORMA, SE CONDUCIRÁ EXCLUSIVAMENTE DE FORMA INDIVIDUAL. VIZIO Y USTED ACEPTAN QUE NINGUNA DE LAS PARTES TENDRÁ EL DERECHO O LA AUTORIDAD PARA QUE CUALQUIER DISPUTA SEA ARBITRADA COMO UNA DEMANDA COLECTIVA, UNA ACCIÓN DE ABOGADO PRIVADO O EN CUALQUIER OTRO PROCEDIMIENTO EN QUE CUALQUIERA DE LAS PARTES ACTÚE O PROPONGA ACTUAR EN UNA CAPACIDAD REPRESENTATIVA. NINGÚN ARBITRAJE O PROCEDIMIENTO SERÁ UNIDO, CONSOLIDADO O COMBINADO CON OTRO ARBITRAJE O PROCEDIMIENTO SIN EL CONSENTIMIENTO PREVIO POR ESCRITO DE TODAS LAS PARTES DE TAL ARBITRAJE O PROCEDIMIENTO.

Excepciones al Acuerdo de Arbitraje Obligatorio y Renuncia a Demandas Colectivas

SI NO DESEA ESTAR SUJETO AL ACUERDO DE ARBITRAJE OBLIGATORIO Y RENUNCIA A DEMANDAS COLECTIVAS, ENTONCES: (1) debe notificar a VIZIO por escrito dentro de los sesenta (60) días a partir de la fecha en que compró el producto; (2) la notificación por escrito se debe enviar

por correo a VIZIO a la dirección: 39 Tesla, Irvine, CA 92618, ATN: Legal Department; y (3) su notificación por escrito debe incluir (a) su nombre, (b) su domicilio, (c) la fecha en que compró el producto y (d) una declaración clara de que no desea participar del arbitraje obligatorio ni de la renuncia a demandas colectivas.

Además, puede presentar un reclamo ante un tribunal para controversias de cuantía menor en su condado de residencia (de estar en Estados Unidos) o en el Condado de Orange, California. En tal caso, no se aplicarán las disposiciones de la sección denominada "Acuerdo de arbitraje obligatorio; renuncia a demandas colectivas (Residentes de EE. UU.)".

#### **Exclusiones y limitaciones**

EN LA MAYOR MEDIDA PERMITIDA POR LA LEY VIGENTE, NO HAY GARANTÍAS EXPRESAS QUE NO SEAN LAS DESCRITAS ANTERIORMENTE. CUALQUIER GARANTÍA IMPLÍCITA, INCLUIDA CUALQUIER GARANTÍA IMPLÍCITA DE COMERCIABILIDAD E IDONEIDAD PARA UN PROPÓSITO ESPECÍFICO, SERÁ DE DURACIÓN LIMITADA AL PERÍODO DE GARANTÍA ESTABLECIDO ANTERIORMENTE. ALGUNOS ESTADOS Y PROVINCIAS NO PERMITEN LIMITACIONES AL PLAZO DE UNA GARANTÍA IMPLÍCITA, POR LO QUE LA LIMITACIÓN ANTERIOR PUEDE NO APLICAR PARA USTED. VIZIO NO SERÁ RESPONSABLE POR PÉRDIDAS DE USO, PÉRDIDA DE INFORMACIÓN O DATOS, PÉRDIDA COMERCIAL, LUCRO CESANTE O GANANCIAS PERDIDAS, U OTROS DAÑOS INDIRECTOS, ESPECIALES, INCIDENTALES O RESULTANTES, INCLUSO SI SE HA INFORMADO A VIZIO DE LA POSIBILIDAD DE TALES DAÑOS, E INCLUSO SI EL RECURSO NO CUMPLE SU PROPÓSITO ESENCIAL. ALGUNOS ESTADOS Y PROVINCIAS NO PERMITEN LA EXCLUSIÓN O LIMITACIÓN DE DAÑOS INCIDENTALES O RESULTANTES, POR LO QUE LA LIMITACIÓN O EXCLUSIÓN ANTERIOR PUEDE NO APLICAR PARA USTED.

EN LUGAR DE CUALQUIER OTRO RECURSO PARA TODAS LAS PÉRDIDAS Y DAÑOS RESULTANTES DE CUALQUIER CAUSA (INCLUIDA LA NEGLIGENCIA DE VIZIO, PRESUNTOS DAÑOS O BIENES DEFECTUOSOS, INDEPENDIENTEMENTE DE QUE DICHOS DEFECTOS SEAN DISCONTINUOS O LATENTES), VIZIO PUEDE, A SU ÚNICA Y EXCLUSIVA OPCIÓN Y EN SU DISCRECIÓN, REPARAR O REEMPLAZAR SU PRODUCTO, O REEMBOLSARÁ SU PRECIO DE COMPRA. TAL COMO SE SEÑALÓ ANTERIORMENTE, ALGUNOS ESTADOS Y PROVINCIAS NO PERMITEN LA EXCLUSIÓN O LIMITACIÓN DE DAÑOS INCIDENTALES O RESULTANTES, POR LO QUE LA LIMITACIÓN O EXCLUSIÓN ANTERIOR PUEDE NO APLICAR PARA USTED.

#### **Aplicación de la ley**

Esta garantía le otorga derechos legales específicos y usted también puede tener otros derechos, que varían de un estado a otro y de una provincia a otra. Esta garantía se aplica en la mayor medida permitida por la ley.

#### **Disposiciones Generales**

Ningún empleado o agente de VIZIO puede modificar esta garantía. Si se determina que cualquier término de esta garantía, que no sea la renuncia a la demanda colectiva, no se puede hacer cumplir, ese término será separado de esta garantía y todos los demás términos permanecerán vigentes. Si se determina que la renuncia a demandas colectivas es inaplicable, entonces no se aplicará la sección titulada "Acuerdo de arbitraje obligatorio; Renuncia a demandas colectivas (solo residentes de EE. UU.)". Esta garantía se aplica en la máxima medida no prohibida por la ley.

**Cambios en la garantía**

Esta garantía puede cambiar sin previo aviso, pero ningún cambio afectará su garantía original. Visite www.vizio.com para obtener la versión más actualizada.

**E**

#### **Licencias de software**

Todo el software se proporciona sujeto a un(os) acuerdo(s) de licencia de software y usted acepta estar obligado por dicho(s) acuerdo(s) de licencia además de estos términos. Su uso de este producto está sujeto a la política de privacidad de VIZIO, que puede actualizarse ocasionalmente, y está disponible para consultar en http://www.vizio.com/privacy.

#### **Normas de exportación**

El cliente reconoce que los productos de VIZIO, que incluyen tecnología y software, están sujetos a las leyes de control de exportación y aduanas de los Estados Unidos ("EE. UU."). Los productos también pueden estar sujetos a las reglamentaciones y leyes de control de exportación y aduanas del país en que se fabrican o reciben los productos.

#### **Conectividad a Internet**

Las condiciones de la red, los factores ambientales y otros factores pueden afectar negativamente la conectividad y la calidad de video resultante, si la hubiere. Las aplicaciones y el contenido de las aplicaciones que se representan aquí o que se describen en la documentación adjunta pueden encontrarse únicamente disponibles en determinados países o idiomas; pueden requerir tarifas adicionales o cargos de suscripción y pueden estar sujetos a futuras actualizaciones, modificaciones o a la interrupción del suministro sin notificación previa. VIZIO no tiene control sobre las aplicaciones o contenido de terceros y no asume responsabilidad por la disponibilidad o interrupción de tales aplicaciones o contenido. Se aplican términos, condiciones y restricciones de terceros.

La información en este Manual de usuario está sujeta a cambios sin previo aviso. Para revisar la versión más actualizada de este Manual del usuario y la guía de inicio rápido asociados, vaya a http://www.vizio.com.

© 2018 VIZIO, Inc. Todos los derechos reservados.

Este Manual de usuario no se puede copiar en su totalidad ni en parte sin el permiso por escrito de VIZIO, Inc. VIZIO, Inc. ha hecho esfuerzos razonables para garantizar la exactitud de la información en el presente documento. Toda especificación, funcionalidad, característica, configuración, rendimiento o diseño del producto y otra información aquí descrita se encuentran sujetos a cambio sin notificación previa. VIZIO, Inc. no se responsabilizará por ningún error tipográfico, técnico o descriptivo.

VIZIO, el logotipo de VIZIO, el logotipo V, y otros términos y frases son marcas comerciales o marcas comerciales registradas de VIZIO, Inc.

HDMI, HDMI High-Definition Multimedia Interface y el logotipo de HDMI son marcas comerciales o marcas comerciales registradas de HDMI Licensing LLC.

Para obtener información sobre patentes DTS, consulte http://patents. dts.com. Fabricado bajo licencia de DTS, Inc. DTS, el símbolo, DTS y el símbolo conjuntamente y DTS Sound Studio II son marcas comerciales o marcas comerciales de DTS, Inc. en los Estados Unidos y otros países. © DTS, Inc. Todos los derechos reservados.

Dolby, Dolby Audio, Dolby Vision, y el símbolo de la doble D son marcas comerciales de Dolby Laboratories. Fabricado bajo licencia de Dolby Laboratories. Trabajo confidencial no publicado. Copyright © 2013-2015 Dolby Laboratories. Todos los derechos reservados.

© 2018 Google Inc. Todos los derechos reservados. Google Cast es una marca comercial de Google Inc.

Los demás nombres de empresas, productos y servicios utilizados en este Manual de usuario pueden ser marcas comerciales, nombres comerciales o marcas de servicios de otros, y VIZIO, Inc. renuncia a cualquier interés en marcas comerciales, nombres comerciales o marcas de servicio que no sean de su propiedad. La referencia a productos que no pertenecen a VIZIO es solo para fines informativos.

#### **Desecho de las pilas**

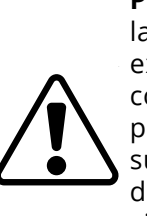

**Precaución:** Este producto puede enviarse con pilas. No arroje las pilas al fuego ni a la basura doméstica. Las pilas pueden explotar y causar daños. Reemplace las pilas únicamente con el mismo tipo de pilas o equivalentes recomendadas por VIZIO. La eliminación de las pilas se puede regular por su estado. Para obtener más información sobre reciclar o desechar debidamente las pilas, consulte con su estado o visite www.vizio.com/environment.

#### **Reciclaje de productos**

La eliminación y reciclaje de productos electrónicos de consumo pueden ser regulados por su estado. Siempre deseche correctamente sus

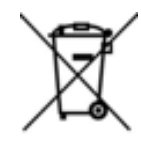

productos VIZIO de acuerdo con las leyes y regulaciones locales. VIZIO apoya el reciclaje adecuado de nuestros productos. Para obtener información sobre cómo reciclar correctamente los productos VIZIO y aprender más sobre las leyes de reciclaje de electrónica de consumo, por favor vaya a www.vizio.com/environment o llame al (800) 374-3473.

### **Eliminación del Embalaje**

VIZIO fomenta el reciclaje de los embalajes utilizados para este producto. Rompa todas las cajas y recicle los materiales elegibles de acuerdo con las leyes y regulaciones locales. Para más información visite www.vizio. com/environment o llame al (800) 374-3473.

#### **Accesibilidad**

Para obtener información sobre las funciones de accesibilidad de este producto y otros productos VIZIO, visite: https://www.VIZIO.com/accessibility Correo electrónico: Accessibility@vizio.com Teléfono: 1-877-698-4746

**© 2018 VIZIO INC. TODOS LOS DERECHOS RESERVADOS. 180804DL**